# **GUÍA DE APRENDIZAJE PARA MANEJO DE TORNO CNC WABECO CC-D6000 E.**

# **DIEGO FERNANDO BUENO GUAPACHA Cód. 1088267663**

**JUAN SEBASTIÁN GONZÁLEZ VARGAS Cód. 1093217874** 

**UNIVERSIDAD TECNOLÓGICA DE PEREIRA INGENIERÍA MECATRÓNICA POR CICLOS FACULTAD DE TECNOLOGÍAS PEREIRA 2015**

#### **GUÍA DE APRENDIZAJE PARA MANEJO DE TORNO CNC WABECO CC-D6000 E.**

# **Autores: DIEGO FERNANDO BUENO GUAPACHA JUAN SEBASTIÁN GONZÁLEZ VARGAS**

# **PROYECTO PARA OPTAR A TÍTULO DE TECNÓLOGO EN MECATRÓNICA.**

# **Director: IVÁN YESID MORENO.**

**UNIVERSIDAD TECNOLÓGICA DE PEREIRA INGENIERÍA MECATRÓNICA POR CICLOS FACULTAD DE TECNOLOGÍAS PEREIRA 2015**

**Nota de aceptación:**

**Presidente del Jurado**

**\_\_\_\_\_\_\_\_\_\_\_\_\_\_\_\_\_\_\_\_\_\_\_\_\_\_**

**\_\_\_\_\_\_\_\_\_\_\_\_\_\_\_\_\_\_\_\_\_\_\_\_\_\_**

**\_\_\_\_\_\_\_\_\_\_\_\_\_\_\_\_\_\_\_\_\_\_\_\_\_\_\_**

**\_\_\_\_\_\_\_\_\_\_\_\_\_\_\_\_\_\_\_\_\_\_\_\_\_\_\_**

**\_\_\_\_\_\_\_\_\_\_\_\_\_\_\_\_\_\_\_\_\_\_\_\_\_\_\_**

**Jurado**

**Pereira, enero de 2015**

# Tabla de contenido

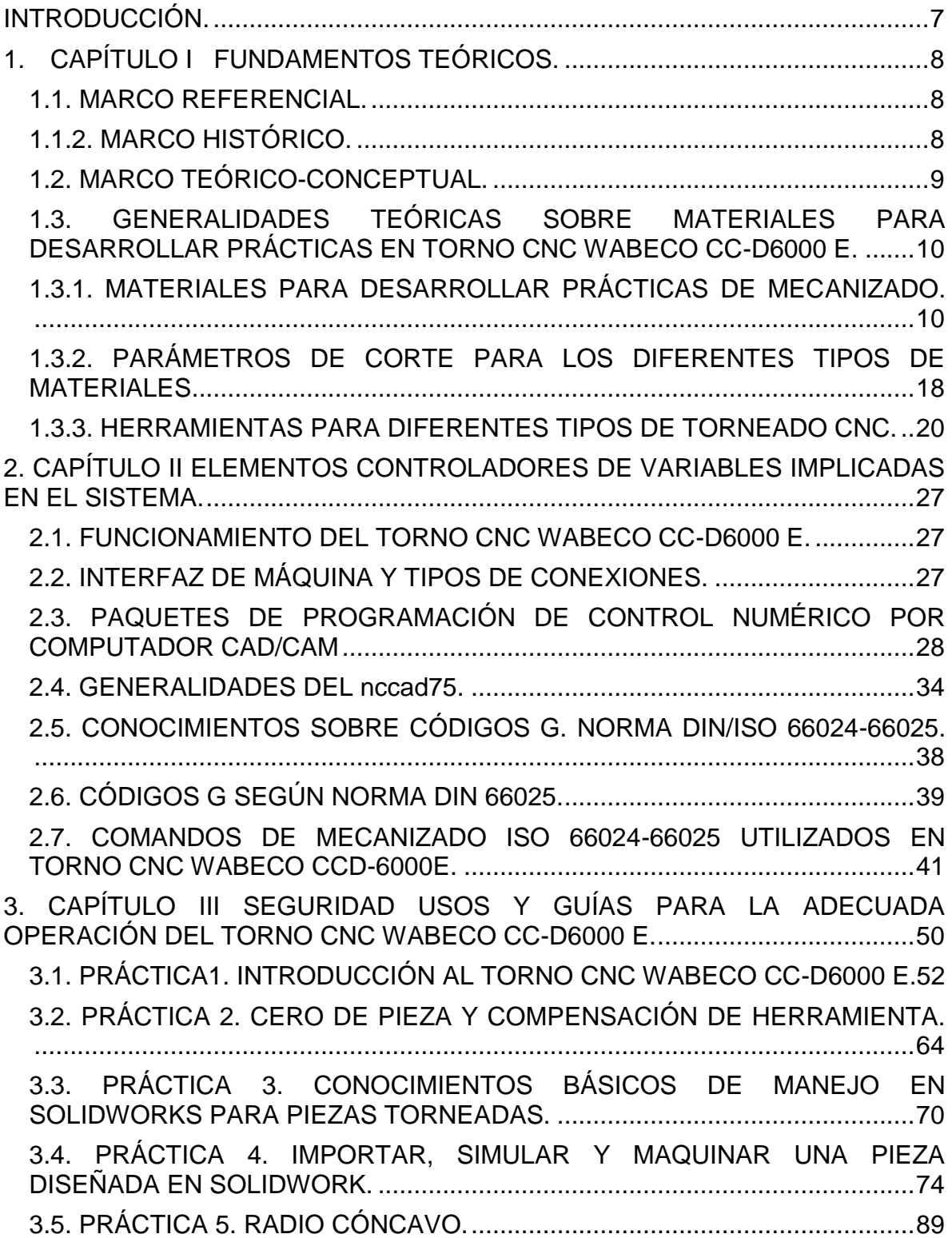

![](_page_4_Picture_1.jpeg)

# **LISTA DE FIGURAS.**

![](_page_5_Picture_179.jpeg)

# **LISTA DE TABLAS.**

![](_page_6_Picture_46.jpeg)

## **INTRODUCCIÓN.**

<span id="page-7-0"></span>El mecanizado a partir de máquinas y herramientas no es muy aplicado en la facultad de mecatrónica, sin embargo la facultad cuenta con una máquina CNC ubicada en los laboratorios de PARQUESOFTH donde se encuentra la celda de manufactura flexible que tiene integrado un torno CNC WABECO.

Las industrias en el desarrollo de sus procesos de producción han tenido que acudir a la ayuda de máquinas CNC (**C**ontrol **N**umérico por **C**[omputadora\)](http://es.wikipedia.org/wiki/Control_num%C3%A9rico_por_computadora). Debido a que aumenta su producción de manera notable, además de generar exactitud en las piezas maquinadas proporciona acabados superficiales de muy buen aspecto.

Si se habla de costos de producción se tiene en cuenta que estas máquinas realizan trabajos con demasiada rapidez claro está con las herramientas especiales necesarias para que sea llevado a cabo rápidamente la labor, dentro de cualquier tipo de vista las maquinas CNC son herramientas que facilitan el trabajo del ser humano lo cual ayudara a que los productos tengan mayor presencia, abastecimiento en el mercado y que sea poco el tiempo de maquinados.

Se desarrolló esta guía con el fin que las personas del área de mecatrónica interesadas en el tema desarrollen prácticas experimentales de mecanizado basándose en las instrucciones dadas para la manipulación del torno CNC WABECO, y que a través de estas prácticas obtengan habilidades que les permitan tener competencias y destrezas básicas en las industrias de mecanizados.

Debido a que la maquina no posee algunos complementos se limita a utilizar solo algunos tipos de mecanizado básicos pero sin perder el fundamento inicial.

La guía empleó el método teórico práctico; plasmando el paso a paso de las actividades que se llevaron a cabo y verificando la efectividad de lo documentado.

Se aportan conocimientos básicos sobre tornos CNC industriales, a partir de implementar programas CAD.(Computer Aided Design(dibujo asistido por computador)) y conocimientos de parámetros en materiales ya estudiados en el área.

Con esta guía se obtendrán ventajas como lo son entender este tipo de proceso; y los diferentes parámetros para la manufactura de productos metalmecánicos, utilizar las herramientas del programa de manera adecuada partiendo de fundamentos sólidos y conocer tecnologías que ayudan a empresas del sector metalmecánico a responder a mayores demandas o producciones.

# **1. CAPÍTULO I FUNDAMENTOS TEÓRICOS.**

# <span id="page-8-2"></span><span id="page-8-1"></span><span id="page-8-0"></span>**1.1. MARCO REFERENCIAL. 1.1.2. MARCO HISTÓRICO.**

l

<sup>1</sup>En 1949 la tecnología de los aviones jet demandaba que el mecanizado de sus piezas fuera menos dispendioso y precisa, una de estas piezas era una leva tridimensional para el regulador de la bomba de los motores, por lo cual la fuerza aérea de Estados Unidos junto con el MIT (Instituto Tecnológico de Massachusetts) inicia el proyecto de una máquina controlada por un computador. En 1952 el MIT presenta la primera máquina de control numérico (NC) basada en los conceptos de John Parsons y Frank Stulen, esta máquina era una fresadora y el control era conformado por tubos electrónicos y relays, como se ve en la foto el control era más grande que la misma máquina.

![](_page_8_Picture_3.jpeg)

<span id="page-8-3"></span>**Figura 1.Primer máquina de control numérico.**

**Tomado de 1.Presentación power point facilitada por IMOCOM Centro de formación tecnológica.**

<sup>&</sup>lt;sup>1</sup> (Presentación power point facilitada por IMOCOM Centro de formación tecnológica. [ref.28 de agosto de 2013]. (n.d.).)

En 1970 al control NC se le agrega el microcomputador y se le perfecciona hasta llegar a ser CNC totalmente controlado por un computador.

Después de 1972 las máquinas CNC han venido evolucionando a la par con los computadores haciéndolas más confiables y fáciles de manejar.

Haciendo referencia a la llegada de este tipo de tecnología a la facultad de mecatrónica encontramos una herramienta industrial, que permitirá conocer mas a fondo la aplicación de CNC en la industria y cuáles son las herramientas adecuadas para su ideal funcionamiento; sin embargo actualmente es poco utilizado debido al carecimiento del conocimiento que existe en la facultad sobre el manejo de este.

La celda de manufactura se encuentra en las instalaciones de parquesoft desde el 5 de agosto de 2011 empezando su aplicación didáctica desde el mes de agosto de 2012, sin embargo no ha podido ser implementada de manera integrada con el brazo robótico kawasaky y el torno CNC Wabeco debido a que no se cuenta con suficiente información para ser empelada idealmente e conjunto con los módulos de ensamble, metrología y almacenamiento.

A medida que el país se convierte en un país industrial la demanda de máquinas CNC ha aumentado llevando consigo a dejar las maquinas convencionales y empezar una nueva etapa de tecnologías que facilitan la vida del ser humano y el aumento de la producción.

#### <span id="page-9-0"></span>**1.2. MARCO TEÓRICO-CONCEPTUAL.**

Para la optimización del proceso de la celda de manufactura flexible, se pretende dar a conocer las funciones que pueden ser desarrolladas a través del torno CNC haciendo así más efectivo el proceso de aprendizaje para desarrollar con los estudiantes de la facultad.

Dentro del desarrollo del trabajo se pretende generar conocimientos básicos del manejo de coordenadas en los procesos de mecanizado y haciendo énfasis en la codificación G que es realmente lo importante dentro de la interfaz hombre máquina.

Se trabajara con el programa solidworks debido a que en el ambiente industrial es el adecuado y más utilizado permitiendo tener mejor perspectiva de los trabajos a realizar.

## <span id="page-10-0"></span>**1.3. GENERALIDADES TEÓRICAS SOBRE MATERIALES PARA DESARROLLAR PRÁCTICAS EN TORNO CNC WABECO CC-D6000 E.**

# <span id="page-10-1"></span>**1.3.1. MATERIALES PARA DESARROLLAR PRÁCTICAS DE MECANIZADO.**

Para realizar las prácticas de mecanizado realizaremos el análisis de tres tipos de materiales, los cuales son los más utilizados en los procesos de arranque de viruta; los materiales de objeto de estudio son: ALUMINIO 6061 T6, COBRE UNS C 11000, ACERO AISI 1020.

# **ALUMINIO 6061 T6**:

l

 $2$ Es una aleación tratada térmicamente, lo que la hace una de las más versátiles, conserva las mejores cualidades del aluminio y adquiere una gran gama de propiedades mecánicas, incluyendo una buena apariencia y un buen acabado superficial; dado que posee un tratamiento térmico T6, el material es óptimo para ser maquinado.

El proceso de arranque de viruta del aluminio requiere de herramientas especiales, se diferencian de las herramientas de arranque de viruta para el acero porque estas tienen ángulos mayores de desprendimiento y un mayor espacio para la salida de la viruta, la forma de la viruta dependerá del tipo de herramienta, en general se observara una viruta de forma continua; los materiales utilizados para las herramientas de corte para aluminio son: acero rápido, carburos metálicos y diamante.

En las siguientes tablas podemos observar la composición química del material (Tabla 1) así como también sus propiedades mecánicas (Tabla 2); además en las (Figura 2) y (Figura 3) se puede evidenciar el tipo de viruta que desprende el material con una profundidad de corte de 0.25 mm y 0.5mm respectivamente.

<sup>&</sup>lt;sup>2</sup> (Estudio comparativo de acabados superficiales de probetas de aluminio 6061-T6, cobre UNS C11000 y acero AISI 1020 a través del análisis de virutas obtenidas en el proceso de torneado, utilizando diferentes parámetros de corte y diferentes insertos SANDVIK)

![](_page_11_Picture_27.jpeg)

<span id="page-11-0"></span>**Tabla 1. Composición Química (%) del Aluminio 6061 T6**

**Tomado de 2. http://catarina.udlap.mx/ (17-08-2014)**

<span id="page-11-1"></span>**Tabla 2. Propiedades Mecánicas del Aluminio 6061 T6.**

![](_page_11_Picture_28.jpeg)

**Tomado de 3. http://catarina.udlap.mx/ (17-08-2014)**

<span id="page-12-0"></span>**Figura 2. Tipo de viruta para una profundidad de 0.25 mm.**

![](_page_12_Figure_1.jpeg)

**Tomado de 4. http://catarina.udlap.mx/ (17-08-2014)**

<span id="page-13-0"></span>**Figura 3. Tipo de viruta para una profundidad de 0.5 mm**

![](_page_13_Figure_1.jpeg)

**Tomado de 5. http://catarina.udlap.mx/ (17-08-2014)**

# **COBRE UNS C11000:**

l

<sup>3</sup>Esta es una aleación de cobre que tiene una excelente resistencia a la corrosión, además se pude trabajar en caliente o en frio arrojando resultados favorables, aunque su maquinabilidad es relativamente baja con respecto a los otros materiales.

Las herramientas que se utilizan en el proceso de arranque de viruta para el cobre son: acero rápido, carburos metálicos y diamante, la forma de la viruta en este tipo de material será más continua en comparación con los otros materiales y esta tendrá una forma de arandela alargada, esto evitara que exista enrollamiento tanto en la pieza a maquinar como en la herramienta de corte.

En las siguientes tablas podemos observar la composición química del material (Tabla 3) así como también sus propiedades mecánicas (Tabla 4); además en las (Figura 4) y (Figura 5) se puede evidenciar el tipo de viruta que desprende el material con una profundidad de corte de 0.25 mm y 0.5mm respectivamente.

 $3$  (Estudio comparativo de acabados superficiales de probetas de aluminio 6061-T6, cobre UNS C11000 y acero AISI 1020 a través del análisis de virutas obtenidas en el proceso de torneado, utilizando diferentes parámetros de corte y diferentes insertos SANDVIK)

<span id="page-14-0"></span>**Tabla 3. Composición Química (%) del cobre UNS C11000**

![](_page_14_Picture_29.jpeg)

**Tomado de 6. http://catarina.udlap.mx/ (17-08-2014)**

<span id="page-14-1"></span>**Tabla 4. Propiedades Mecánicas del cobre UNS C11000**

![](_page_14_Picture_30.jpeg)

**Tomado de 7. http://catarina.udlap.mx/ (17-08-2014)**

<span id="page-15-0"></span>**Figura 4. Tipo de viruta para una profundidad de 0.25mm**

![](_page_15_Figure_1.jpeg)

**Tomado de 8. http://catarina.udlap.mx/ (17-08-2014)**

![](_page_15_Figure_3.jpeg)

<span id="page-15-1"></span>**Figura 5. Tipo de viruta para una profundidad de 0.5mm**

**Tomado de 9. http://catarina.udlap.mx/ (17-08-2014)**

# **ACERO AISI 1020:**

l

<sup>4</sup>Es uno de los aceros al carbón más utilizados, debido a que tiene una buena combinación entre resistencia y ductilidad, además permite ser tratado térmicamente para mejorar sus propiedades, también posee una gran ventaja que es su buen acabado superficial.

Las herramientas de corte que se utilizan para este tipo de material son: acero rápido, carburos metálicos y diamante, pero la diferencia con respecto a las herramientas para otro tipo de materiales de que los ángulos de incidencia y de desprendimiento son menores.

En las siguientes tablas podemos observar la composición química del material (Tabla 3) así como también sus propiedades mecánicas (Tabla 4); además en las (Figura 4) y (Figura 5) se puede evidenciar el tipo de viruta que desprende el material con una profundidad de corte de 0.25 mm y 0.5mm respectivamente.

![](_page_16_Picture_82.jpeg)

<span id="page-16-0"></span>**Tabla 5. Composición Química de la aleación AISI 1020.**

**Tomado de 10. http://catarina.udlap.mx/ (19-08-2014)**

 $4$  (Estudio comparativo de acabados superficiales de probetas de aluminio 6061-T6, cobre UNS C11000 y acero AISI 1020 a través del análisis de virutas obtenidas en el proceso de torneado, utilizando diferentes parámetros de corte y diferentes insertos SANDVIK)

![](_page_17_Picture_45.jpeg)

<span id="page-17-1"></span>**Tabla 6. Propiedades Mecánicas del Acero AISI 1020**

**Tomado de 11. http://catarina.udlap.mx/ (19-08-2014)**

<span id="page-17-0"></span>**Figura 6. Tipo de viruta para una profundidad de 0.25mm**

![](_page_17_Figure_4.jpeg)

**Tomado de 11. http://catarina.udlap.mx/ (19-08-2014)**

![](_page_18_Figure_0.jpeg)

<span id="page-18-1"></span>**Figura 7. Tipo de viruta para una profundidad de 0.5mm**

**Tomado de 12. http://catarina.udlap.mx/ (19-08-2014)**

# <span id="page-18-0"></span>**1.3.2. PARÁMETROS DE CORTE PARA LOS DIFERENTES TIPOS DE MATERIALES**

<sup>5</sup>Al momento de realizar un mecanizado en una máquina herramienta y para nuestro caso específico un torno CNC se deben tener en cuenta algunos parámetros para garantizar tanto la efectividad del maquinado y a su vez prolongar la vida útil de la herramienta; dichos parámetros están establecidos por:

**→ Velocidad de corte (Vc):** es la velocidad que existe entre la pieza de trabajo y el filo cortante de la herramienta y está calculada bajo la expresión.

$$
V_c\left(\frac{\text{m}}{\text{min}}\right) = \frac{n\ (\text{min}^{-1}) \ \times \ \pi \times \ \text{D}_c(\text{mm})}{1000\ (\frac{mm}{m})}
$$

l

<sup>&</sup>lt;sup>5</sup> (Estudio comparativo de acabados superficiales de probetas de aluminio 6061-T6, cobre UNS C11000 y acero AISI 1020 a través del análisis de virutas obtenidas en el proceso de torneado, utilizando diferentes parámetros de corte y diferentes insertos SANDVIK)

En donde  $n_{\parallel}$  es la velocidad de rotación de la pieza a maquinar y  $D_c$  es el diámetro de la pieza.

 $\rightarrow$  **Velocidad de Rotacion de la pieza (** $^{n}$ **):** Esta es la velocidad a la que gira el cabezal del torno, que generalmente se expresa en revoluciones por minuto (RPM), para los tornos convencionales esta velocidad es fija y varia de acuerdo a la caja de cambios pero para tornos CNC como lo es nuestro caso el cabezal utiliza un variador de frecuencia lo cual nos hace posible tener la velocidad deseada hasta llegar a la velocidad máxima de la máquina.

La velocidad de rotacion de la pieza de trabajo es directamente proporcional a la velocidad de corte e inversamente proporcional al diametro de la pieza y esta se calcula de la siguiente manera :

$$
n\ (min^{-1}) = \frac{V_c\left(\frac{m}{min}\right) * 1000\left(\frac{mm}{m}\right)}{\pi * D_c(mm)}
$$

 $\rightarrow$  Velocidad de Avance ( $F$ ): Es la velocidad relativa que existe entre la pieza a maquinar y la herramienta de corte, se puede decir que es la velocidad con la que el corte avanza o progresa a lo largo del material.

La velocidad de avance depende de realizar el producto entre el avance por revolución y la velocidad de rotación de la pieza así:

$$
F \text{ (mm/vuelta)} = N \text{ (rpm)} \times F \text{ (mm/revolución)}
$$

 **Profundidad de Corte (aP):** Se conoce como la diferencia, generalmente expresada en (mm) que existe entre los radios de la pieza a maquinar durante cada pasada de la herramienta de corte; depende del material de la pieza y la potencia del torno.

#### **VELOCIDAD DE CORTE EN TORNO CNC WABECO**

![](_page_19_Picture_156.jpeg)

**Tabla 7.Velocidad de Corte (Vc)**

![](_page_20_Picture_136.jpeg)

**Tomado de 14.El Autor (28-08-2014)**

#### <span id="page-20-0"></span>**1.3.3. HERRAMIENTAS PARA DIFERENTES TIPOS DE TORNEADO CNC.**

Las herramientas de corte han ido evolucionando a medida que se han utilizado diferentes aleaciones de materiales a mecanizar; desde las herramientas de acero rápido (HSS), hasta carburos recubiertos, carburos cementados, cerámicas y por ultimo diamante poli cristalino (PCD) y materiales de nitruro de boro cúbico (CBN), dichas herramientas manejan una gran variedad de geometrías determinadas por los métodos de mecanizado moderno, las cuales hacen que las operaciones sean versátiles y a su vez reducir los tiempos de cambio de herramienta; la geometría de las herramientas tiene efectos directos en la formación de la viruta, el primero es el efecto con el ángulo de corte y el segundo efecto en el espesor de la viruta. Existen tres factores de suma importancia para los materiales de las herramientas de corte los cuales se ven reflejados en velocidad de corte y avance, dichos factores son:

- $\rightarrow$  La dureza en caliente
- $\rightarrow$  Resistencia en caliente
- $\rightarrow$  Tenacidad.

En el mantenimiento de las herramientas se debe garantizar el filo y los ángulos de corte y salida de viruta de la misma. Sin embargo, el deterioro de las herramientas puede tener consecuencias indeseables en el mecanizado. Por ello, el re afilado de las herramientas, siempre que sea económicamente viable (es decir, si el coste del afilado es menor que el de reemplazar la herramienta), no debe hacerse nunca a mano, sino mediante una amoladora, intentando siempre reducir al mínimo la cantidad de calor producida y dejando el filo de la herramienta recto con las caras muy finas; generalmente en las máquinas CNC se emplean herramientas estándar de torneado, lo más habitual es trabajar con herramientas en forma de plaquitas fijadas mediante grapas o tornillos a un soporte o portainsertos, como se observa en la (Figura 8).

<span id="page-21-0"></span>**Figura 8. Montaje de la Plaquita en el Porta insertos**

![](_page_21_Picture_1.jpeg)

**Tomado de 15. Technical Guide Sandvik (22-08-2014)**

![](_page_21_Picture_3.jpeg)

<span id="page-21-1"></span>**Figura 9. Herramientas de Torneado**

**Tomado de 16. http://www.indiamart.com/ (22-08-2014)**

La refrigeración de la herramienta en el momento en que se está realizando el maquinado es de vital importancia y tiene mucha relación con la vida útil de la herramienta; la parte de refrigeración se utiliza generalmente en la fase de acabado (velocidades de corte elevadas), las principales funciones del fluido de corte son:

- Refrigerar la pieza y la herramienta de corte.
- → Reducir la tendencia al embotamiento de la herramienta (lubricación).
- $\rightarrow$  Producir un acabado mejor de la superficie.
- **→** Evacuar las astillas y la viruta de forma complicada.

El refrigerante se puede obtener de varios compuestos, en el mercado actual existen aceites de corte, emulsiones o productos sintéticos hidrosolubles para ser utilizados como fluidos de corte, las propiedades del aceite hacen que sea más utilizado como lubricante, mientras que las emulsiones debido a sus propiedades se comportan mejor como refrigerante.

Al momento de maquinar, dependiendo de la geometría o tipo de mecanizado que se necesite existen diferentes geometrías en las herramientas para agilizar el proceso de torneado, a continuación listaremos los tipos de herramientas que se utilizan para cada tipo de mecanizado.

 $\rightarrow$  Herramienta de corte a la derecha.

<span id="page-22-0"></span>**Figura 10. Corte a la Derecha**

![](_page_22_Figure_9.jpeg)

**Tomado de 17. http://mecrockers.blogspot.in/ (22-08-2014)**

→ Herramienta de corte a la izquierda.

<span id="page-23-0"></span>**Figura 11. Corte a la Izquierda**

![](_page_23_Picture_2.jpeg)

**Tomado de 18. http://mecrockers.blogspot.in/ (22-08-2014)**

 $\rightarrow$  Herramienta de corte neutro.

<span id="page-24-0"></span>**Figura 12. Corte Neutro**

![](_page_24_Picture_1.jpeg)

**Tomado de 19. http://mecrockers.blogspot.in/ (22-08-2014)**

 $\rightarrow$  Herramienta de roscado exterior.

![](_page_24_Figure_4.jpeg)

<span id="page-24-1"></span>**Figura 13. Roscado Exterior**

 $\rightarrow$  Herramienta de corte a la derecha interior.

<span id="page-25-0"></span>**Figura 14. Corte a la Derecha Interior**

![](_page_25_Picture_2.jpeg)

**Tomado de 3. http://mecrockers.blogspot.in/ (22-08-2014)**

 $\rightarrow$  Herramienta para Tronzado.

<span id="page-26-0"></span>![](_page_26_Figure_0.jpeg)

![](_page_26_Figure_1.jpeg)

**Tomado de 22. http://mecrockers.blogspot.in/ (22-08-2014)**

# $\rightarrow$  Herramienta para perforar.

<span id="page-26-1"></span>**Figura 16. Perforado**

![](_page_26_Figure_5.jpeg)

**Tomado de 23. http://mecrockers.blogspot.in/ (22-08-2014)**

# <span id="page-27-0"></span>**2. CAPÍTULO II ELEMENTOS CONTROLADORES DE VARIABLES IMPLICADAS EN EL SISTEMA.**

## <span id="page-27-1"></span>**2.1. FUNCIONAMIENTO DEL TORNO CNC WABECO CC-D6000 E.**

Para esta etapa del trabajo nos apoyamos en la experiencia de los autores de la guía al tener conocimiento en maquinados tanto convencionales como CNC, y con asesoría del docente director del proyecto de la Universidad Tecnológica de Pereira que posee la experiencia suficiente para apoyar este tipo de investigación. En el proceso se realizó un énfasis en el aprendizaje de las herramientas del nccad-75, al ser la herramienta que permite la integración hombre-máquina.

# <span id="page-27-2"></span>**2.2. INTERFAZ DE MÁQUINA Y TIPOS DE CONEXIONES.**

El torno cnc wabeco D-6000, maneja una gran gama de posibilidades de funcionamiento, al momento de su compra se puede decidir que componentes se le desea integrar, partiendo desde una maquina básica hasta una maquina con gran variedad de ejes (máximo 7) lo cual permitiría diversas formas de mecanizado, algunas de las otras integraciones que se le pueden realizar son:

- → Numero flexible de ejes (1 a 7 ejes de control).
- $\rightarrow$  Integración de volantes electrónicos.
- **→ Control de ejes a través de joystick.**
- $\rightarrow$  Sistema de medición de camino de los ejes principales.
- Selección de puertos de comunicaciones (RS 232-serial o USB 2.0 fullspeed).
- $\rightarrow$  Selección de puertos y conexiones para futuras ampliaciones.
- $\rightarrow$  Actualización de Firmware.

El torno wabeco obtenido por Mecatrónica es una versión base la cual está equipada con:

- → Una fuente de alimentación y un transformador el cual está equipado con todas las tensiones necesarias por el equipo.
- $\rightarrow$  Un bus de campo a bordo el cual tiene la posibilidad de conexión de 3 ejes controladores.
- La conexión entre el maestro la placa base y el equipo, está dada por el controlador principal de 32 bits de entrada y un controlador de salida de 8 bits con firmware, además del puerto serial para el pc, también la maquina cuenta con un interruptor de seguridad y un led indicador de estado, este equipo no cuenta con entradas/salidas digitales para ejercer control sobre él.

El maestro es un micro controlador de 32 bits el cual es extremadamente eficiente y complejo; el controlador principal es el responsable de las tareas centrales de moderación en el sistema y mantiene la conexión con el pc.

La máquina está equipada con dos finales de carrera que normalmente manejan una conexión de 2 vías blindada, los finales de carrera se hacen necesarios debido a que estos son los encargados de determinar la posición de referencia de la máquina.

El sistema de seguridad de este equipo proviene del paro de emergencia ubicado en el panel de control y del sensor ubicado en la campana de protección de la máquina.

## <span id="page-28-0"></span>**2.3. PAQUETES DE PROGRAMACIÓN DE CONTROL NUMÉRICO POR COMPUTADOR CAD/CAM**

<sup>6</sup>El software CAD (Computer Aided Design(dibujo asistido por computador)) y el software CAM (Computer Aided Mecanization (mecanización asistida por computador)) ayudan a los ingenieros y diseñadores en una amplia variedad de industrias. Con estos programas se diseñan y fabrican edificios, puentes, carreteras, aviones, barcos, coches, cámaras digitales, teléfonos móviles, ropa u obras de arte.

El Dr. Patrick Hanratty concebía en 1957 el primer software CAM llamado "PRONTO" por eso el Dr. Hanratty ha sido muchas veces llamado el padre del CAD/CAM. A principios de los 60 Iván Sutherland inventó en el laboratorio Lincoln (MIT) el primer sistema grafico CAD llamado "Sketchpad". Por el alto precio de estos computadores solo algunas compañías de aviación o automóviles desarrollaron en los 60 estos tipos de software. Durante los años 70 este tipo de software comenzó su desplazamiento al uso comercial.

Aunque todavía el software fuera desarrollado por grupos internos de grandes fabricantes de automoción y aeroespaciales como General Motors, Mercedes-Benz, Renault, Nissan, Toyota, Lockheed, McDonnell-douglas, Dassault.Dassault empresa Francesa de aviación desarrolla el primer programa CAD/CAM llamado DRAPO iniciales de definición y realización de aviones por computador.

En los años 80 el uso del CAD/CAM se generaliza en las empresas industriales. Había comenzado como un tema de investigación que fue surgiendo comercialmente con el avance de los computadores, pero se convirtió en una competencia entre diferentes firmas comerciales.

l

<sup>6</sup> (Programas para la manufactura por 3D CAD portal. [en linea] [consultado 27 agosto 2014].disponible en: <http://www.3dcadportal.com/3d-software/cam/. (n.d.).>)

A partir de los 90 la industria del CAD/CAM generó un volumen de mercado de miles de millones de euros con empresas como la francesa Dassaultsystèmes con su famoso software "CATIA" o las estadounidenses parametric technology y autodesk entre otras muchas más como CNC Sofware.Inc.

<sup>7</sup>Actualmente se conocen muchos programas CAD/CAM empelados a la industria, donde cada día el propósito es crear un software con facilidad de programación y que sea lo más completo posible para que se lleve a cabo una eficiencia en diseños y maquinados, a continuación se nombraran brevemente algunos de los software más conocidos teniendo en cuenta que son <sup>8</sup>software empleados industrialmente:

#### **ALPHACAM.**

Alphacam es una solución CAD/CAM para manufactura CNC enfocada a procesos de corte de madera, metal, y abrasivos.

#### **BOBCAD CAM.**

BOBCAD-CAM MILL Prol es un software completo de diseño y manufactura por computadora para ser utilizado en máquinas fresadoras, tornos, y electro erosionadoras.

#### **CADEM.**

*Cadem software* para DNC.

NCnet es un software de conectividad de equipo de cómputo con centros de maquinado CNC. Con NCnet reduces el tiempo de transferencia de programas minimizando el tiempo muestro de máquina. Puedes conectar múltiples maquinas sin que el operario tenga que desplazarse.

#### **CADMEISTER.**

CADmeister es un programa CADCAM Japonés desarrollado para la mejora de los procesos de producción, bajo la pauta de alta calidad y bajo costo. Contiene un modelador hibrido que soporta desde wireFrame, hasta superficies y sólidos. CADmeister provee dos soluciones: Fabricación de dados para prensa y Moldes, a su vez cuenta con otras funciones, tales como intercambio de datos (Data Exchange) y atributos para mecanizado de agujeros, interactuando directamente con el CAM.

#### **CADRA NC.**

l

<sup>7</sup> (Programas para la manufactura por 3D CAD portal. [en linea] [consultado 27 agosto 2014].disponible en: <http://www.3dcadportal.com/3d-software/cam/. (n.d.).>)

CADRA es una solución completa de diseño paramétrico y manufactura su opción de fabricación llamada CADRA NC que corre como modulo adicional. CADRA NC es un programa CADCAM de manufactura flexible que incluye funciones paramétricas en los recorridos de herramienta en torno y fresado, contiene los módulos.

#### **CAM WORK.**

CAMWorks es un programa para manufactura que programa rutas de maquinado para tornos y fresadoras de 2.5 a 5 ejes para modelos sólidos creados en SolidWorks y Solidedge.

#### **CIMATRON.**

CimatronE es un programa para diseño y manufactura con CADCAM integrado, la aplicación es utilizada para realizar tus proyectos de maquinado de piezas y herramental usando operaciones torno, fresa, manufactura discreta, micro fresado y electrodos en centros de maquinado. Cimatron E es una aplicación modular para manufactura, aquí te describiremos sus diferentes opciones.

#### **CIMCO Edit6.**

CIMCO Edit 6 es un programa editor de código de CNC, con un diseño de interface con menús tipo pestañas dinámicas que accesan a sus diferentes comandos, incluye herramientas para comparación de archivos, un despliegue gráfico 3D y asistencia en la programación CNC con cualquier código M o G.

#### **DFMPRO.**

DFM es un acrónimo de Design for Manufacturing o Diseño para Manufactura. DFMPro es un software basado en conocimiento que te ayuda en anticiparte durante la fase diseño a resolver probables problemas y situaciones de manufactura, lo que permite tener mejor funcionalidad, calidad y desempeño del producto. DFMPro está integrado a Creo Elements a través del programa partner advantage de PTC y a SolidWorks como solutions partner.

#### **EDGECAM.**

Edgecam es programa para manufactura CADCAM, tiene soluciones CNC para todo tipo de geometría y modelado 3D, manufactura en sólidos y superficies, tanto para fresado 2 a 5 ejes, como tornos, manufactura rápida, programación de probetas en CMM , corte por alambre y diseño de manufactura para moldes y dados.

#### **ESPRIT CAM SOFTWARE.**

ESPRIT es un programa para manufactura CAM muy competitivo, que permite controlar un gran número de centros de maquinado de 2 a 5 ejes en fresado, 2 - 22 ejes en torneado, electroerosión y corte con hilo, además operaciones en máquinas multitareas y de alta velocidad.

#### **EUCLID CADCAM.**

Euklid es un programa avanzado de diseño y manufactura CADCAM en 3D, especializado en la fabricación de piezas complejas y moldes. Con un potente motor de modelado 3d en superficies, capaz de maquinar piezas fresadas de 2 a 5 ejes. Su módulo de diseño CAD está orientado a diseñar partes complejas usadas en la industria automotriz, fundición, aeroespacial, plástico, etc

#### **EUREKA VIRTUAL MACHINE.**

Eureka Virtual Machining es utilizado para simulación de máquinas y robots CNC desarrollado por la empresa Robots.

El software Eureka G-CODE Simulación es capaz de emular y desplegar 3D cualquier movimiento de máquinas , la remoción de material desde diferentes ángulos para evitar colisiones en centros de maquinado y controladores como Fanuc, Siemens, Heidenhan, Okuma, MoriSeiki, Mazak , Fidia,Selca,Osai, Num y otras.

#### **GIBBSCAM.**

Gibbscam es un programa Cad/Cam para manufactura de partes CAD, su módulo Production Milling es capaz de maquinar piezas por control numérico en 2 y 3 ejes con sus contornos y perfiles usando estrategias de corte como pockets, salientes, careado, además de superficies irregulares 3D en desbaste y acabado. GibbsCAM usa la tecnología VoluMill, una técnica de alto rendimiento en trayectorias de corte optimizadas que reduce dramáticamente los tiempos.

# **EZMILL.**

EZMill es un programa de maquinado CNC de proceso fresado en 3D que viene en diferentes módulos como EZ MILL EXPRESS, EX MILL y EZ MILL PRO.

#### **HSMWORKS.**

HSMWorks es un programa para manufactura CAM que funciona dentro de SolidWorks, está hecho a la medida para integrase a su interface. HSMWorks tiene estrategias de corte en 2D y 3D así como rutinas para centros de maquinado CNC en multi ejes y programación de tornos.

#### **HIPPERMILL.**

Hypermill es una aplicación de diseño y manufactura por control numérico CadCam, ideal para operaciones en piezas complejas, incluye como alternativa la aplicación HYPERCAD para diseño y creación de superficies 3D para maquinado.

#### **ICAM.**

CamPost Es un post procesador independiente para CNC , una única plataforma para crear, administrar y controlar post procesadores CNC que soportan la mayoría de los sistemas CADCAM. El programa ya incluye cerca de 200 configuraciones pre cargadas de post procesadores para todo tipo de máquinas

CNC. Para su creación se incluyen wizards de apoyo que ilustran los parámetros que hay que dar de alta.

# **KEYCREATOR KUBOTEK KEYMACHINIST.**

Kubotek KeyMachinist, software de maquinado por control numérico NC de superficies y solidos dentro de Kubotek. Incluye Taladrado, Fresado 2D y 3D, Verificación y Simulación 3D ,incluye Pos proceso y salida a código G. Con múltiples estrategias maquinado en desbaste y acabado.

## **MASTERCAM.**

Mastercam es el programa CAD/CAM más popular para manufactura en máquinas de control numérico y centros de maquinado CNC. Mastercam abarca la programación de fresadoras, centros de maquinado, tornos, el módulo blade expert para alabes, electro erosionadoras de corte por alambre, cortadoras por láser, oxicorte, routers, y más. Mastercam ofrece una gama de módulos para aplicaciones especiales, también incluye módulos de modelado 3D y la producción de dibujos 2D para la preparación de la geometría 3D antes del CAM.

## **MULTI DNC.**

Multi DNC es un software de comunicación DNC desde una computadora con robots y máquinas CNC, un sistema de comunicación y administración de archivos, que permite subir y bajar estos a múltiples controles CNC mediante puertos seriales o wireless.

#### **NCG CAM.**

NCG CAM es un sistema CAM de maquinado de alta velocidad que se integra con sistemas CAD y CAM existentes. Cuenta con funcionalidad innovadora, como los desbastes automáticos 3D, funciona con todo tipo de geometrías, creando movimientos de corte optimizado y suave especialmente en cortes de alta velocidad HSM, además ayuda a extender la vida de la herramienta reduciendo al mínimo su desgaste y produciendo piezas con gran acabado superficial.

#### **NCSIMUL Machine.**

Nc Simul Machine es un programa inteligente de simulación de maquinado CNC, con él, puedes verificar y optimizar el código G y tener control completo del proceso de maquinado, desde las librerías de herramientas, tener las condiciones óptimas de corte, validación de recorridos y extender la vida útil de las herramientas.

#### **NX.**

NX es un software para diseño de producto y herramentales, tiene simulación, documentación, y manufactura CAM integrados.

#### **ONE CNC.**

Software para maquinado CNC para superficies y sólidos, genera código para manufactura en fresadoras y centros de maquinado, puede manejar 3 ejes en acabados y de 2.5 a 3 ejes en desbaste.

#### **RHINOCAM.**

Rhinoceros ahora tiene una opción para maquinado de sus superficies, se trata de RhinoCAM un plugin de CAM 2D, 3D y 4 ejes integrado en Rhinoceros.

[RhinoCAM](http://rhinocam.com/) es un programa CAM ideal para manufactura de productos, prototipos, moldes, herramentales, y maquinado en general. Adecuado para usuarios con exigencias de manufactura complejas en productos irregulares dentro de Rhinoceros.

RhinoCAM puede maquinar superficies y solidos con operaciones de fresado y taladrado. A parte del pos procesadores comunes, se incluye un pos- procesador personalizado. Así mismo incluye un editor de pos procesadores lo cual permite la libertad al usuario de modificar su propio pos procesadores.

En la familia de Plug ins existen también:

- $\rightarrow$  RhinoGold para manufactura de joyería.
- **→** RhinoShoe para manufactura de calzado.
- $\rightarrow$  RhinoMold para manufactura de moldes
- **→** RhinoNest para optimización de manufactura en lamina.
- **→** RhinoArt para maquinado de relieves en moldes.

#### **SICUBE.**

SiCube es un software de corte por láser CAM que genera trayectorias de manera automática para máquinas de oxi corte por láser a partir de un modelo 3D, de manera que se puede programar hasta 5 y 6 ejes simultáneos, y su salida está dado en códigos ISO.

#### **SMARTCAM.**

Software para maquinado por control numérico que consta de varias aplicaciones, su motor de modelado 3D está basado en ACIS. La última versión v16 contiene una serie de adecuaciones que lo hacen muy atractivo en la relación de costo/beneficio.

#### **SOLIDCAM.**

Solidcam es un software para manufactura por control numérico CAM 3D, que funciona sobre SolidWorks e Inventor, entre otras aplicaciones MCAD. Provee a el usuario de estrategias de maquinado, para ser ejecutadas en el CNC, de acuerdo al modelo en 3D, la ventaja más marcada es que el sistema explota toda la inteligencia de manejo de sólidos paramétricos 3D y control de interferencias.

#### **WORK NC.**

Work NC es un software para manufactura CAM para fabricación de moldes, herramental, dados, troqueles etc. Genera rutinas de mecanizado automáticas para centros de maquinado en fresado de 2, 2.5 y 3 ejes. WorkNC incluye programación de piezas para alta velocidad (HSM) a través de una interface simple, con operaciones de desbaste y acabado, optimización, contorneo, mecanizado de curvas y de taladros. WorkNC proclama que no debes ser experto en control numérico para empezar a manufacturar piezas.

Así como esta categoría de programas CAD/CAM tal vez existan otros que no se nombraron pero que son importantes dentro de la industria, a continuación se especificara exactamente las cualidades que posee el nccad75, siendo el programa CAD/CAM integrado con el torno CNC wabeco CCD-6000E.

#### <span id="page-34-0"></span>**2.4. GENERALIDADES DEL NCCAD75.**

**<sup>9</sup>El Software básico nccad75 CNC** permite la creación fácil de contornos; al ofrecer la posibilidad de compensación de precisión, nccad75 brinda una alta precisión en el mecanizado con una herramienta de máquina equipada con husillos estándar.

<span id="page-34-1"></span>![](_page_34_Figure_4.jpeg)

l

![](_page_34_Figure_5.jpeg)

**Imagen tomada de 1. pro machine tools limited:http://www.emcomachinetools.co.[22-06-2014]**

**Tipo de mando** - interpolación 2D, i. e. dos ejes se pueden desplazar simultáneamente. Mediante el apoyo a la función microstepping, este tipo de control garantiza un funcionamiento suave y de alta resolución de la posición, así

<sup>&</sup>lt;sup>9</sup> (Pro machine tools limited. [en linea] [consultado 30 mayo 2014]. disponible en: <http://www.emcomachinetools.co.uk/ProductDetails/Wabeco/CNCLatheSoftwareNCCADBasic/tabi d/262/Default.aspx. (n.d.).>)

como un proceso de programación anticipatoria, además el mecanizado convencional es posible cuando el controlador se desconecta.

<span id="page-35-0"></span>**Figura 18.Interpolación 2D.**

![](_page_35_Figure_2.jpeg)

**Imagen tomada de 2. Pro machine tolos limited:http://www.emcomachinetools.co.[22-06-2014].**

Guía del operador Diálogo orientada.

La introducción del programa es de acuerdo a la norma DIN 66025, con funciones G y M, así como la programación gráfica.

**Importación de datos** – el contorno se importa en forma de archivos DXF desde un sistema CAD como archivos de Auto CAD o HPGL en caso de Corel Draw. El nccad75 Basic convierte automáticamente estos archivos en un programa ejecutable, los proyectos también se puede realizar en modo CAD nccad75.

<span id="page-35-1"></span>**Figura 19.Simulación 2D.**

![](_page_35_Figure_8.jpeg)

**Imagen tomada de 3. Pro machine tools limited:http://www.emcomachinetools.co.[22-06-2014].**
**Contorno de diseño** - Modo CAD permite la entrada o la modificación de las coordenadas i. e. las instrucciones se pueden modificar, añadir y / o eliminar, la introducción de valores de tecnología para el contorno dibujado; tales como la alimentación, la profundidad de alimentación, la secuencia de procesamiento, arranque de viruta fina, etc

**Creación automática de programas de CNC (código G)**- sobre la base de un contorno diseñado de acuerdo a la norma DIN 66025.

**Figura 20.creación líneas de código.**

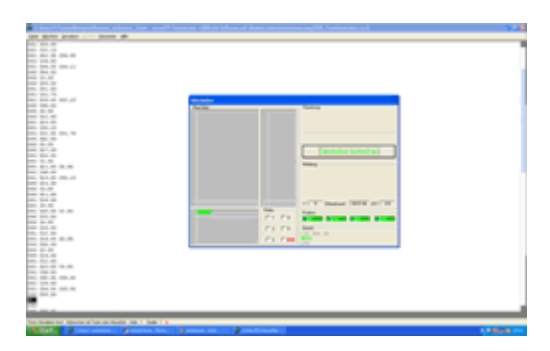

**Imagen tomada de 4.Pro machine tools limited:http://www.emcomachinetools.co.[22-06-2014].**

**Simulación gráfica** - antes del mecanizado real de una pieza de trabajo el operador puede ejecutar un programa de simulación. Por medio de este método errores de programación potenciales pueden ser eliminados de una manera rápida y fácil, evitando una colisión innecesaria.

**Panel de mando** - a través del panel de control del torno CNC, incluso se puede ejecutar sin un programa, ya sea mediante entrada directa del valor de desplazamiento a través del teclado o usando las teclas de flecha del panel de mando. Los valores actuales se muestran en el monitor.

**Figura 21.Visualización de mando.**

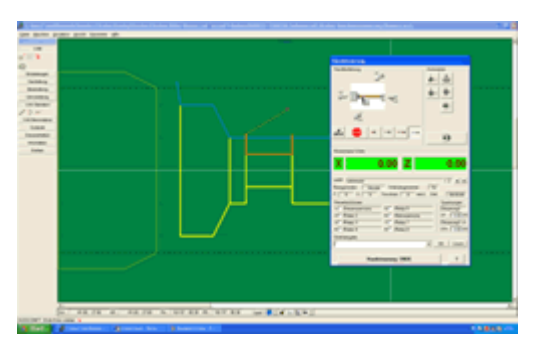

**Imagen tomada de 5. Pro machine tools limited:http://www.emcomachinetools.co.[22-06-2014].**

**Especificación de herramienta** - sirve para la administración de las herramientas.

**Punto cero de la máquina** -está definido por medio de una búsqueda de referencia a través de los interruptores de límite. Hasta 20 nuevos cero de pieza se pueden asignar.

**Figura 22.Diferente ceros de referencia.**

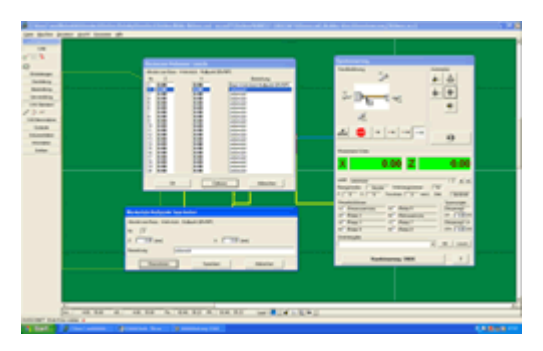

**Imagen tomada de 6.Pro machine tools limited:http://www.emcomachinetools.co.[22-06-2014].**

**Funciones de ayuda** - cómoda función de ayuda directa en el software. Acceso directo a la explicación de los iconos a través de la tecla F1.

**Figura 23.Ayudas.**

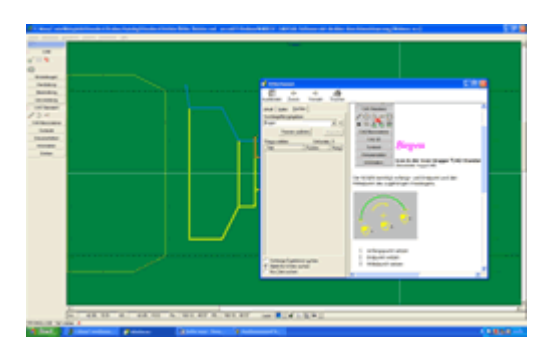

**Imagen tomada de 7. Pro machine tools limited:http://www.emcomachinetools.co.[22-06-2014].**

**Requisitos del sistema** - Pentium 2 min, al menos 600 MHz, min.. Memoria de 64 MB de RAM de trabajo, unidad de CD, interfaz serie, la resolución gráfica de 1024 x 768, 60 MB libres en el tablero principal.

**Sistemas operativos** - Windows XP y Windows NT, Windows 7.

# **2.5. CONOCIMIENTOS SOBRE CÓDIGOS G. NORMA DIN/ISO 66024-66025.**

CÓDIGOS G: Geometría, fueron en principio creados para especificar la geometría de la trayectoria de la herramienta, si avanza rápidamente, o mecanizando en línea recta o en arco. Estos códigos están compuestos por la letra G seguida de números, van desde el G0 hasta el G99.

CÓDIGOS M: Misceláneos o funciones auxiliares, se crearon en principio para automatizar las funciones que realizaría el operario, como prender el husillo, encender el refrigerante, etc. Estos códigos van desde el M0 hasta el M99.

CÓDIGO F: FEED. Alimentación o avance de mecanizado, es la velocidad con que se mueve la máquina en las operaciones de mecanizado, en el torno el avance se especifica en milímetros por revolución o vuelta de la copa.

El código F va acompañado del valor numérico del avance de mecanizado. Ejemplo, si se programa F0.2, la máquina se moverá a 0.2 mm/revolución.

CÓDIGO S: SPEED = con este código se programa la velocidad del husillo en r.p.m.

El código S va acompañado del valor numérico de las r.p.m a las que va a girar el husillo*.*

# **2.6. CÓDIGOS G SEGÚN NORMA DIN 66025.**

**Tabla 7.direcciones.**

#### **Direcciones Utilizadas**

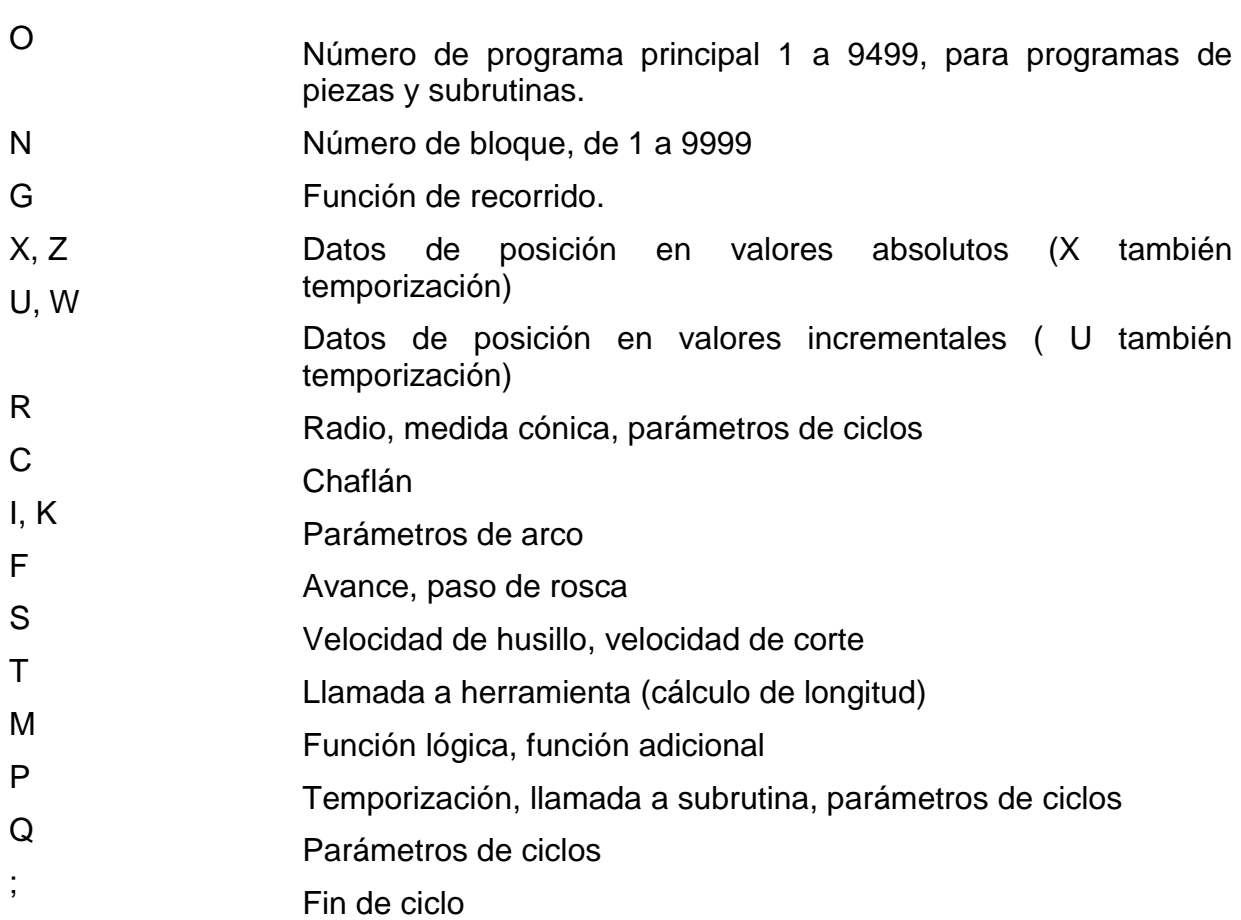

**Tabla 8.Direcciones códigos G.**

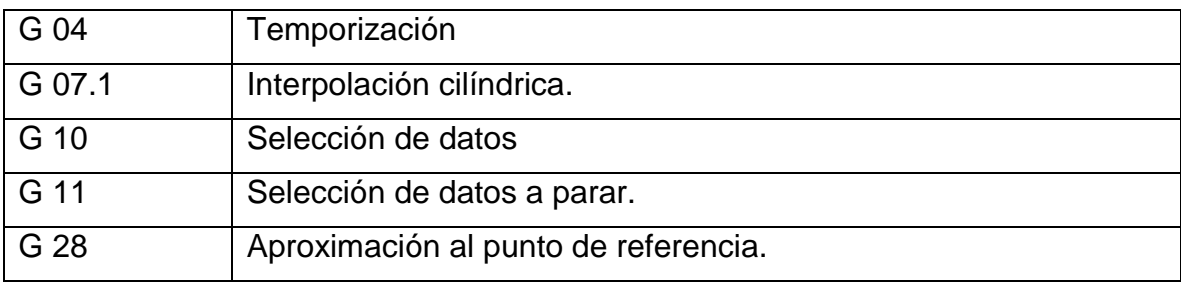

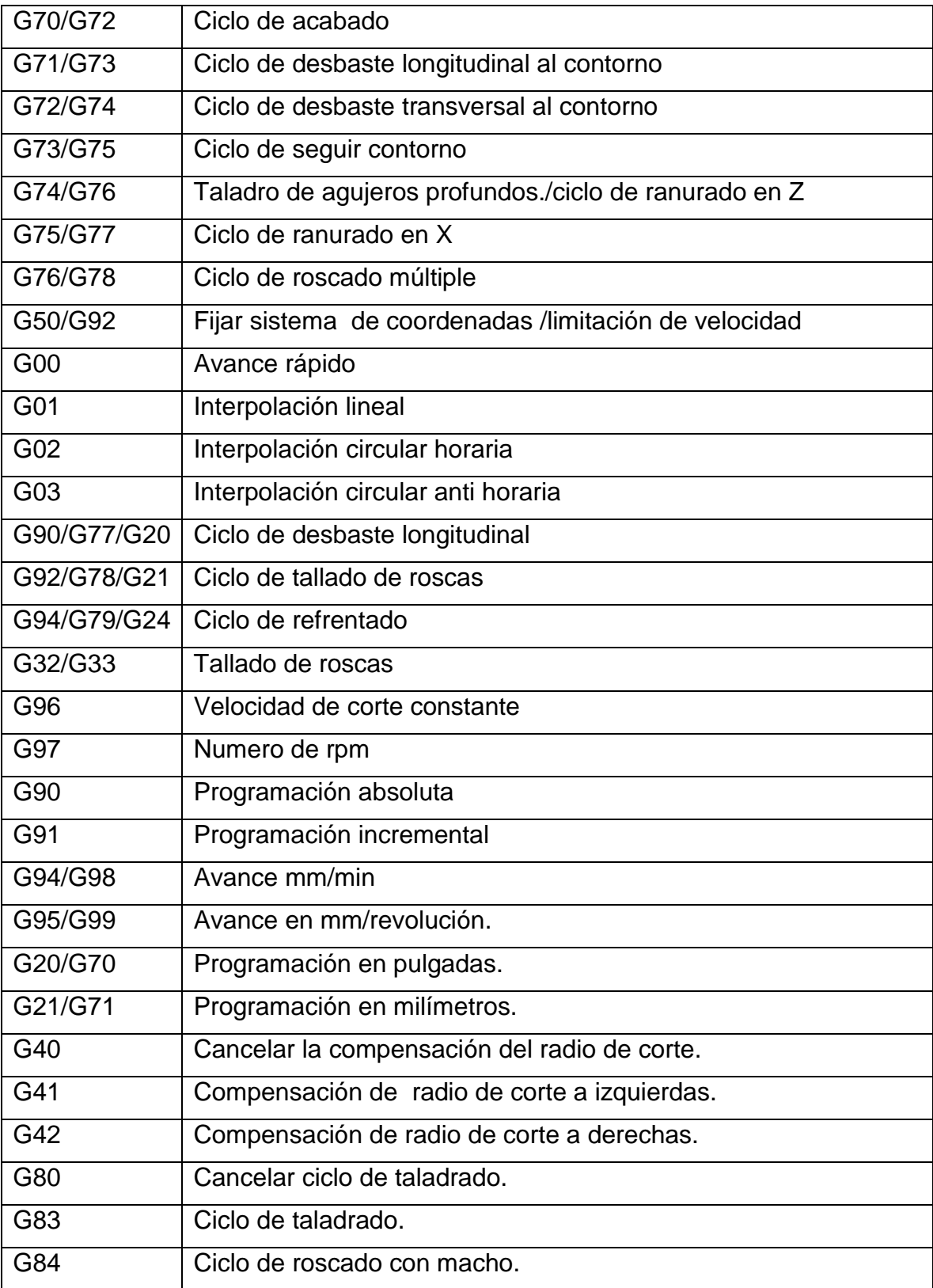

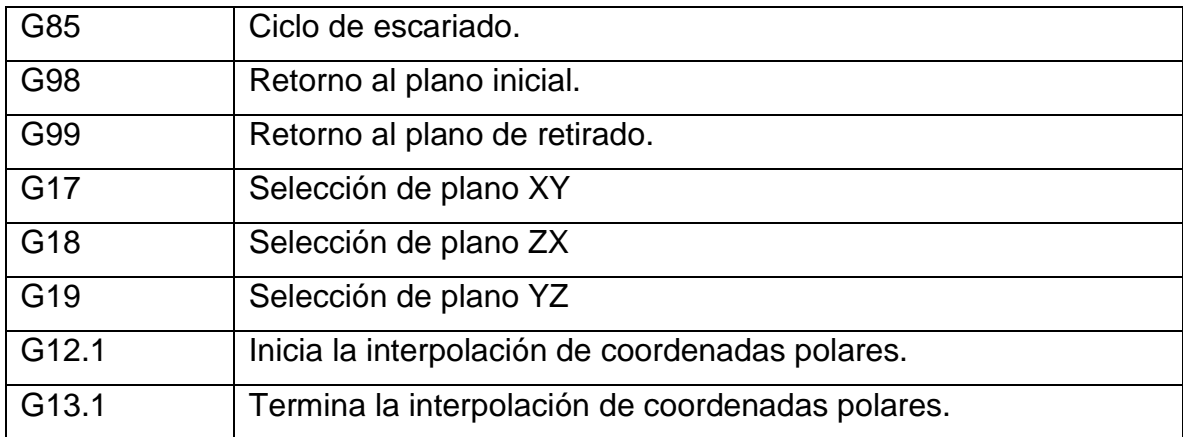

#### **FUNCIONES M.**

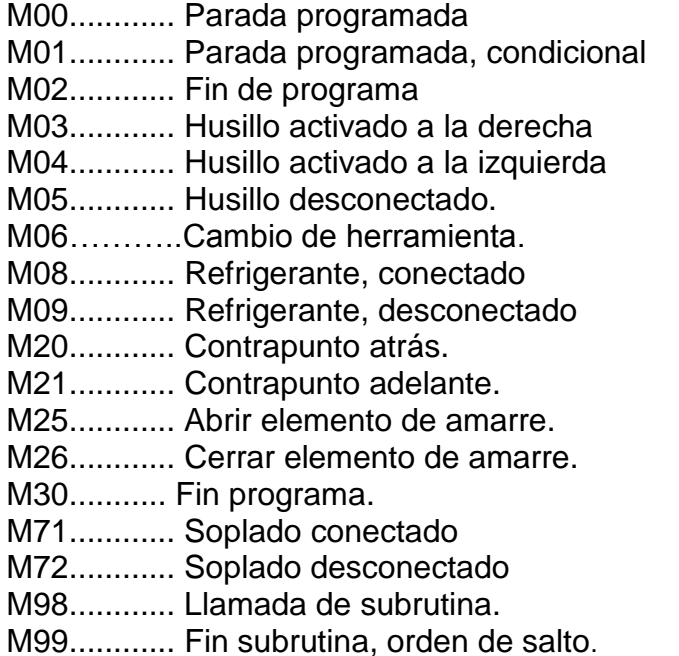

#### **2.7. COMANDOS DE MECANIZADO ISO 66024-66025 UTILIZADOS EN TORNO CNC WABECO CCD-6000E.**

#### **G00** - El modo rápido

En el modo de un movimiento rápido (sin la aplicación de una herramienta) se hace tan rápido como sea posible. Por lo tanto, usted va al punto indicado en una

línea recta. Movimientos modo rápido se hacen siempre en la máxima velocidad posible.

**G01** - interpolación lineal

Para los movimientos que la herramienta realiza en la pieza de trabajo (herramienta en acción). Cuando G01 se utiliza por primera vez, hay que añadir la velocidad por un comando adicional (F). El valor numérico va desde 1 (muy lento) a 200 (muy rápido). Movimiento Lineal en X y Z ejes con indicación de la velocidad:

G01 X-345.02 Z-45 F30.

**G02, G03** – interpolación circular.

G02 significa movimiento círculo en sentido horario

G03 significa movimiento anti horario círculo a la derecha

Se empieza desde la posición actual de partida, y le das el centro del círculo en medida relativa.

Se debe indicar el ángulo de giro en grados (0 a 360), por ejemplo, arco de círculo en sentido horario en X / Y de nivel, ángulo de rotación de 50 grados:

G02 D50 I40 J-5

O dar la posición final en lugar del ángulo de rotación:

G01 X20 Y60; ir al punto de partida

G02 X20 Y40 I0 J-10; 180 grados de arco

Círculo, hacia la izquierda, en / de nivel Z, ángulo de rotación X 120 grados:

G03 D120 I70 K25

O dar el punto final:

G01 X10 Y80; ir al punto de partida

G03 X30 Y80 I10 J0; 180 grados de arco derecho.

**G20** - Saltar a la sentencia....

Como principio de saltar a la sentencia del programa con la etiqueta indicada, por ejemplo:

G20 START

Este comando también se puede utilizar para saltar por encima de los comandos no deseados cuando se prueba el programa y establecer los llamados puntos de ruptura.

**G22** - Saltar a subrutina

Saltar a una parte del programa que se necesita con más frecuencia y por lo tanto se escribe y se marca como un programa de módulo especial. Usted llama a ese sub-rutina, se integra en un programa después de la siguiente distribución:

G01 Z0 F75 G00 X100 Y200 G22 SUB G00 X300 Y250 G22 SUB Programa principal End; G99 ; ------------------------------ SUB G01 X5 Y-3

G01 Y66 Z15

G01 Z44

G99; End sub-rutina

Dentro de una subrutina puede llamar a otra subrutina (cuadro en cuadro). Esto se puede hacer hasta 10 veces (número de cajas = 10).

**G24** - Instrucciones de bucles

A menudo es necesario repetir ciertas partes de comandos o programas varias veces. El G-24 NC-comando permite repetir la siguiente manera: G01 ..... G24 N5; inicio del G00 bucle .. G00 .. G98; Fin del G00 bucle ....

G01 ....

G24 N5; inicio del bucle

G00 ..

Los comandos se repiten entre 5 veces.

G00 ..

G98; final del bucle

G00 ....

Le aconsejamos para construir una estructura clara del programa, haciendo sangrías útiles, como se muestra en el ejemplo.2221

**G54** - Ajustar la pieza- cero de pieza.

En el programa de un nuevo punto cero de la pieza (WZP) está situado en las coordenadas dadas, por ejemplo:

G54 X100 Y200 Z50

Si no se dan las coordenadas en la frase del programa de la posición actual se considera como WZP.

Este comando también se puede utilizar para corregir la longitud de herramienta o diámetro de la herramienta. Sólo tiene que cambiar el WZP en el nivel Z, por ejemplo:

G54 Z-15, la nueva herramienta de 15mm más corto.

G54 Z6; 6mm nueva herramienta ya.

**G74** - Ir al cero de pieza

Se dirige al punto cero de la pieza actual en modo rápido.

**G79** - Llamada a un ciclo

Un ciclo de fresado o de perforación pre-definida se llama. Se puede repetir y llamar todas las veces que quieras, se refiere siempre al ciclo que se definió en el pasado, por ejemplo.

 G81 Z5 B3 F100; perforación de 5 mm de profundidad, 3 mm de distancia de compensación, alimentación. 100

G79 X10 Y20 Z0; en la primera G79 debe darle posición en Z.

G79 X20 Z15; mismo ciclo de perforación, nueva posición en X,Z.

**G81** - Establecer un ciclo de taladrado.

Establezca un ciclo de taladrado con profundidad Z (número positivo), la distancia de compensación B y avance F, por ejemplo:

G81 Z5 B2 F48

G79 X60 Y10 Z10; perforar con el ajuste realizado en el G81 antes

....

G79 X90 Z15

**G90** - medidas absolutas.

Establecer todas las medidas o los movimientos en referencia a un punto absoluto. Las distancias se miden desde este punto.

Ejemplo:

G90: en primer lugar el establecimiento de medidas absolutas

G01 X30

- G01 Y10
- G01 X50
- G01 Y35
- G01 X0
- G01 Y0

**G91** - medidas relativas.

Todas las medidas se refieren en distancias y movimiento a la posición actual.

G91: en primer lugar el establecimiento de medidas relativas

G01 X30

- G01 Y10
- G01 X20
- G01 Y25
- G01 X-50
- G01 Y-35

**G98** - Fin de bucle.

El final de un bucle está marcado con G98, consulta G24.

**G99** - Fin de un programa de módulos.

El final de un módulo de programa (programa principal o secundaria programa) tiene que ser marcado con G99, con el fin de garantizar una perfecta ejecución del programa. POR EJEMPLO.:

START G00 ....;arrancada del programa principal.

G22 SUB

G99;-fin del programa principal

; -----------------------------------

G00 SUB ...; inicio de sub-programa.

....

G99; fin de sub-programa.

**M01** - Interrupción

El programa de CN se interrumpe y sólo se continúa cuando pulse RETURN. Por ello se puede instalar puntos de interrupción en el programa, por ejemplo, con el fin de cambiar las herramientas. Cuando haya terminado, pulse Retorno y el programa continúa, por ejemplo:

G00 X200 Y100 Z30

G01 Z-50

G00 Z50

M01

G00 Y200

G01 Z-50

**M02** – Desconectar ejes U / C

El U eje adicional o C se apaga.

Sin mencionar el eje, esto se refiere a los comandos de eje-U, por ejemplo:

M02

Cuando se menciona el eje este comando se refiere a la selección sub-o eje-C, por ejemplo:

M02 U0.

M02 C0.

**M03** - Conectar ejes U/C en sentido horario.

El eje adicional U o C está encendido en dirección hacia la derecha.

Sin mencionar el eje, este comando se relaciona con el eje-U, por ejemplo:

M03 S100

Cuando se menciona el eje este comando se refiere a la selección sub-o eje-C, por ejemplo:

M03 U0 S200

M03 C0 S500

S define la velocidad. Los valores mínimos y máximos para el S son productos específicos y se pueden tomar de la hoja de datos.

**M04** - Conectar eje U / C, en sentido anti horario

El U eje adicional o C está encendido en sentido anti horario.

Sin mencionar el eje, este comando se relaciona con el eje-U, por ejemplo:

M04 S100

Cuando se menciona el eje este comando se refiere a la selección sub-o eje-C, por ejemplo:

M04 U0 S200

M04 C0 S500

S define la velocidad. Los valores mínimos y máximos para el S son productos específicos y se pueden tomar de la hoja de datos.

**M05** - Establecer un nuevo WZP

Se deja el programa NC, el sistema cambia automáticamente al funcionamiento manual. Puedes ir hasta el nuevo punto cero de la pieza. Pulsando Ctrl + Fin de la presentación de los tres ejes se establece en 0.

Si desea mover un solo eje, usted va a la posición actual y toma los valores de posición dada en el G54-comando, por ejemplo:

G54 Z-3.76

Wth Ctrl + F vuelves al programa, se seguirá, un ejemplo:

G00 X100 Y200

G01 Z50

G01 Z100

M05

G01 Z50.

**M06-**Cambio de herramienta.

**M10** - Relé de control.

Los relés disponibles se pueden activar / desactivar. Los datos para los relés particulares se dan como sigue:

M10 O3.1; Relay 3 ON.

M10 ø5.0; Relay 5 OFF.

La "O" letra representa SALIDA, que es seguido por un número: el número antes del punto decimal indica el número del relé, el número después del punto es cualquiera de los dos... 0 (desactivar) o 1 (interruptor).

RELES DE IMPORTANCIA:

- $\rightarrow$  01 Control de voltaje.
- $\rightarrow$  02 Cerrar mandril sin llave.
- → O3 cerrada rápida.
- → O4 Cerrar puerta neumática.
- **→ O5 Abrir puerta neumática.**
- $\rightarrow$  O6 Iniciar husillo.

**M15** - consulta Interruptor

El programa se interrumpe hasta que la entrada digital en relación tiene el estado deseado (0 para el interruptor cerrado o 1 para el interruptor abierto), por ejemplo:

G00 X100 Y200

M15 I3.0; Espera hasta que el interruptor cerrado 3

G01 Z-30

M15 I2.1; Espera hasta que el interruptor 2 abierto

G01 Z50

**M20** - Desconectar todos los relés

Todos los relés existentes están apagados.

**M25** - tensión auxiliar ajustable

Entre Pin 1 (polo +) y Pin 14 (- polo) del 25 polos SUB-D-conector ("adicionalesfunciones") "Zusatzfunktionen" en la parte posterior de la máquina CNC se indica la tensión. . Al primero que tienes que encender el relé 1 con el comando-NC M10 O1.1 La tensión se puede ajustar de 1 a 24 voltios - y puede llevar un máximo de 1 amperio. La corriente del voltaje en el conector se mide y muestra en la pantalla en la "posición" campo bajo Ust.

Ejemplo:

M10 O1.1; relé 1 en

M25 U12.5; dar 12,5 Volt

**M30**- El tiempo de espera

El programa de CN se interrumpe durante un tiempo de descanso indicado, después se continuará automáticamente con la siguiente frase del programa, por ejemplo:

G01 X200

M30 P10, 10  $*$  1/18 segundo = 0,55 segundos descanso

G01 Y200

G00 Z30

El PC tiene una función de interrupción, que se activa cada 1/18 segundos. Se utiliza aquí. Por ello, es posible programar los tiempos de espera en intervalos de 0,05555 segundos.

Para obtener un tiempo de espera de 1 segundo, por ejemplo, el comando debe ser M30 P18. El número más alto posible como parámetro para el tiempo de espera es de 999.

**M35** - Espere hasta que el tiempo dado, ajustada en el reloj

El programa se continúa sólo cuando se alcanza el tiempo determinado. Con esto se obtiene la función de un temporizador. POR EJEMPLO:

G00 X100

M35 W13.15; Espere hasta 13:15

G01 Z-5

La hora actual se muestra en la barra de estado de Windows.

# **3. CAPÍTULO III SEGURIDAD USOS Y GUÍAS PARA LA ADECUADA OPERACIÓN DEL TORNO CNC WABECO CC-D6000 E.**

 $10$ Todos los centros de mecanizado y centros de torneado contienen peligro debido a las partes giratorias, alta tensión, ruido y aire comprimido. Se deben seguir una serie de precauciones básicas de seguridad cuando utilice este tipo de máquina, para de esta manera reducir el riesgo de daño personal y mecánico. LEA TODAS LAS ADVERTENCIAS, PRECAUCIONES E INSTRUCCIONES ANTES DE OPERAR EL TORNO CNC WABECO.

Familiarícese con los símbolos que se presentan a continuación:

l

<sup>10</sup> (MENDIETA ESPINOSA, diana marcela. Manual de prácticas básicas del centro demecanizado vertical cnchaas vf2. (n.d.).pereira,2013,p23.trabajo de investigacion.(ingeniera mecánico). Universidad tecnológica de Pereira .Facultad de ingeniería mecánica.)

#### **Tabla 9.Placas de seguridad.**

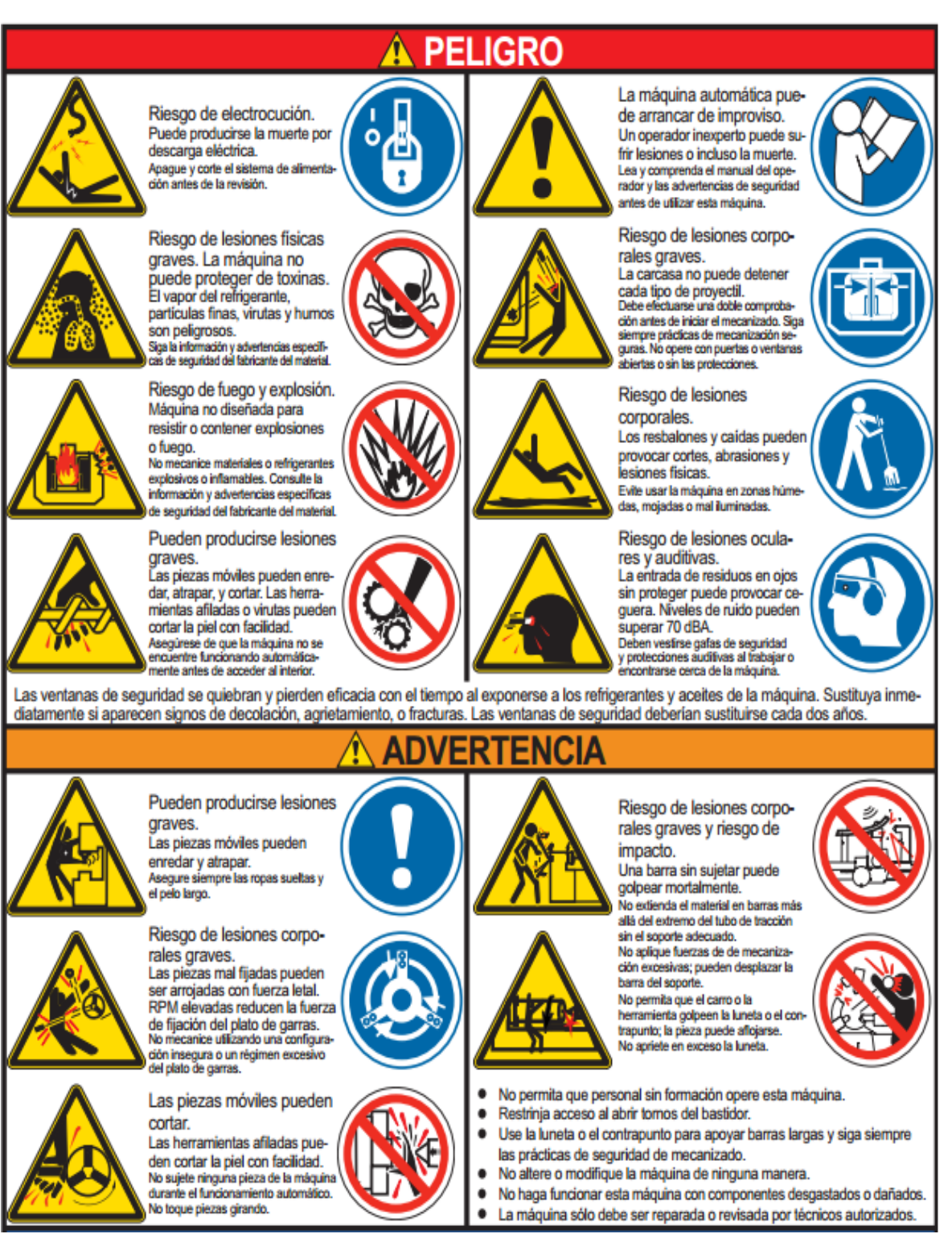

**Imagen tomada de 8.MANUAL DE PRÁCTICAS BÁSICAS DEL CENTRO DE MECANIZADO.**

# **3.1. PRÁCTICA1. INTRODUCCIÓN AL TORNO CNC WABECO CC-D6000 E.**

# **OBJETIVOS DE LA PRÁCTICA.**

Conocer e identificar cuáles son las partes principales que componen el torno cnc wabeco CC-D6000 E.

**Tabla 10.Reconocimiento de máquina.**

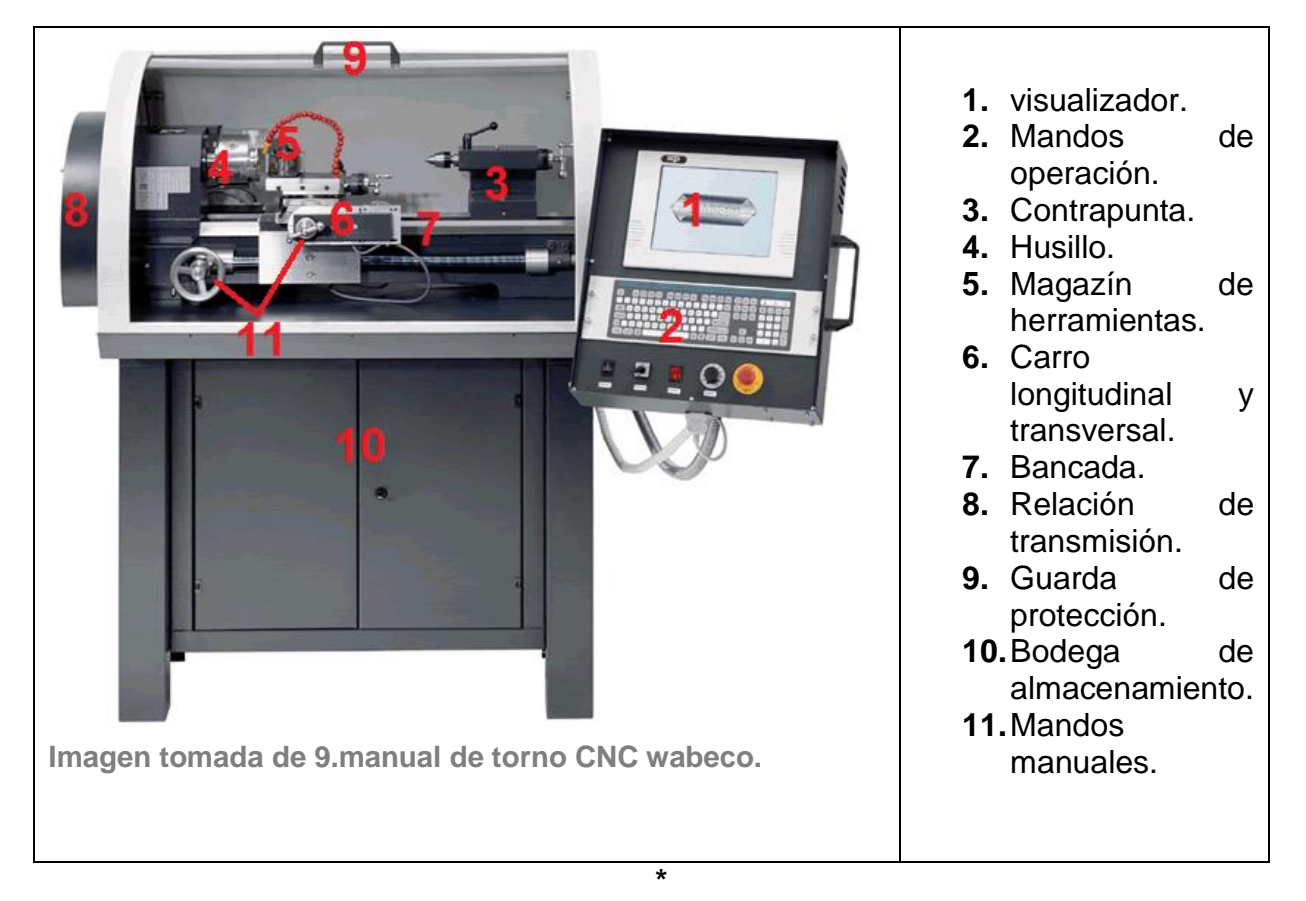

A continuación se describen algunas funciones del tablero:

**Tomado de 2.Funciones de máquina.** 

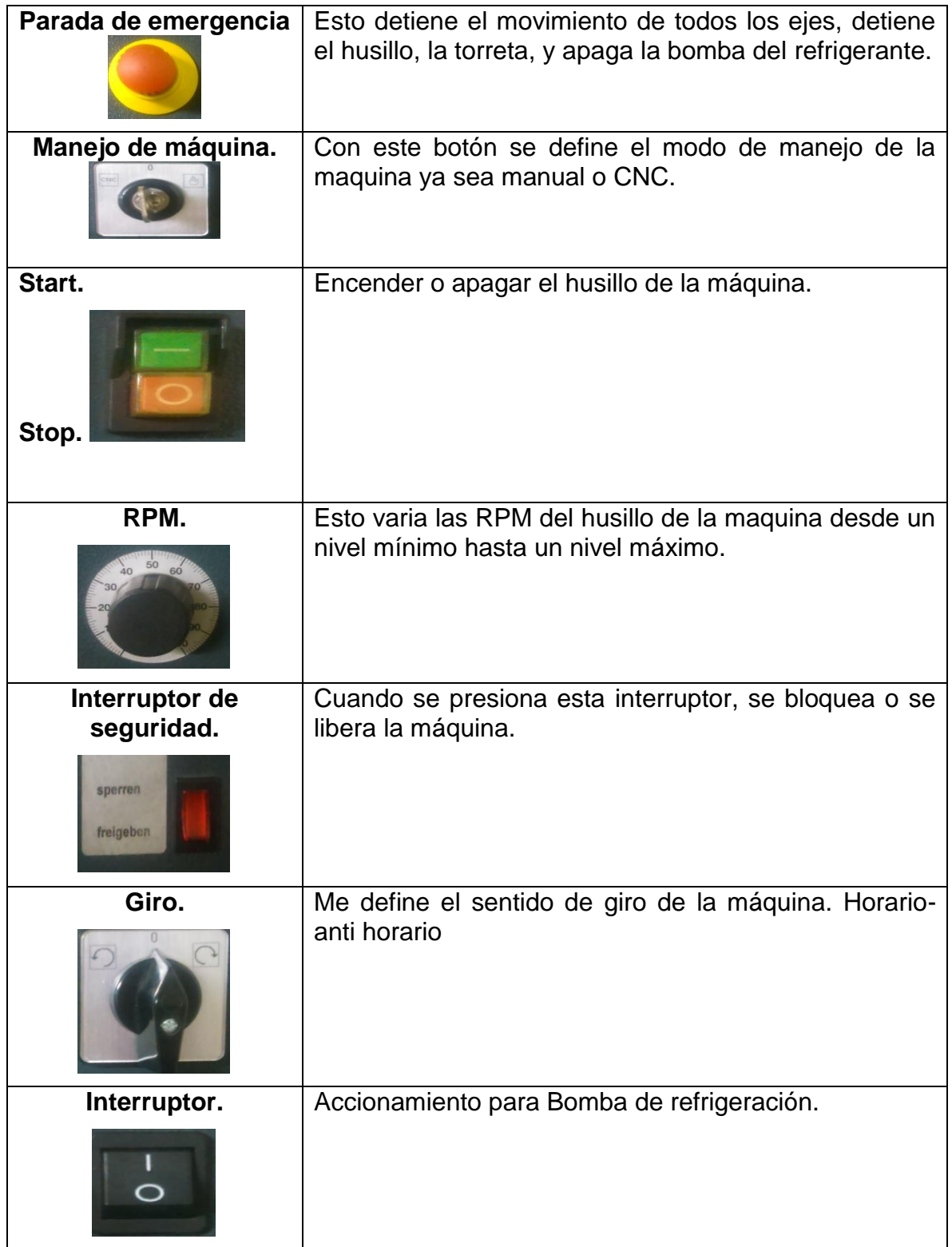

## **PROCEDIMIENTO.**

# **INICIO DEL TORNO CNC WABECO.**

A continuación se mostrara los pasos para poner en funcionamiento el torno CNC wabeco CCD-6000.

Asegurase de que la maquina tenga activa la entrada de aire.

**Figura 24.unidad de mantenimiento de aire comprimido.**

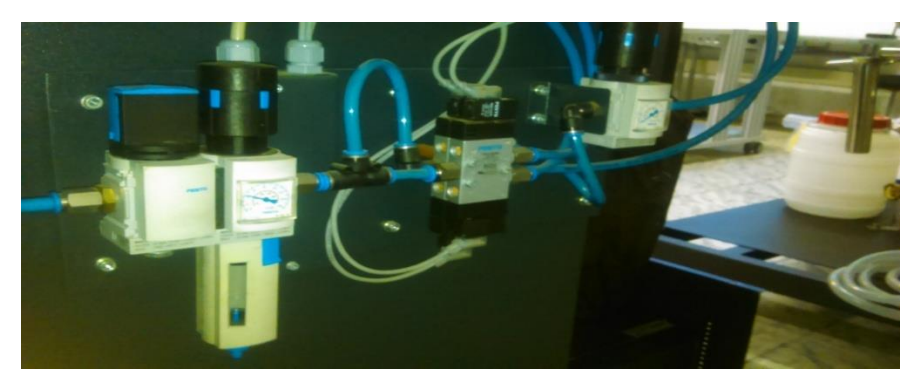

**Imagen tomada de 10.El autor. [11-8-2014]**

- Verificamos que la maquina se encuentra energizada junto con su computadora a **220 V ac.**
- Vamos al panel de la máquina, se des enclava el paro de emergencia.

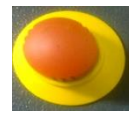

- Encender la CPU acoplada a la máquina.
- **→** Abrir el software **nccad75.**

**Figura 25.Inicio de nccad75.**

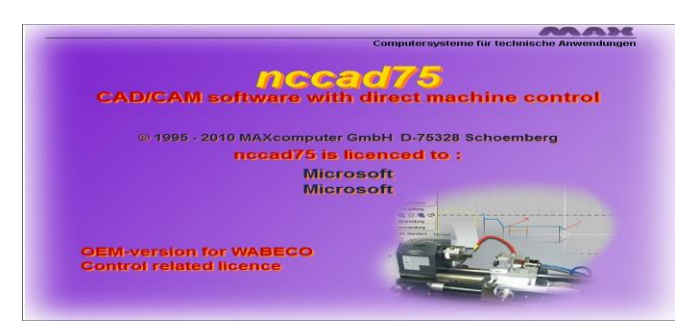

**Imagen tomada de 11.Ayudas nccad75. [11-04-2014]**

 Asegurarse de que la guarda de seguridad este en posición adecuada y el interruptor este en posición freigeben (libre), esto hará que el piloto de color verde este activo y a continuación las restricciones des aparecerán.

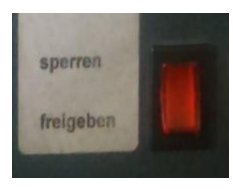

Vamos al panel de la máquina se lleva a posición CNC.

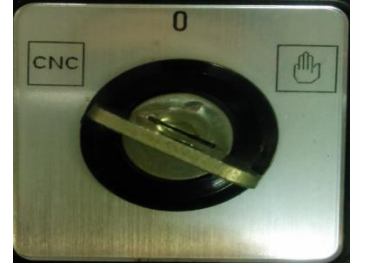

- → En la opción machine del software nccad75 seleccionar lathe.
- A continuación aparecerá el entorno de inter acción para movimientos de la máquina.

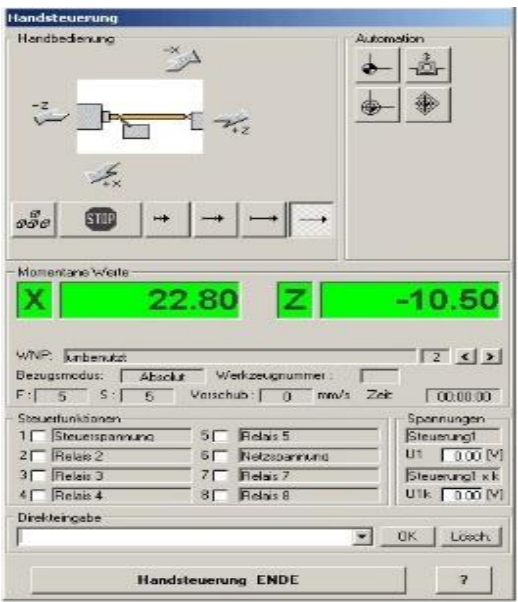

## **PROCEDIMIENTOS**

En modo CNC aparecerá la siguiente ventana donde permitirá al operador:

- → Desplazar los ejes hasta encontrar los ceros de pieza.
- $\rightarrow$  Establecer las RPM del husillo.
- → Desplazarse hasta el cero de máquina.
- → Desplazarse con velocidad lenta, media o rápida.
- → Parada de máquina.
- $\rightarrow$  Establecer diferentes ceros de pieza.

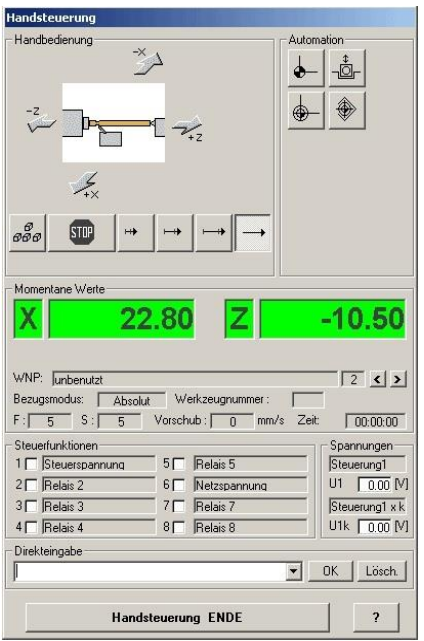

Cada clic del ratón conduce a un salto, en 3 rangos:

Botón izquierdo......... 0,1 mm

Botón central...... 1 mm

Botón derecho........ 10 mm

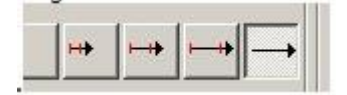

La **posición cero** (origen) de la máquina está en el final absoluto de los movimientos de todos los ejes. Los ejes se desplazan tan pronto como se pulsa el botón de "Go to home-position".

Si uno de los ejes por ejemplo, ha perdido los pasos (El choque contra obstáculos, masas demasiado grandes, parámetros incorrectos para la máquina) o si se ha movido fuera de lugar de forma manual cuando el control estaba apagado (el PC no pudo registrar este cambio de la posición), se debe inicialmente desplazar a la home-position. Esta acción también se denomina recorrido de referencia.

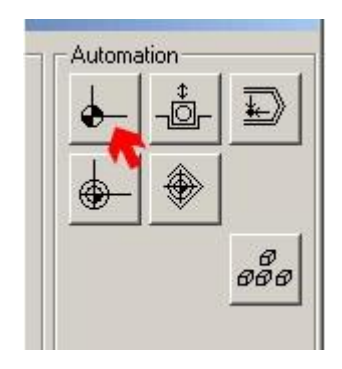

**Ir a cero de pieza designado.**

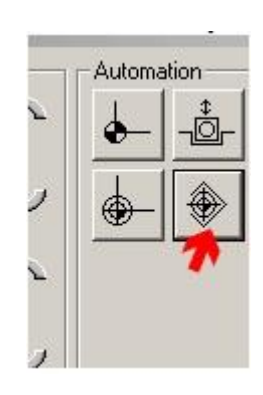

Presione el boton "**Select workpiece-zeropoint from table**" en la opción "**Automation**" y de click sobre "**Edit**" en la tabla.

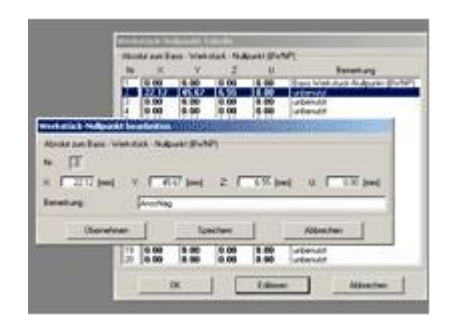

#### **Empezar maquinado.**

Cuando usted ha elaborado un programa CNC o un sistema CAD / CAM-dibujo como base para un mecanizado automático, usted puede comenzar el maquinado

a través del botón "Ejecutar el programa" o (alternativamente) pulsando las teclas de acceso [Alt] + [Un].

Antes de mecanizado: Preste atención a la lista de control, de hecho antes del mecanizado, hay una ventana de advertencia, donde se le pedirá que revise el sistema. Por favor, no lo ignore y empezar a mecanizar solamente cuando usted marcó todos los puntos pulsando la tecla [Intro] o haga clic en "Yes".

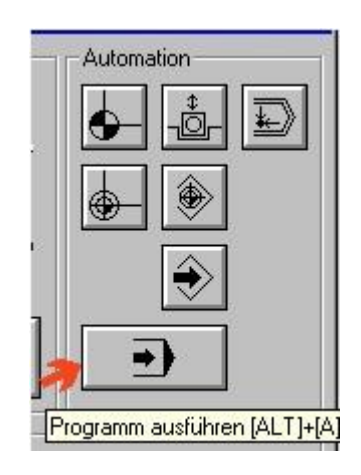

Justo después de iniciar el mecanizado en modo CNC se debe introducir el número de revoluciones por minuto a las cuales desea que gire el husillo, sin embargo al iniciar el programa el interruptor del husillo se debe encontrar desactivado.

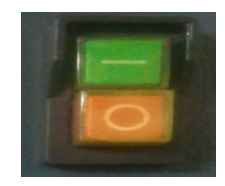

El siguiente pasó en agregar las rpm en el entorno de manipulación.

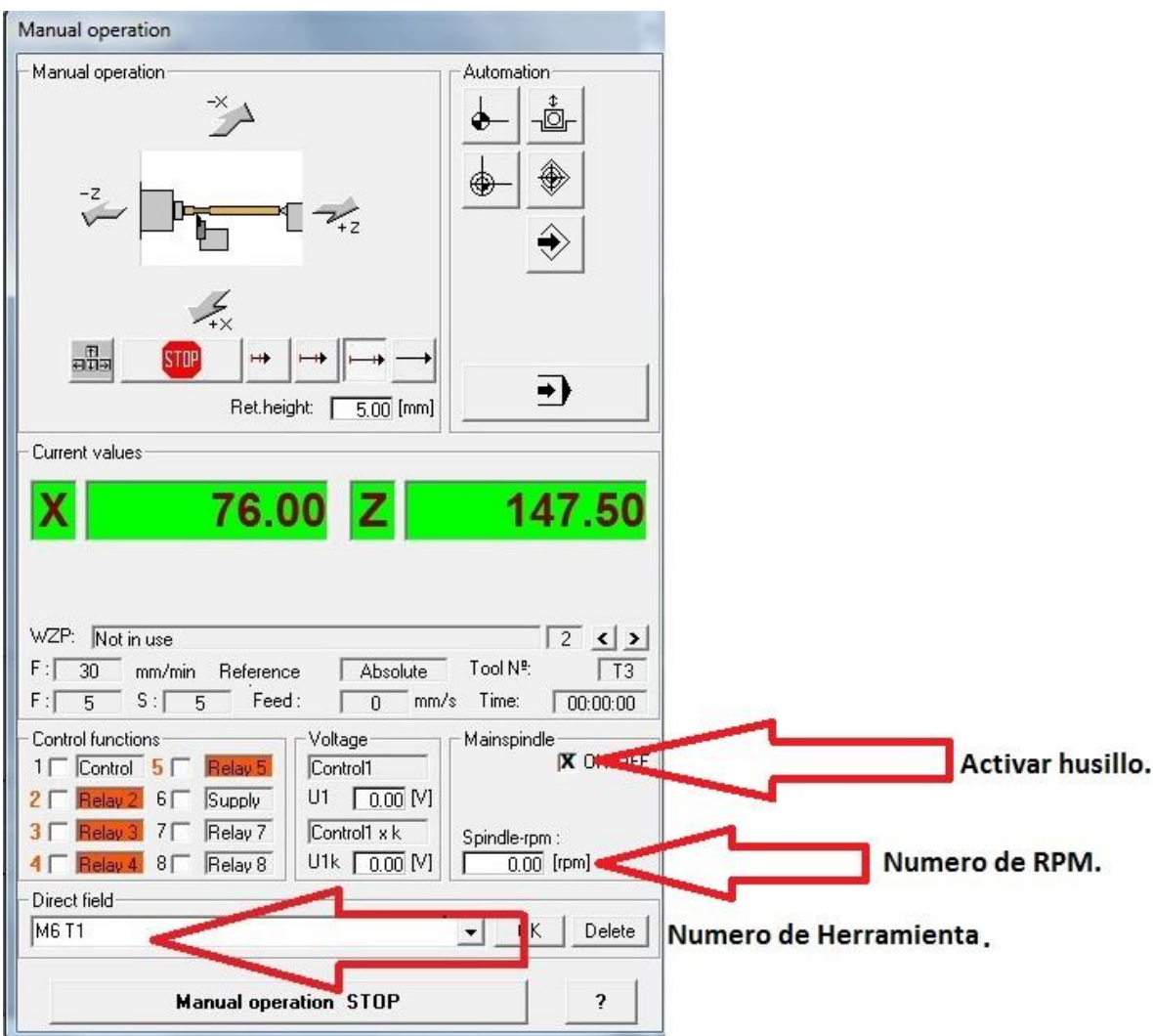

Y finalmente activar el interruptor de encendido del husillo, con este en funcionamiento el programa CNC realizara todos sus recorridos sin ningún problema.

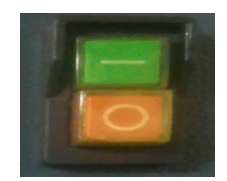

#### **Funcionamiento manual.**

Los movimientos de los ejes se pueden controlar con un clic del ratón dentro "operación manual" el marco o por las teclas de cursor.

Por favor, cuenta:

El X-display/entering se refiere al diámetro de la pieza giratoria. El diámetro en X real es por lo tanto siempre la mitad de grande de lo que aparece en pantalla. Respecto a la construcción de torno, los ejes negativos normalmente deberían apuntar hacia la pieza de trabajo. (Una excepción es posible con el interior de la pieza a tornear).

# **CNC-Programación**

Información general

Dentro del nccad75 puede generar, editar y utilizar programas de NC-ISO 66025. Posteriormente habrá generalmente una simulación gráfica (Menú "simulación") y luego el programa se le dará a la máquina CNC para el mecanizado (Menú "Máquina").

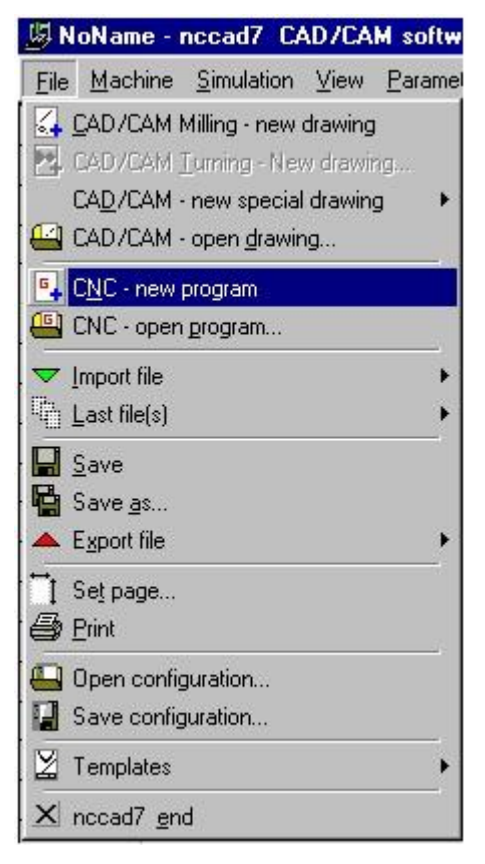

# **MONTE Y DESMONTE DE HERRAMIENTAS**

A continuación se van a realizar los pasos para el monte y el desmonte de las herramientas:

Ubicar la barra porta insertos dentro del magazine.

**Figura 26.Magazin de herramientas.**

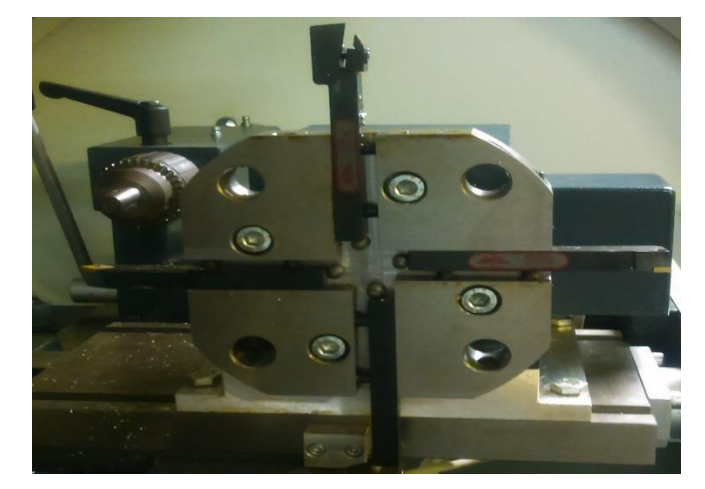

**Imagen tomada de 12.El autor. [11-8-2014]**

→ Posteriormente sujetar la barra porta insertos con tornillos prisioneros utilizando una llave Allen de 4 mm y un torque aproximado de 1 a 1.5 N/m.

**Figura 27. Sujeción de herramientas.**

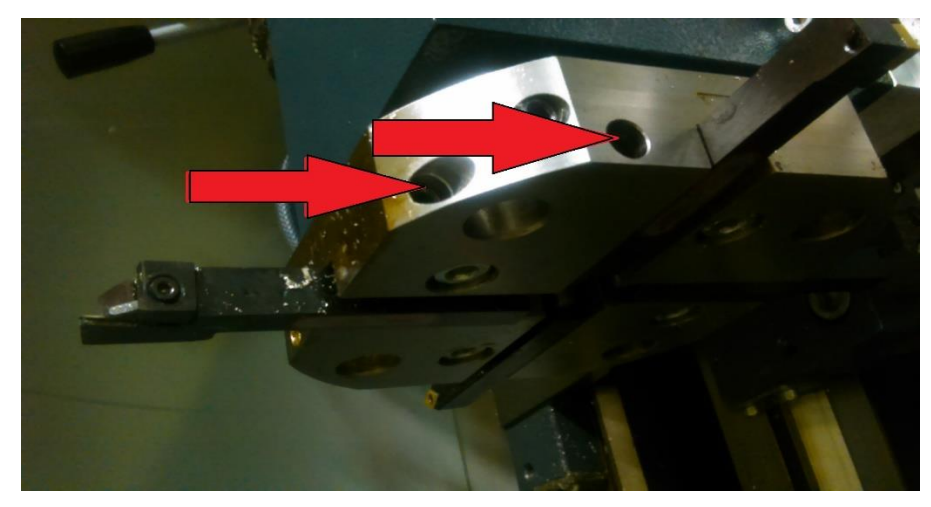

**Imagen tomada de 13.El autor. [11-8-2014]**

→ En los alojamientos intermedios se ubicaran herramientas frontales como lo son brocas o barras de alesado.

**Figura 28.Alojamiento de herramientas cilíndricas.**

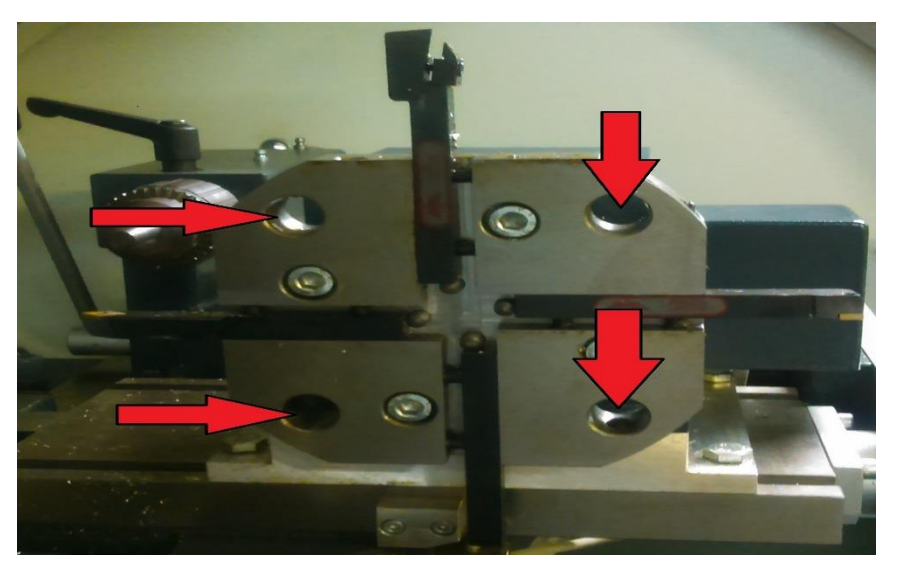

**Imagen tomada de 14.El autor. [11-8-2014]**

# **3.2. PRÁCTICA 2. CERO DE PIEZA Y COMPENSACIÓN DE HERRAMIENTA.**

**OBJETIVO DE LA PRÁCTICA.** Reconocer los pasos para referenciar el cero de Pieza y para realizar la compensación de la herramientas

**IMPORTANTE.** Esta operación de la compensación la debemos de

Hacer para cada una de las herramientas con las que se va a trabajar.

## **MAQUINARIA, MATERIALES E INSTRUMENTOS DE MEDIDA**

Para la realización de esta práctica utilizaremos el torno CNC wabeco CCD-6000E,

Un calibrador pie de rey, y una pieza de aluminio de 20 mm de diámetro.

## **MONTE Y DESMONTE DE MATERIAL A MAQUINAR.**

El material a utilizar debe ser de diámetro 20 mm debido a que la boquilla que tiene actualmente el torno, el material deberá estar sujeta como mínimo de 1/4 parte de su diámetro, en la parte izquierda superior del panel se encuentran los pulsadores para sujetar o liberar el material.

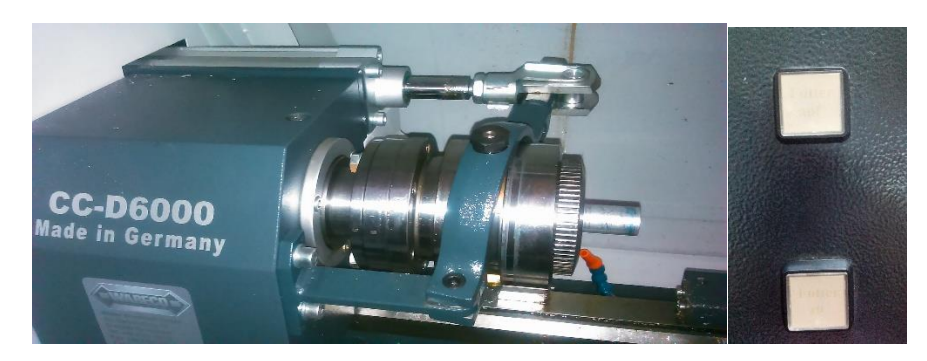

**Figura 29. Sujeción de material a maquinar.**

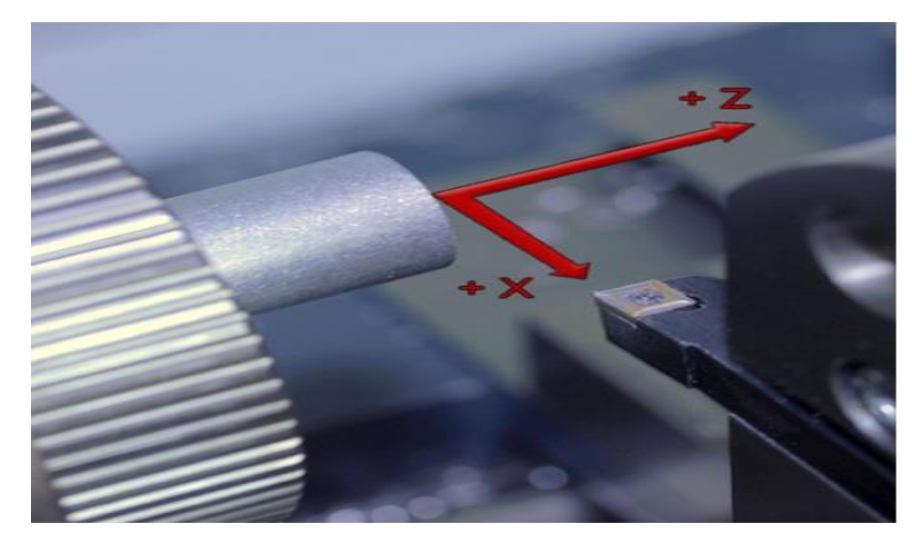

**Imagen tomada de 15.El autor [11-08-2014]**

# **COMPENSACIÓN DE HERRAMIENTAS.**

 Como primera medida para garantizar una buena compensación de las herramientas, es necesario llevar la maquina a referencia.

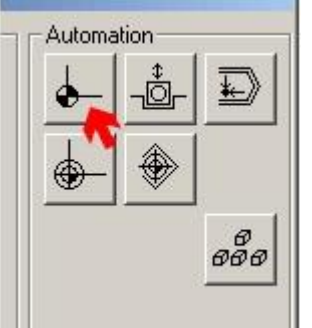

 Tener en cuenta que inicialmente la tabla de compensación de herramienta debe estar totalmente en cero. Esta se encuentra parameters /CAM /tool-Memory.

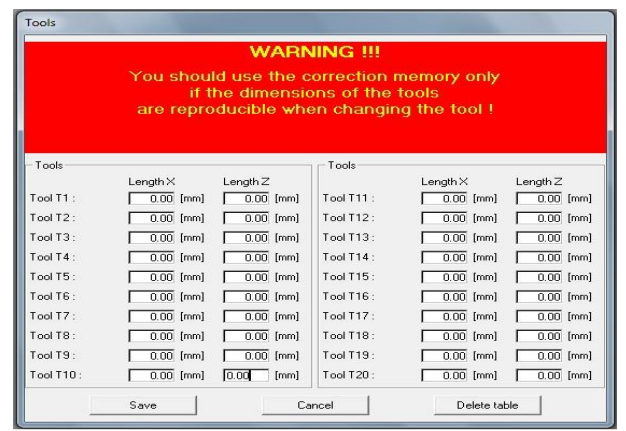

→ Llamar la herramienta Nro 1, atreves del código M06 T1 en el entorno de manipulación de máquina (ver capítulo de códigos de programación), siendo T1 la herramienta patrón.

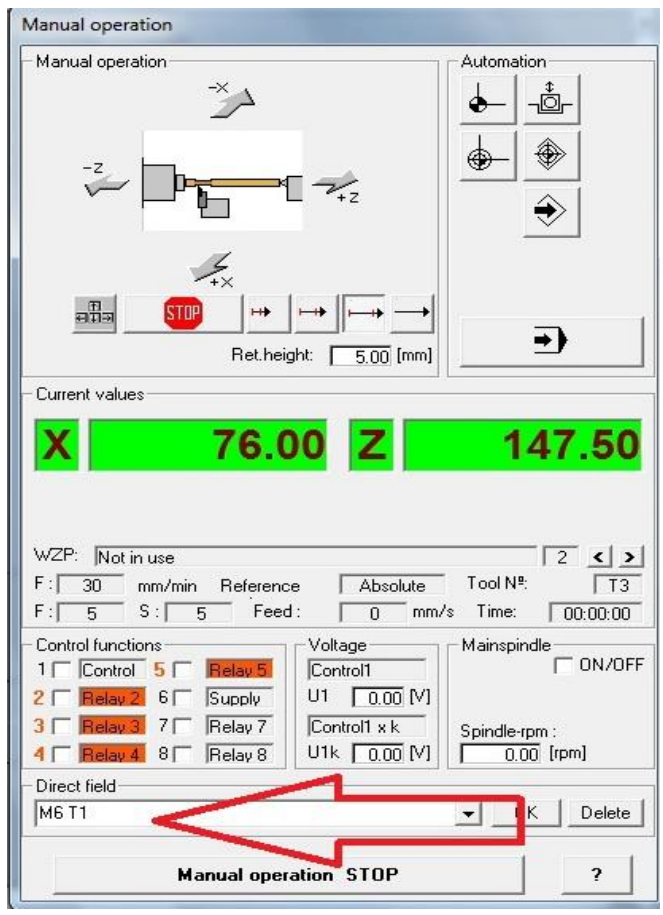

Después de llamada la herramienta acercarla al material que debe encontrarse en revolución con mucha cautela, hasta que el inserto rose la parte frontal del material y la parte máxima del diámetro, en este punto y para este caso el material tiene un diámetro de 20 mm. Y en el entorno de manipulación escribir el código G 54 (cero de pieza).con coordenadas en X=0, Z=0.

El accionamiento del usillo se hace a través del siguiente interruptor:

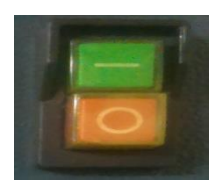

**Figura 30. Herramienta Nro. 1.**

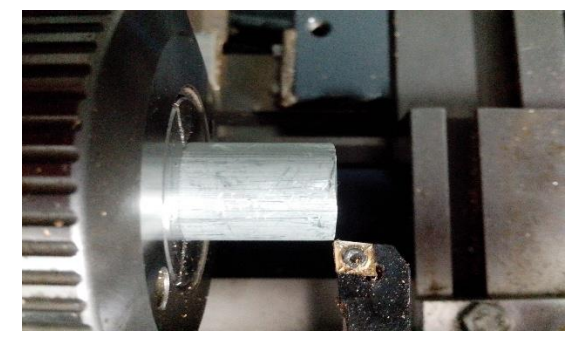

**Imagen tomada de 16.El autor. [11-8-2014]**

- → Para este caso se realizara con una segunda herramienta teniendo en cuenta que para el resto de estas se tendrá el mismo procedimiento.
	- Se prosigue llamando la herramienta Nro 3 escribiendo en el entorno de manipulación M6 T3.
	- Posteriormente se enciende el husillo y se acerca la herramienta al material con mucha cautela hasta que el inserto rose la parte frontal del material y la parte máxima del diámetro, y estando en esta coordenada se toma nota del el valor que se muestra en pantalla tanto en el eje X como en el eje Z.

**Figura 31. Herramienta Nro. 3.**

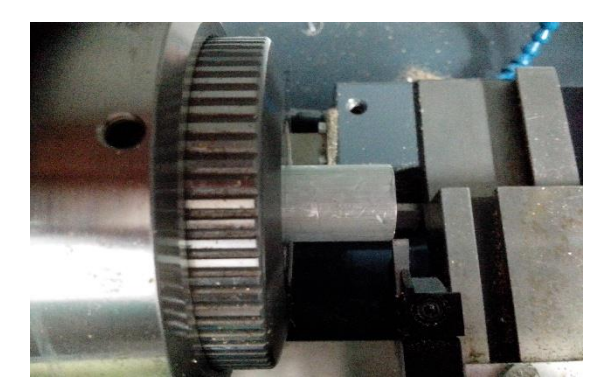

**Imagen tomada de 17.El autor. [11-8-2014]**

→ Para La compensación de las herramientas restantes se debe tomar nota de las coordenadas en el eje X y el eje Z en cada una, siguiendo el procedimiento anterior, se debe de tomar clara nota de los valores correspondientes a cada herramienta; en el eje Z será la medida real, mientras en el eje X el valor debe dividirse entre 2.

**Figura 32. Herramienta Nro. 5**

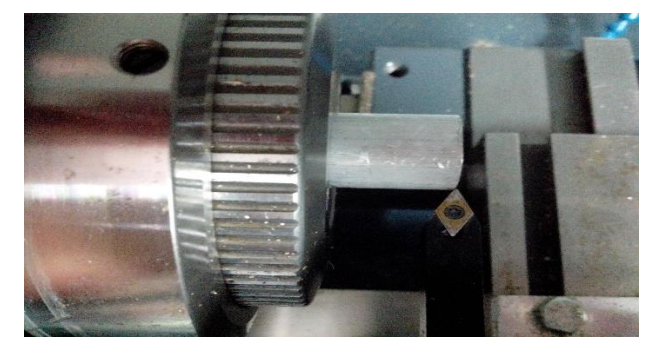

**Imagen tomada de 18.El autor. [11-8-2014]**

→ Para entrar los valores que se tomaron se dirige nuevamente hasta la tabla de memoria de herramientas. parameters /CAM /tool-Memory. E ingresar los valores de los que se tomaron nota en las casillas correspondientes, se debe tener cautela al ingresar los valores con el signo correspondiente recuerde en el eje Z se ingresa el valor real tomado, mientras que en el eje X si es por

ejemplo -3 se debe dividir por 2 siendo en este caso el valor de -1.5.la herramienta Nro 1 siempre tendrá el valor X=0, Z=0 y guardar los cambios.

→ Vuelve a llamar la herramienta Nro1 y llevarla hasta que aparezca en pantalla X=0.0, Z=0.0 y posteriormente digitar G54 X-20 (para que el cero sea tomado como el centro exacto de la pieza.)y la coordenada en Z en ese momento se encontrara en Z=0.

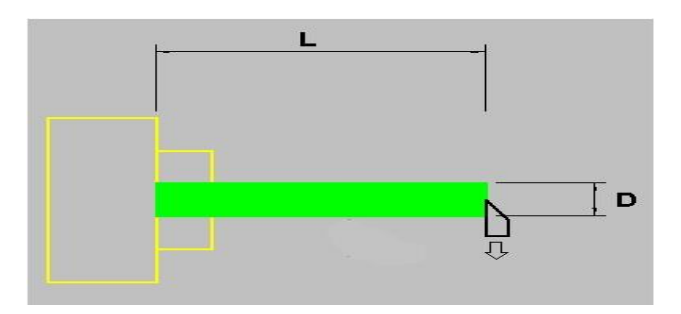

Llevado a cabo este procedimiento será denominado con el siguiente símbolo.

**Figura 33.Cero de pieza.**

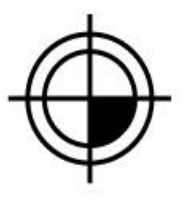

**Tomado de 3.Software L@Bsoft. [ 11-8-2014]**

Se considera finalmente que el cero de pieza se encuentra concéntrico al eje X y en su punto máximo del eje Z.

**Figura 34.Referencia de pieza.**

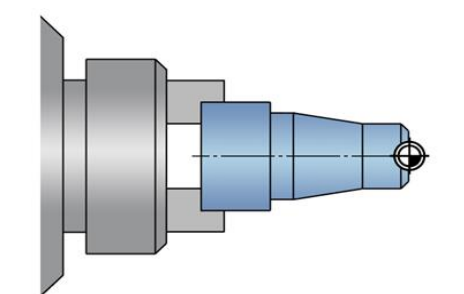

**Imagen tomada de 19.software L@Bsoft. [11-8-2014]**

# **3.3. PRÁCTICA 3. CONOCIMIENTOS BÁSICOS DE MANEJO EN SOLIDWORKS PARA PIEZAS TORNEADAS.**

**OBJETIVO DE LA PRÁCTICA.** Reconocer los pasos para realizar una pieza cilíndrica en el programa CAD SolidWork y los requisitos para exportar hacia el CAD/CAM integrado al torno CNC wabeco CCD-6000E.

## **MATERIALES.**

Para la realización de esta práctica utilizaremos un computador que contenga el programa SolidWork y una memoria USB para la transmisión del documento.

# **MANEJO DE SOLIDWORK**

Para comenzar a elaborar piezas que se puedan tornear, en programa CAD SolidWork brinda herramientas que permite tener una mejor perspectiva; como primera instancia se dibuja el contorno de la pieza y posteriormente se dará una breve instrucción sobre cómo se debe dibujar una pieza torneada en el programa CAD SolidWorks, además del proceso correspondiente para importarlo hacia el programa nccad75. Que está integrado con la maquina torno CNC wabeco.

 $\rightarrow$  Crear nueva pieza.

.

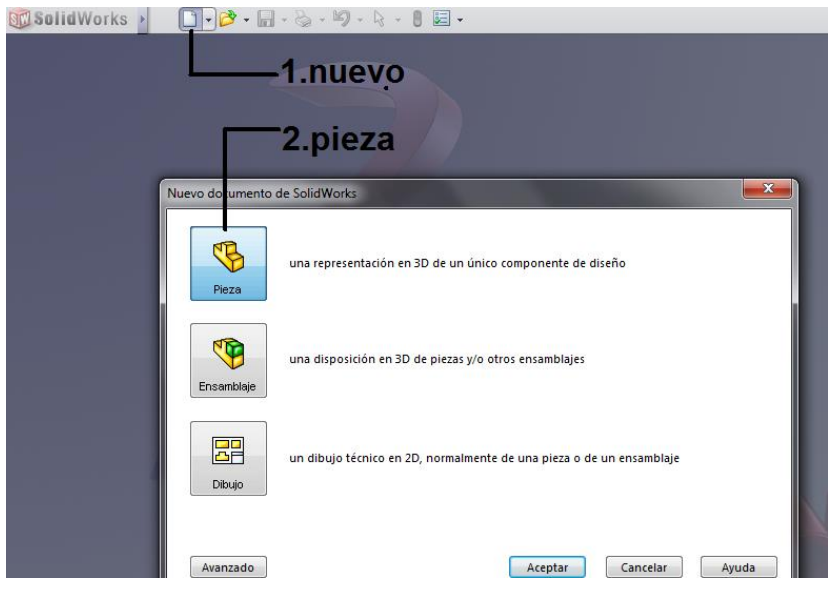

Seleccionar en la opción croquis un plano de tipo alzado.

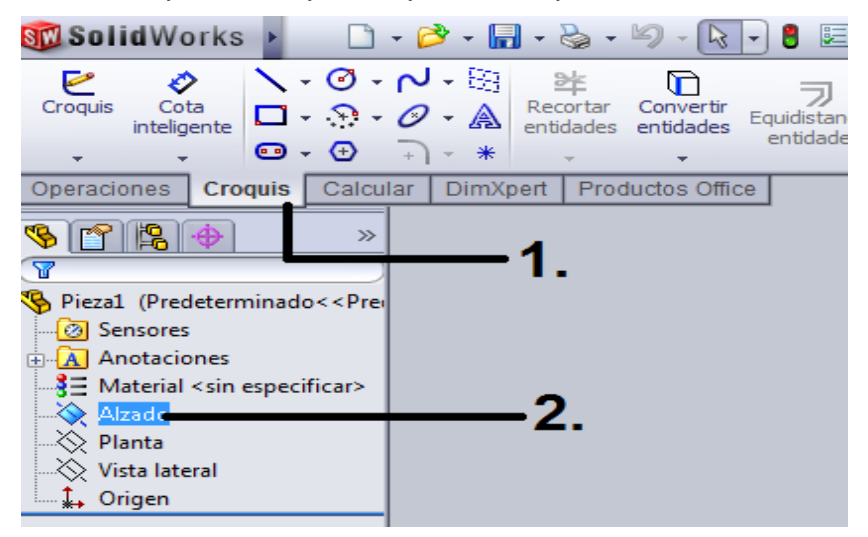

→ Ver orientación en posición normal a.

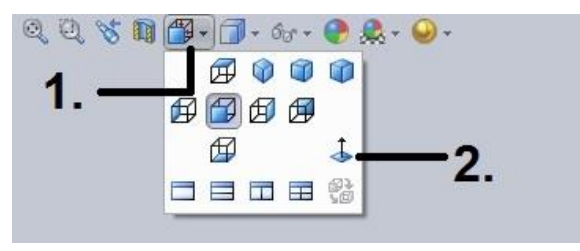
1. En esta parte se encontrara las herramientas necesarias para elaborar el perfil de una pieza torneada; desde líneas hasta arcos o radios para la elaboración de una compleja pieza mecánica.

2. Después de elegir el tipo de operación se selecciona el tipo de línea a realizar en esta caso se puede como croquizado y posteriormente se define la dirección y la medida de esta.

3. Para que en el momento de importarlo al nccad75. Aparezca en el centro de pieza

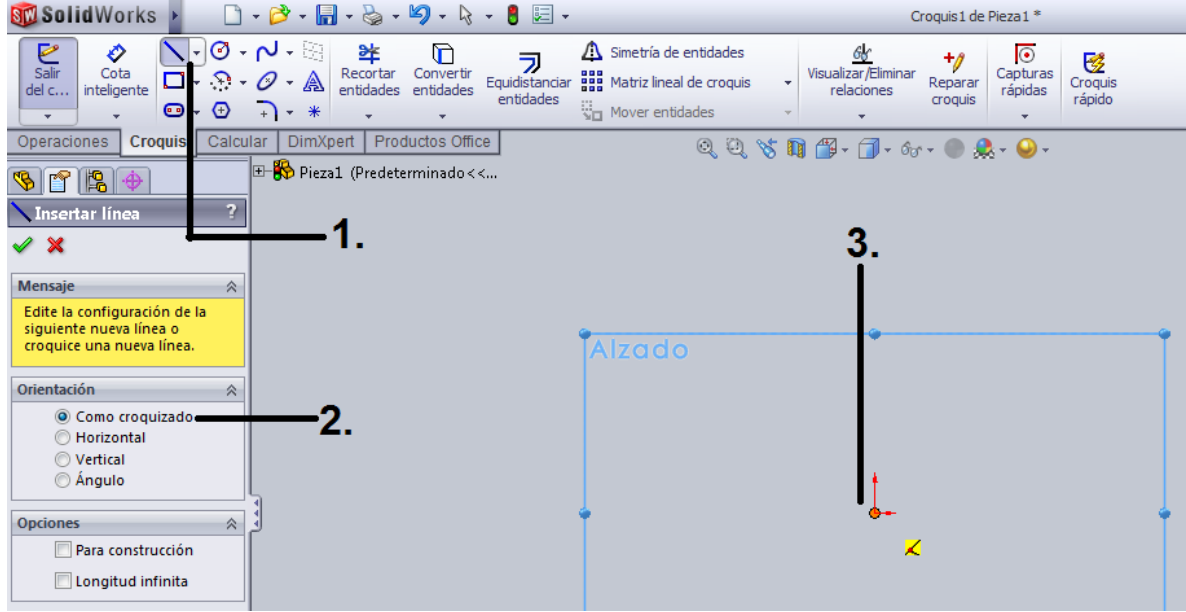

→ Para comenzar a elaborar piezas que se puedan tornear, en programa CAD SolidWork brinda herramientas que permite tener una mejor perspectiva; como primera instancia se dibuja el contorno de la pieza, en este caso se dibuja una figura aleatoria.

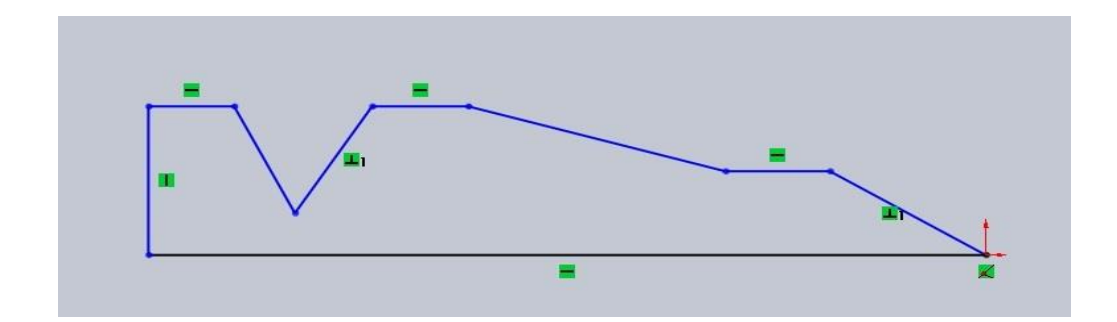

→ Para luego definir mediante la herramienta revolución de saliente, la figura del sólido en revolución.

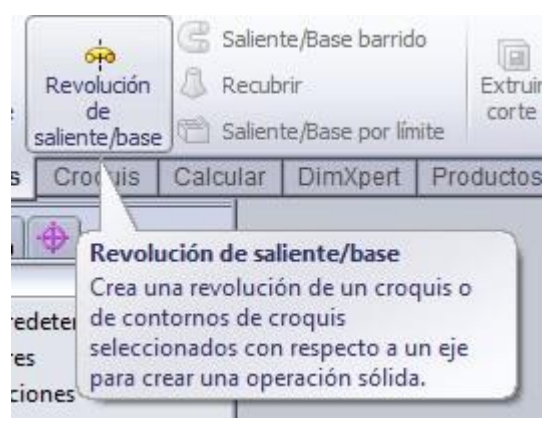

→ Posteriormente seleccionar la línea base de revolución.

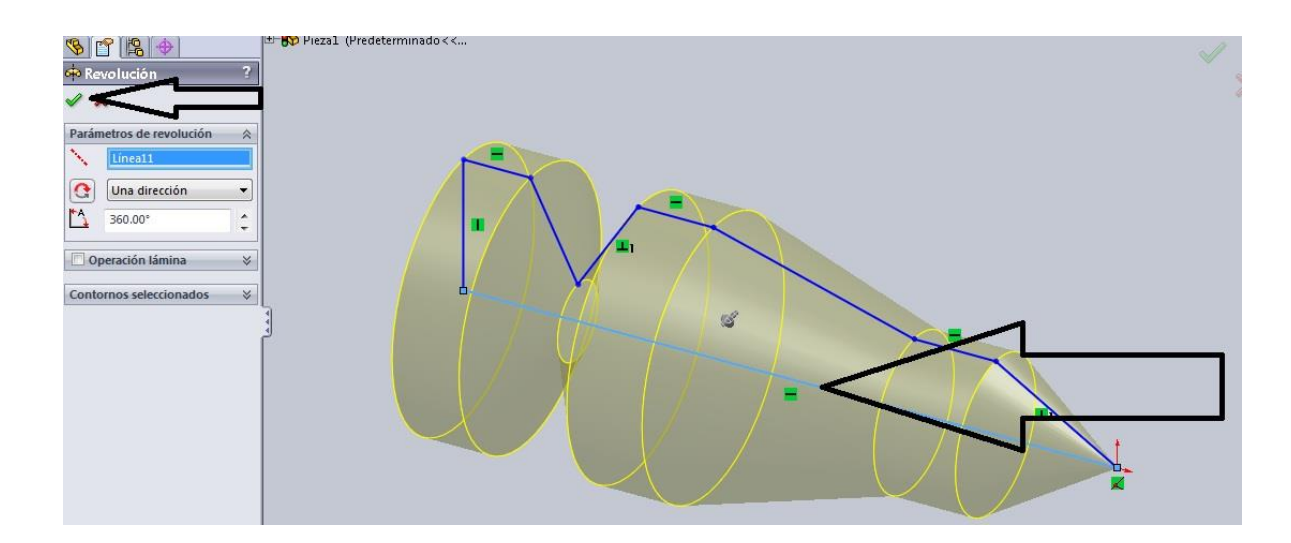

 $\rightarrow$  finalmente se puede detallar un sólido en revolución lo cual dará una mejor perspectiva de la pieza que se pretende realizar en torno CNC.

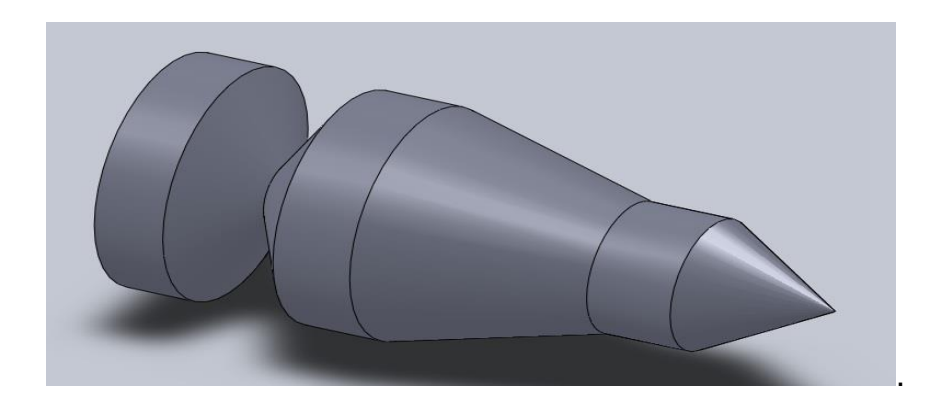

→ Finalmente guardar la pieza como archivo DXF-file y guardar en una carpeta donde recuerde su ubicación dentro de una memoria USB.

# **3.4. PRÁCTICA 4. IMPORTAR, SIMULAR Y MAQUINAR UNA PIEZA DISEÑADA EN SOLIDWORK.**

# **MAQUINARIA, MATERIALES E INSTRUMENTOS DE MEDIDA**

Para la realización de esta práctica utilizaremos el torno CNC wabeco CCD-6000,

Un calibrador pie de rey, y una pieza de aluminio de 20 mm de diámetro

Antes de empezar a exportar las piezas es necesaria una breve descripción del funcionamiento de las herramientas del nccad75, su funcionamiento es similar a los programas CAD.

Dentro de las herramientas que tiene nccad75 se encuentran

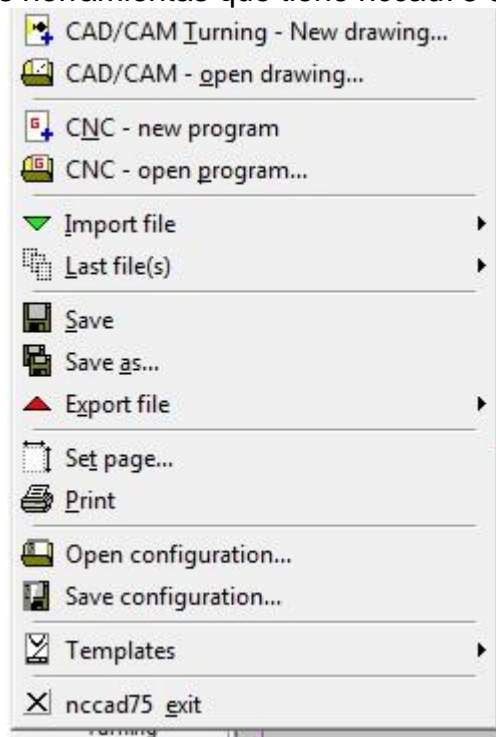

- Crear dibujos nuevos en CAD/CAM.
- Crear programas CNC nuevos esta opción permite ingresar códigos de manera manual o sea a partir de códigos G, M, F bajo la norma ISO 66024- 66025.
- Importar documentos desde otros programas CAD/CAM, con formatos DXF, HPLG, SURAFACE, PICTURE, STL. Y exportar solo en formato HPLG.

Dentro de la barra de menú se encuentran las opciones para diferentes configuraciones, Simulación, vista, parámetros de máquina y ayuda para conocer detalles sobre el manejo de máquina.

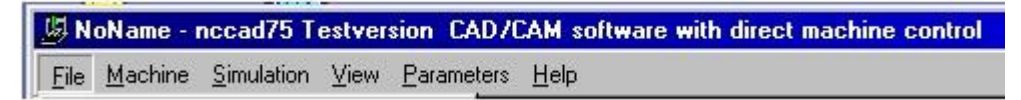

**Vista:** color, área de dibujo, display de coordenadas y ayudas.

**Help:** información y ayuda para manejo de máquina.

**Machine:** en este caso lathe.

**Parámetros:** esta menú es para configurar parámetros de máquina y es preferible no modificar nada de estas opciones se puede correr el riesgo de des configurar parámetros de fábrica.

**Simulation:** permite diferentes opciones para visualizar el maquinado que realizara la maquina el más recomendado es el OpenGL turning debido a que es en 3D. Otra de las opciones es la conversión de maquinado por CAM a tabla en códigos de CNC o sea ISO 66024-66025 siendo esta una de las opciones más importantes.

### **MENU DE ICONOS.**

CAM.

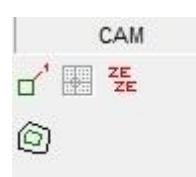

**Technology** : para seleccionar la parte de la pieza que se desea maquinar dentro de ella se modifican parámetros de corte para el material.

**Workpiece position changing:** modifica el cero de pieza para empezar el maquinado.

**Contour correction**: cambiar la dirección de contorno.

SETTINGS.

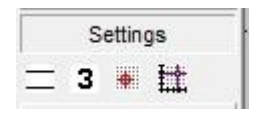

**Reference point**: permite determinar el punto de cero de pieza.

**Ruler/catch/grid**: determina la escala de dibujo y la distancia a la que marcan los puntos del área de dibujo.

**Layer**: determina el color del layer con el que se desea trabajar; la opción layer se modifica para determinar un tipo de herramienta para determinado trabajo ejemplo:

Layer1: refrentado y cilindrado.

Layer2: ranurado.

Layer3: para herramienta neutra.

**Line**: determina el tipo de línea con el que desea dibujar.

Los menús de los iconos view, edit, convert,CAD standard,CAD special, symbols, documentation e information son elementos que poseen las mismas características de un programa CAD, donde permite elaborar y medir los dibujos de las piezas que se desean maquinar, para piezas torneadas no se hace tan difícil el elaborar los dibujos puesto que solo se tiene en cuenta el contorno superior dado a que es un sólido en revolución.

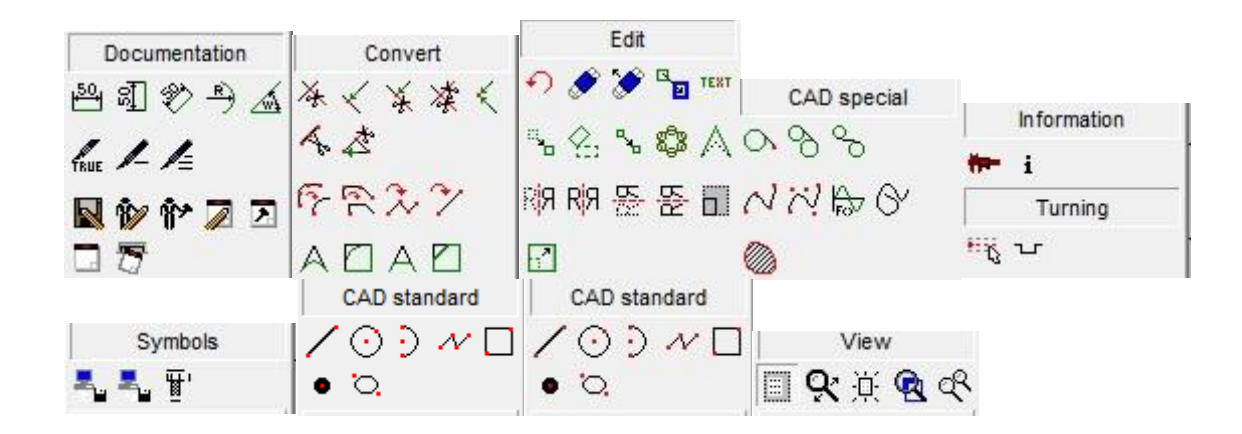

## **IMPORTAR DOCUMENTO A NCCAD75.**

En base a la breve descripción del proceso se pretende que los estudiantes desarrollen algunas actividades con medidas establecidas para un mejor desarrollo de habilidades y para esto se proponen ejercicios como los siguientes:

→ Realizar el siguiente ejemplo, recuerde solo realizar el contorno superior.

**Figura 35.Practica4.**

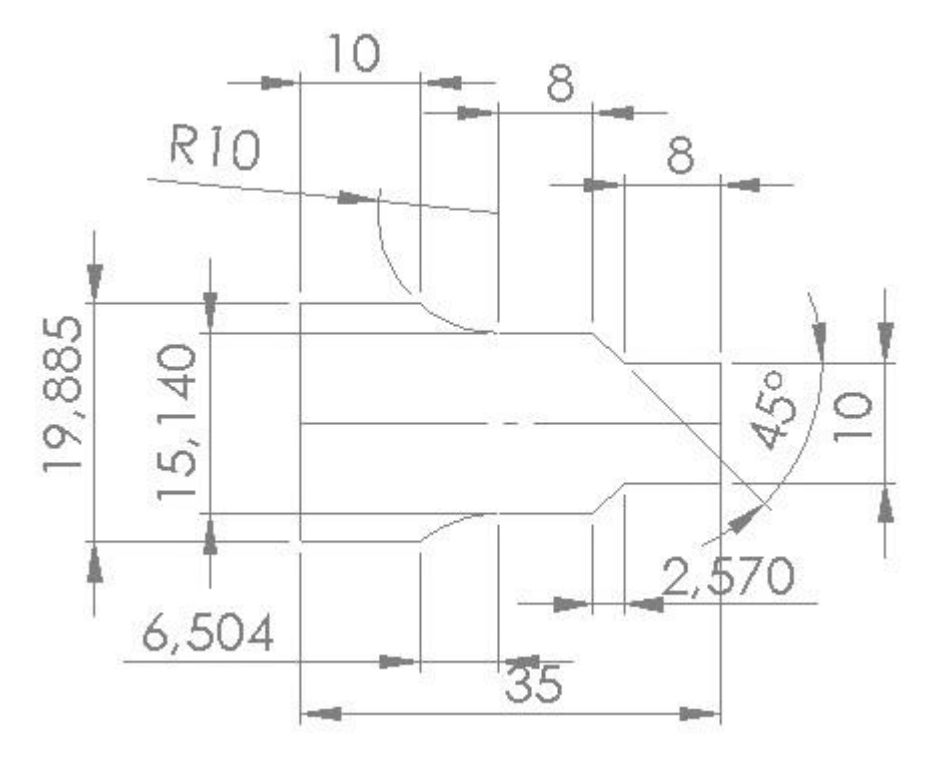

**Imagen tomada de 20.El autor. [11-08-2014]**

**Figura 36.plano práctica 4.**

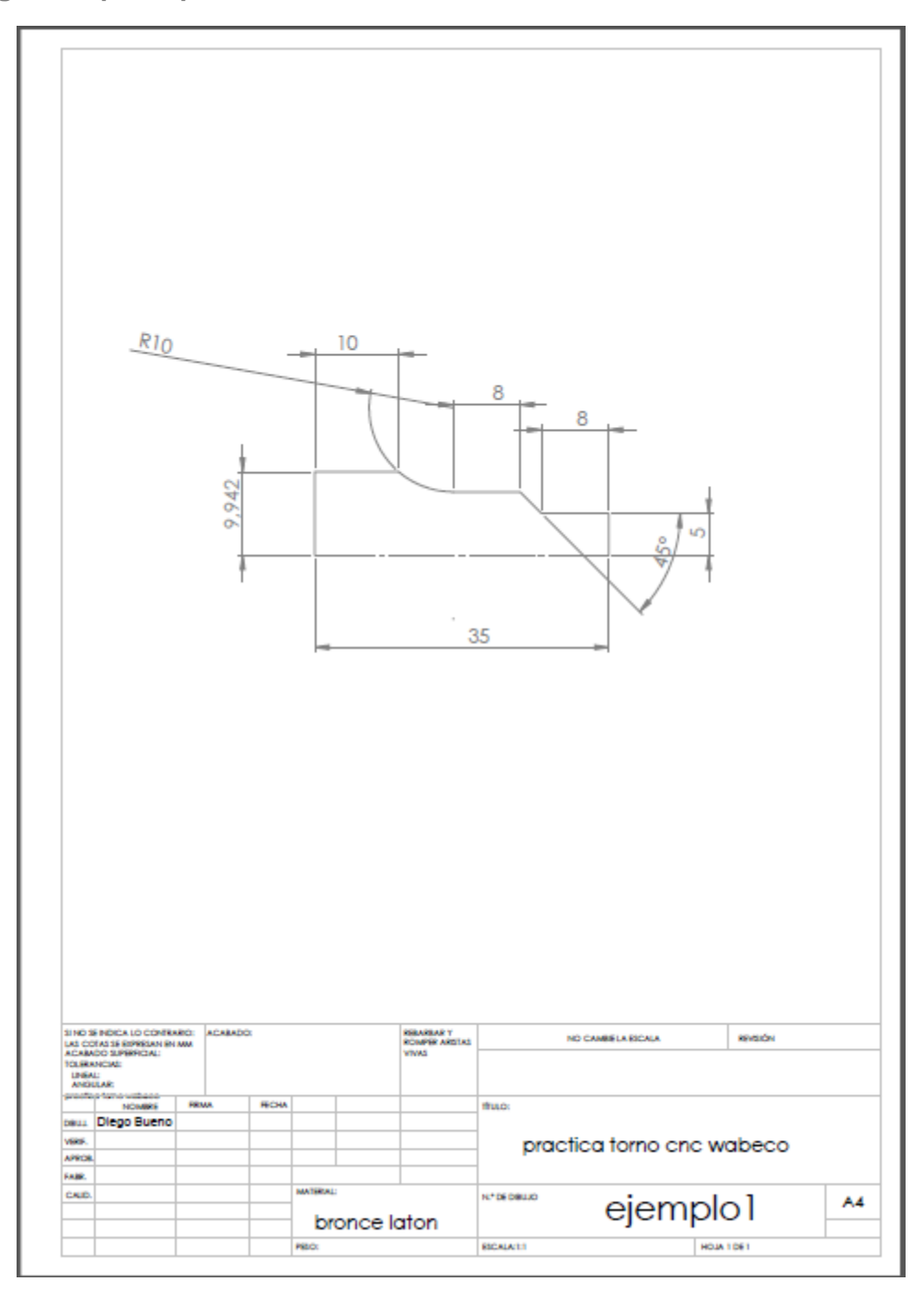

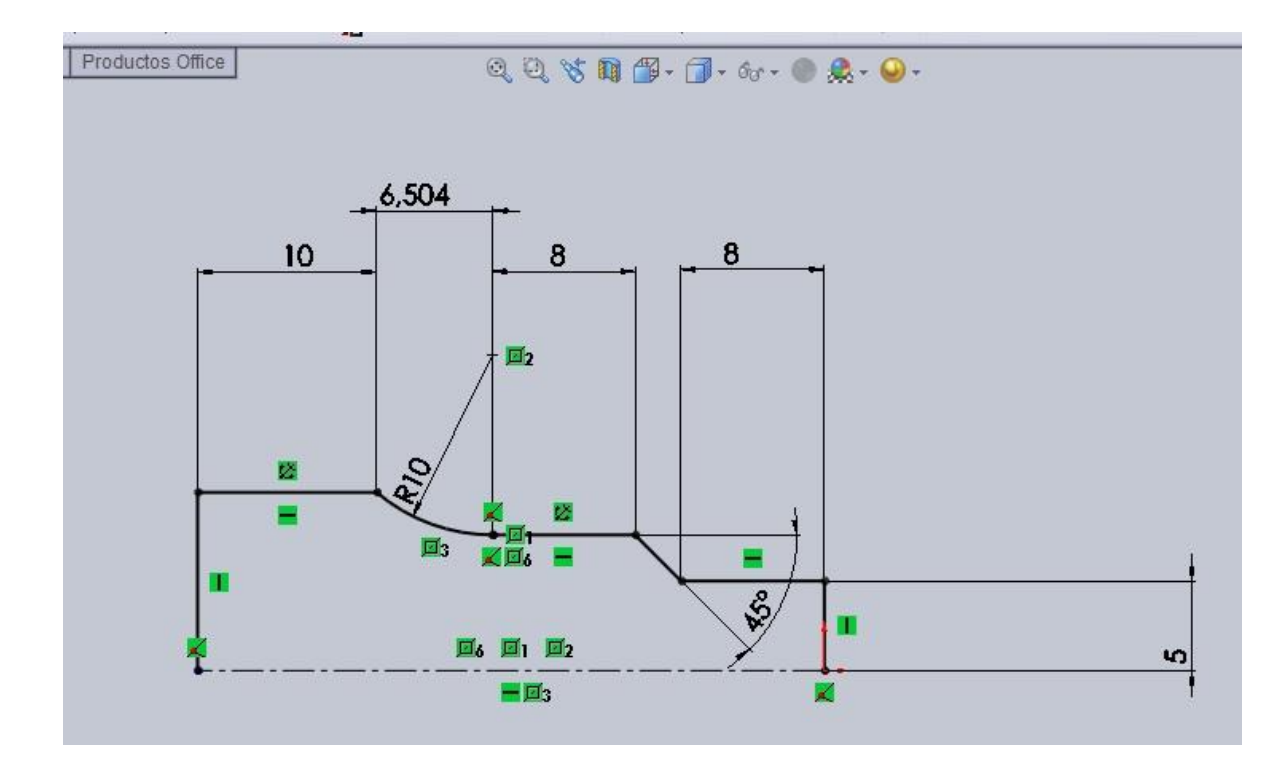

→ Posteriormente guardar como documento DXF. y abrirlo desde nccad75. El cual se encuentra integrado con el torno CNC wabeco.

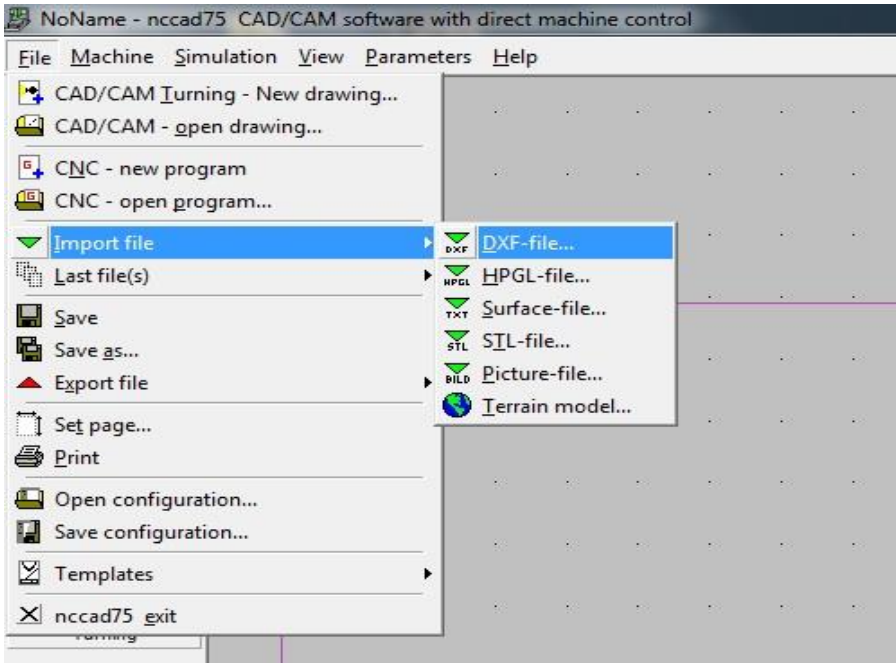

Asignar de acuerdo al formato DXF.

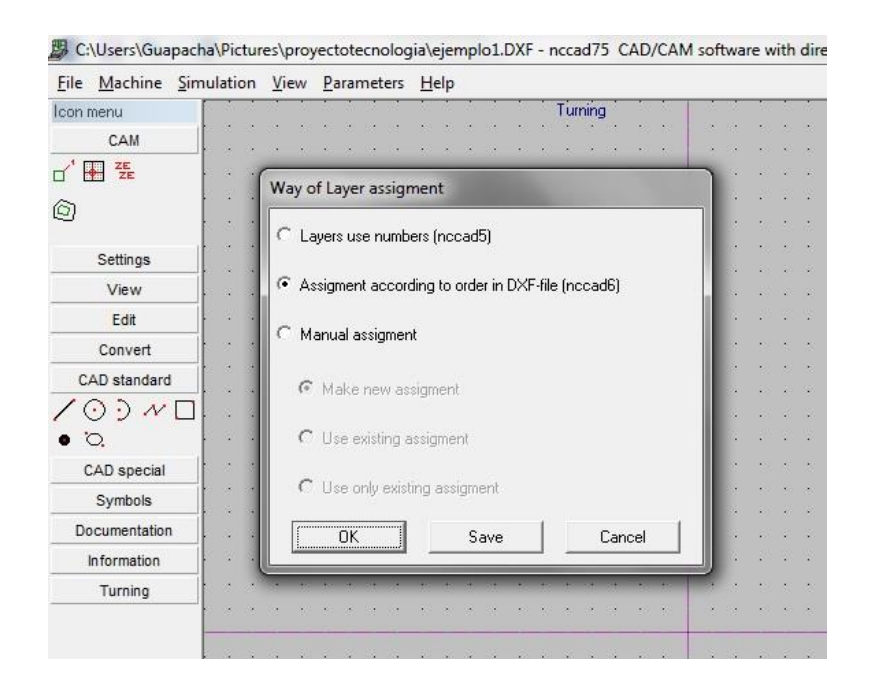

 Moverlo hacia un cero de pieza más visible con la opción Edit y posteriormente SHIFT.

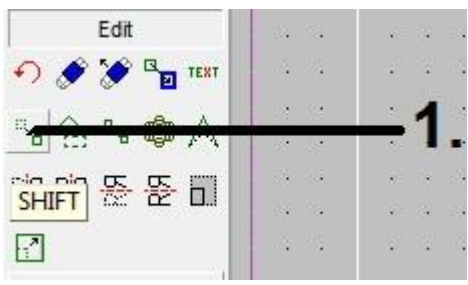

→ Para mover un elemento la forma correcta es seleccionando con la diana o el cursor la totalidad de la pieza; haciendo clik izquierdo hasta que toda esta tome color marrón.

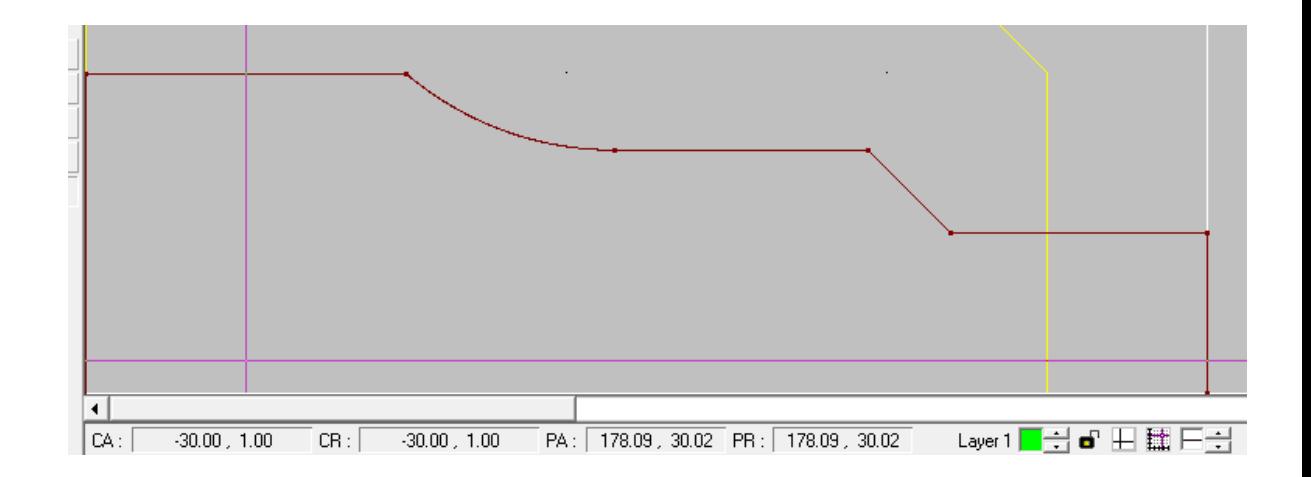

→ Posteriormente se seleccionan los puntos para mover desde la posición 1 hasta el punto 2 o hasta cualquier punto deseado.

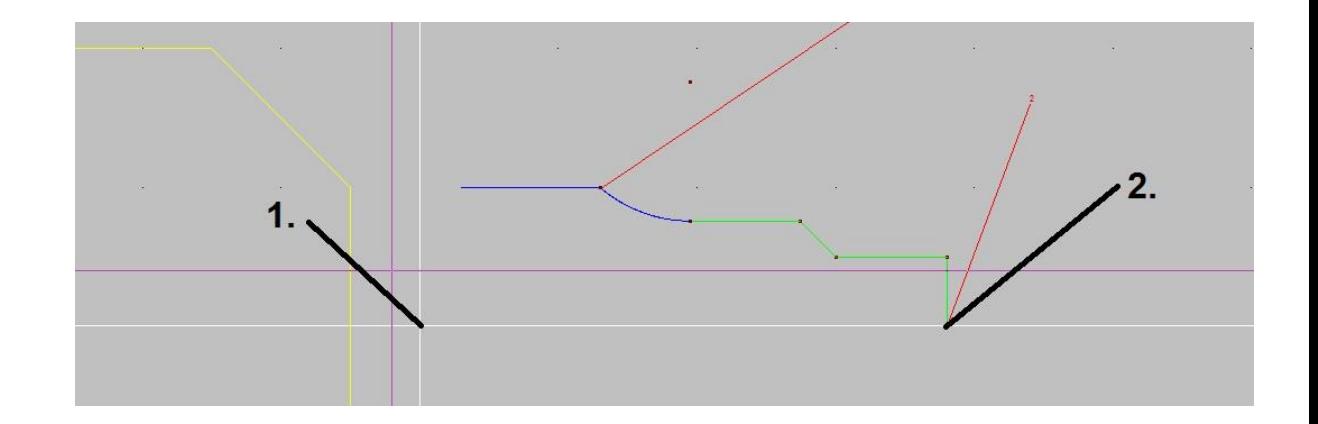

→ El siguiente paso consiste en cambiar el color de las líneas; para establecer una ruta de mecanizado o un cambio de herramienta. Se realiza para trabajar mecanizados en diferentes pasos; ya sea con la misma herramienta o cualquiera del magazine, en este caso el contorno que este seleccionado con la línea verde iniciara a ser maquinado en su totalidad y posteriormente el contorno que este seleccionado con línea azul será su segunda prioridad.

Para este paso se debe seleccionar la herramienta de CHEANGE FEATURES.

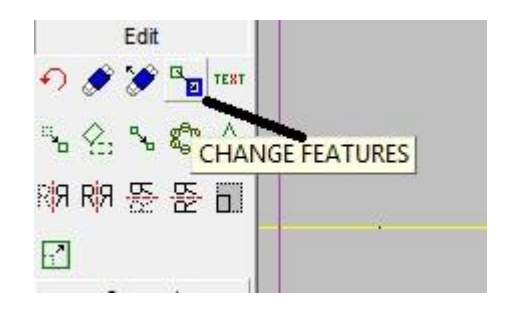

→ Opción layer con click derecho.

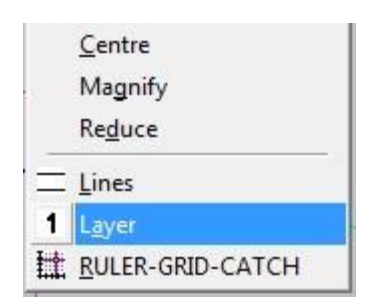

 Determinar el color de la línea en la casilla señalada (se debe conservar el orden de la tabla).

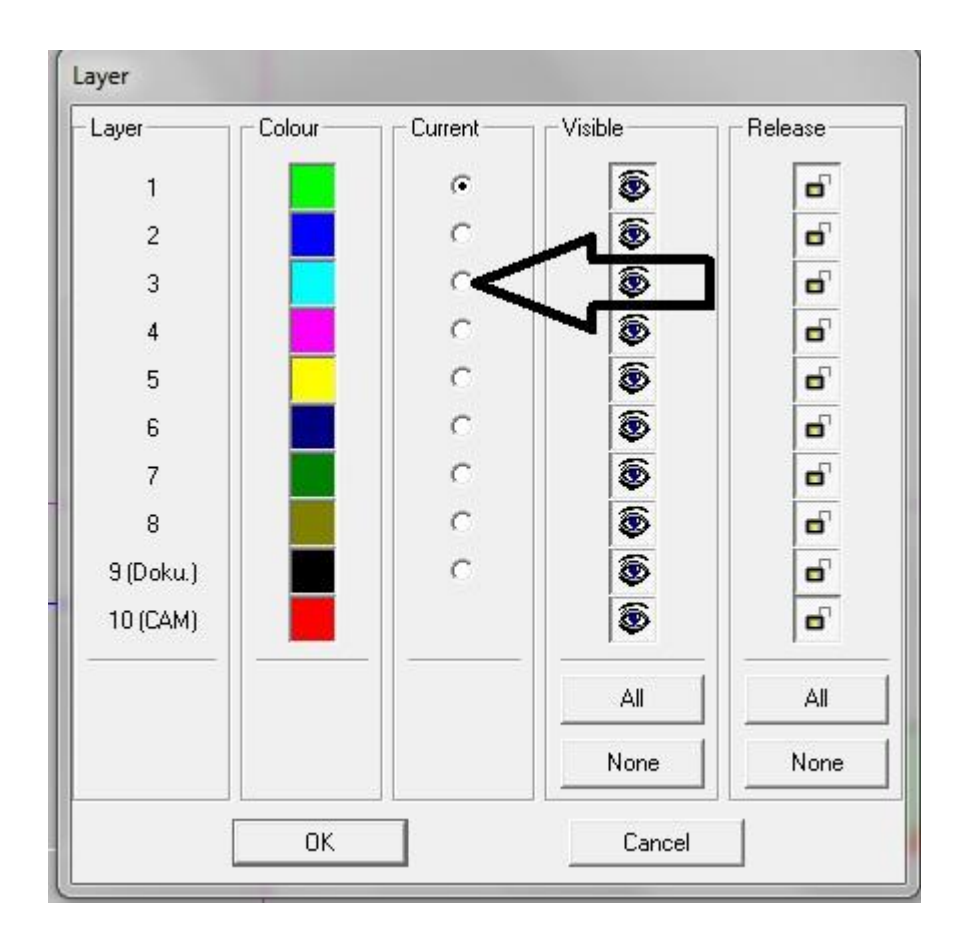

Al finalizar el anterior paso se debe guardar la pieza como un símbolo, primero pide dar click sobre el punto inicial, luego el punto final y posteriormente un punto de referencia; el punto de referencia puede ser el origen de la pieza, al terminar este paso guardar en una carpeta conocida.

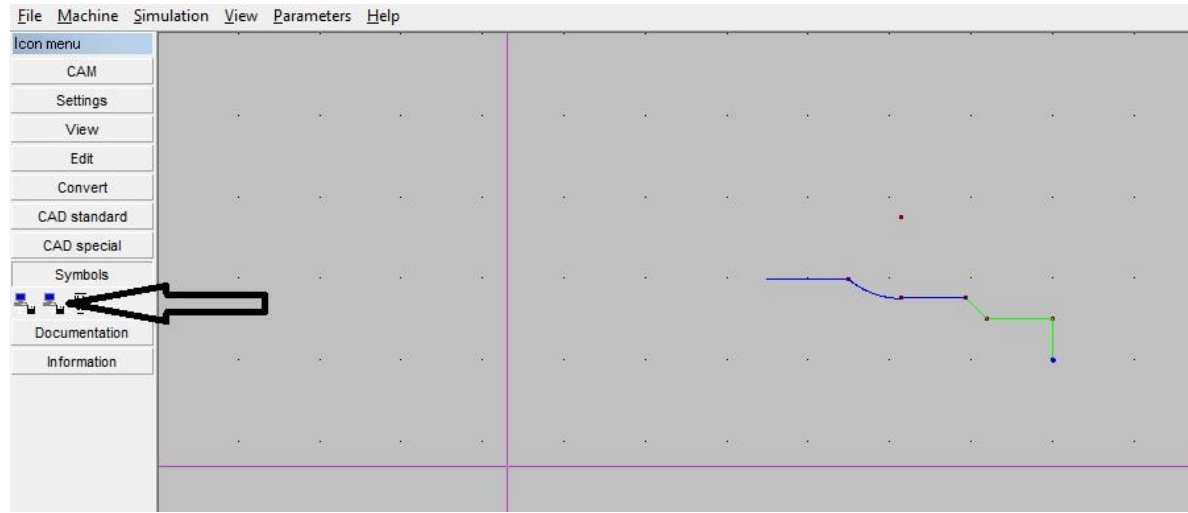

Seleccionar en el menú file. CAD/CAM turning-new drawing, ingresar las dimensiones del material en bruto de acuerdo al contorno a tornear.

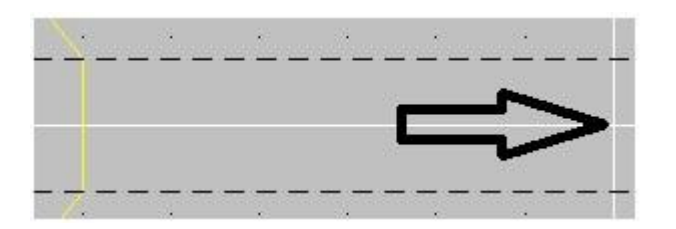

Este punto es esencial puesto que define la referencia desde donde la maquina debe empezar el torneado; si este punto es definido muy cerca al husillo de maquina se corre el peligro colisionar.

 cargar el símbolo ubicándolo conforme al cero de pieza; si desea editar la pieza debe seleccionar la opción DISSOLVE SYMBOL que se encuentra en el mismo grupo de iconos.

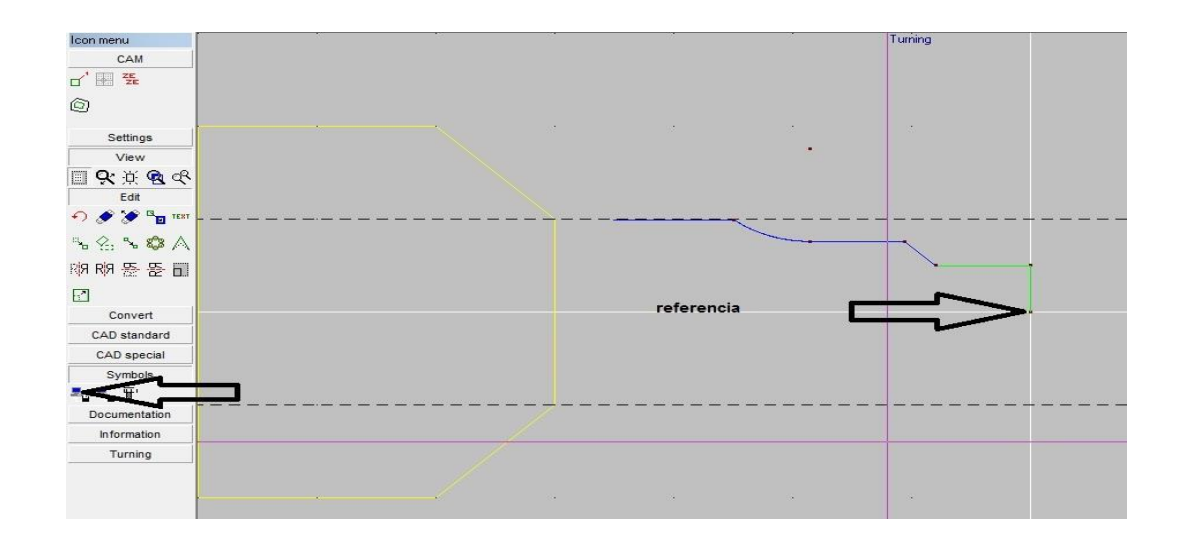

→ El paso a seguir consiste en posicionarse sobre el punto inicial o final de la línea que se desea modificar con la opción 1 TECHNOLOGY y determinar como se muestra en la figura con la opción 2 los diferentes mecanizados en este caso son primero la línea verde y segundo la línea azul..

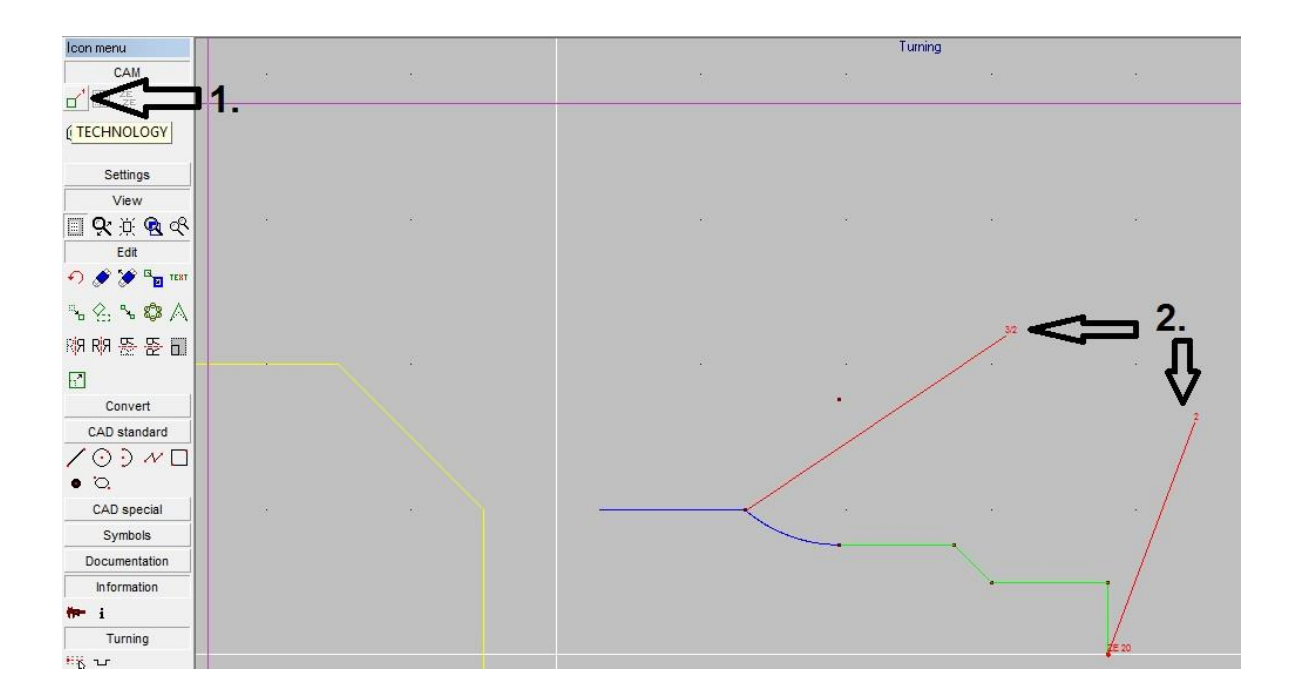

Se definen los parámetros de mecanizado tales como número de herramienta, velocidad en rpm, avance de corte, profundidad etc.

Este procedimiento se realiza con cada color de línea o sea cada procedimiento.

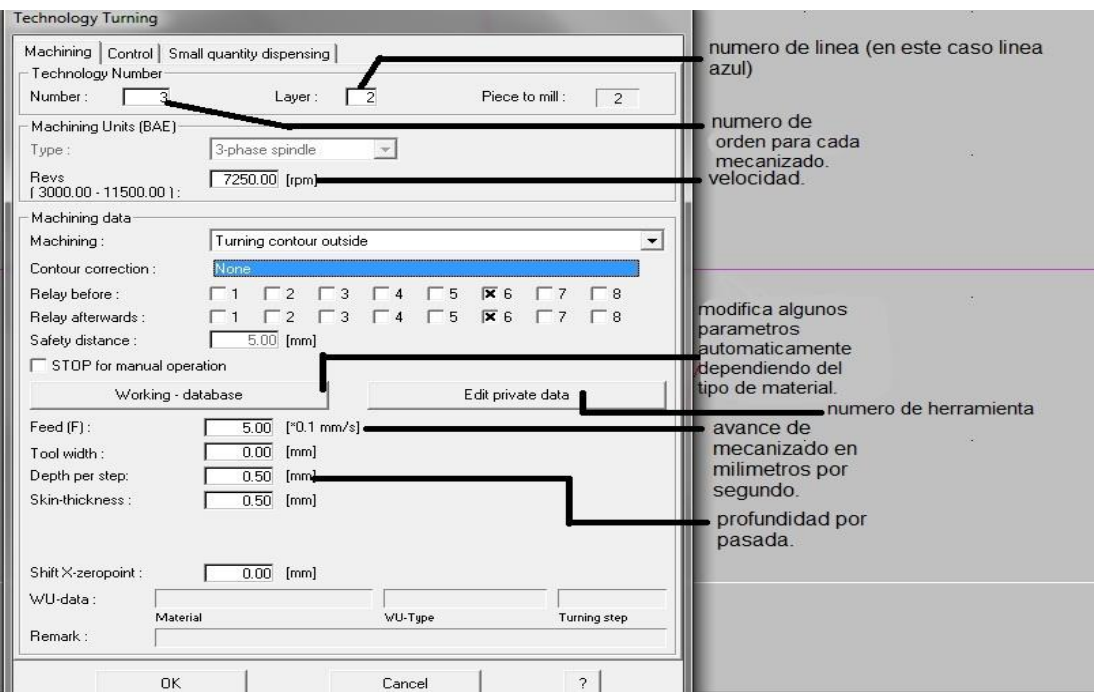

Se puede simular las operaciones con la siguiente herramienta.

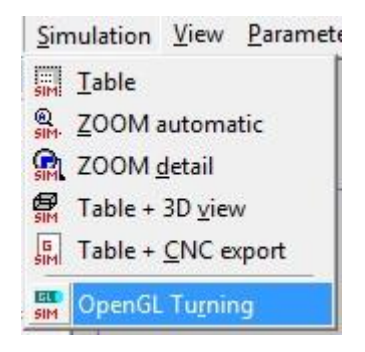

 El siguiente paso es definir el diámetro del material, la longitud del material y la ubicación del cero de pieza.

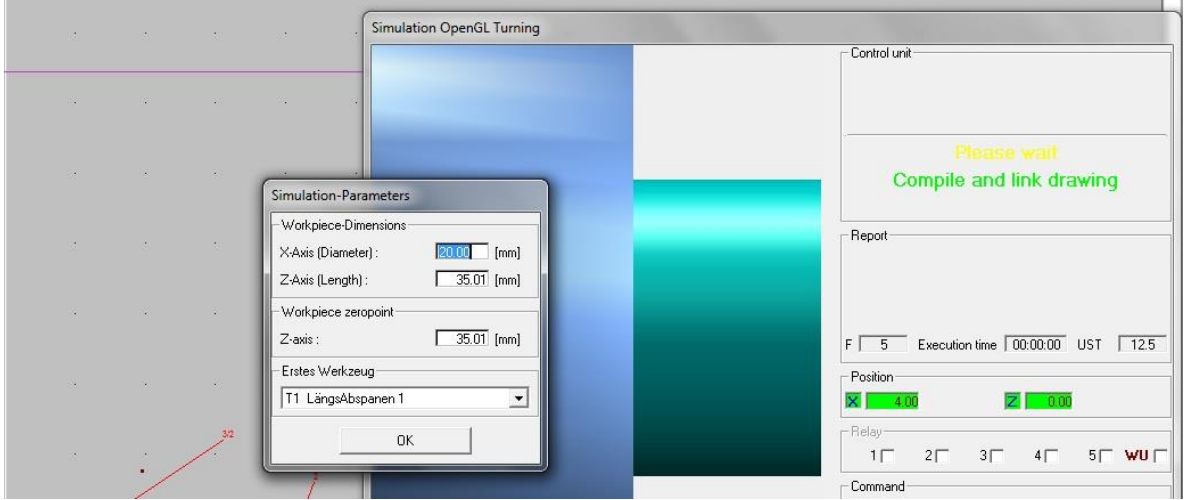

Empieza la simulación de maquinado en 3D.

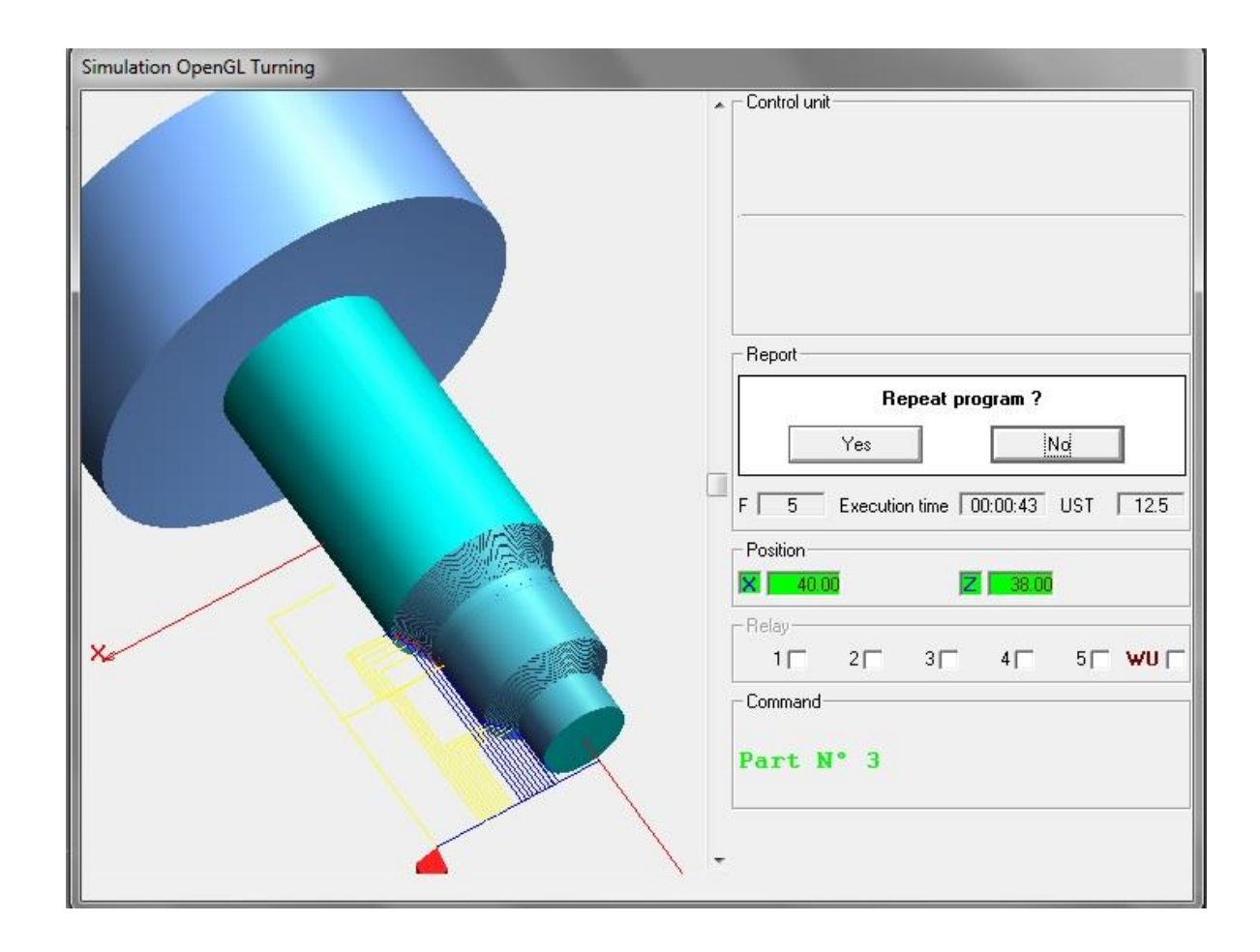

Una vez que se verifica en el estado de simulación que no tiene errores, está listo para su etapa de maquinado. (Por favor tener en cuenta la practica 2. "cero de pieza y compensación de herramienta" y la practica1. "introducción al proceso de torneado "donde se encontrara el proceso para poner en marcha el programa de maquinado.).

# **3.5. PRÁCTICA 5. RADIO CÓNCAVO.**

### **MAQUINARIA, MATERIALES E INSTRUMENTOS DE MEDIDA**

Para la realización de esta práctica utilizaremos el torno CNC wabeco CCD-6000,

Un calibrador pie de rey, y una pieza de broce latón de 20 mm de diámetro.

Realizar la siguiente practica en SolidWorks y posteriormente importarlo a nccad75 utilizando los pasos de la anterior práctica.

**Figura 37.Ptactica5.**

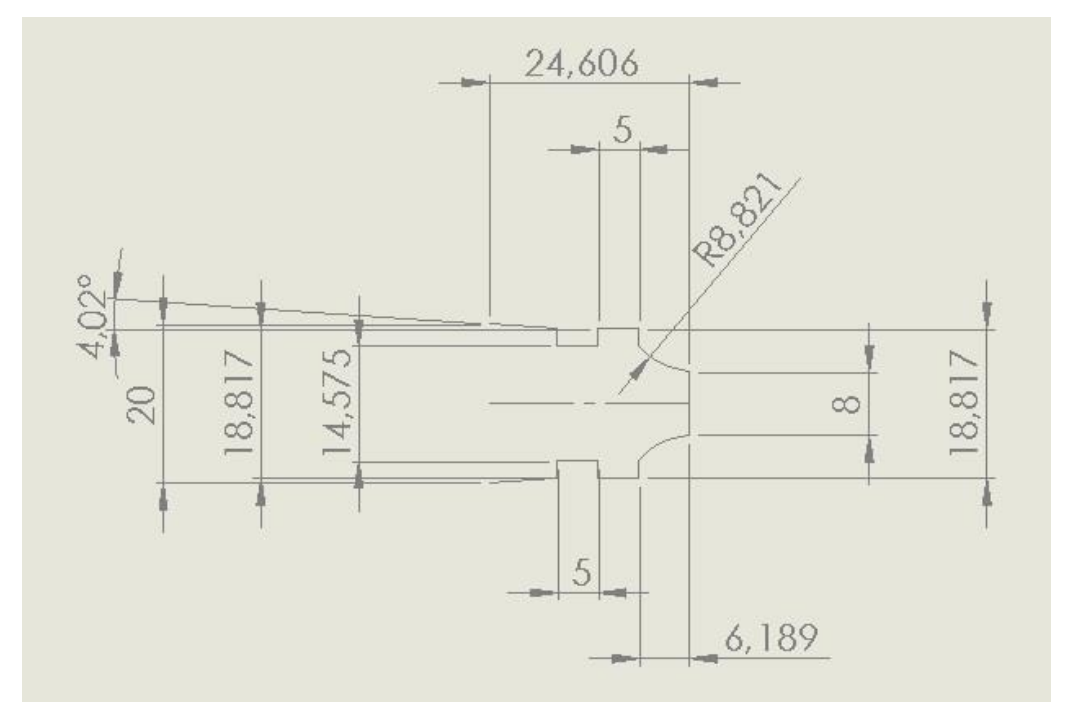

**Imagen tomada de 21.El autor. [11-08-2014]**

**Figura 38.Plano práctica 5.**

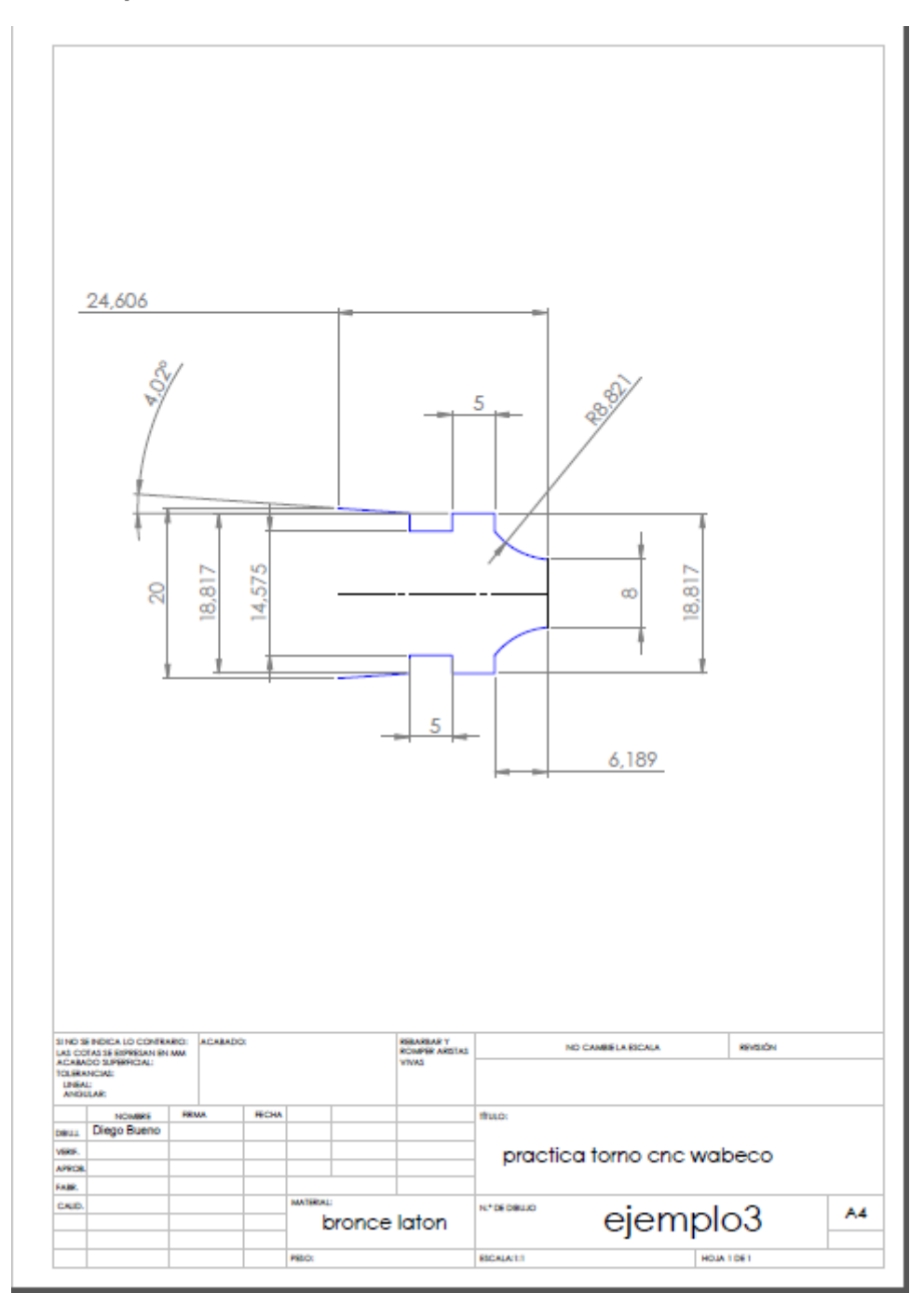

Estos pasos demuestran como el ejercicio propuesto fue llevado a simulación.

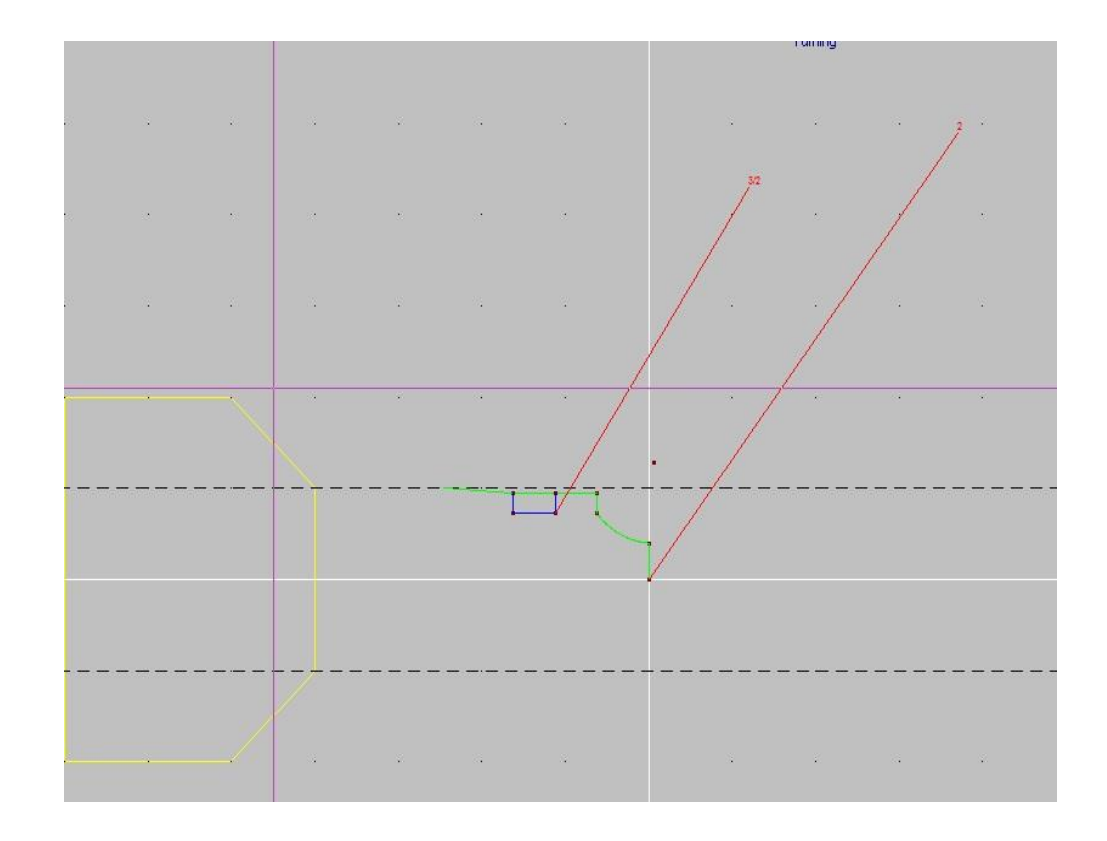

Como resultado se muestra la simulación en 3D.

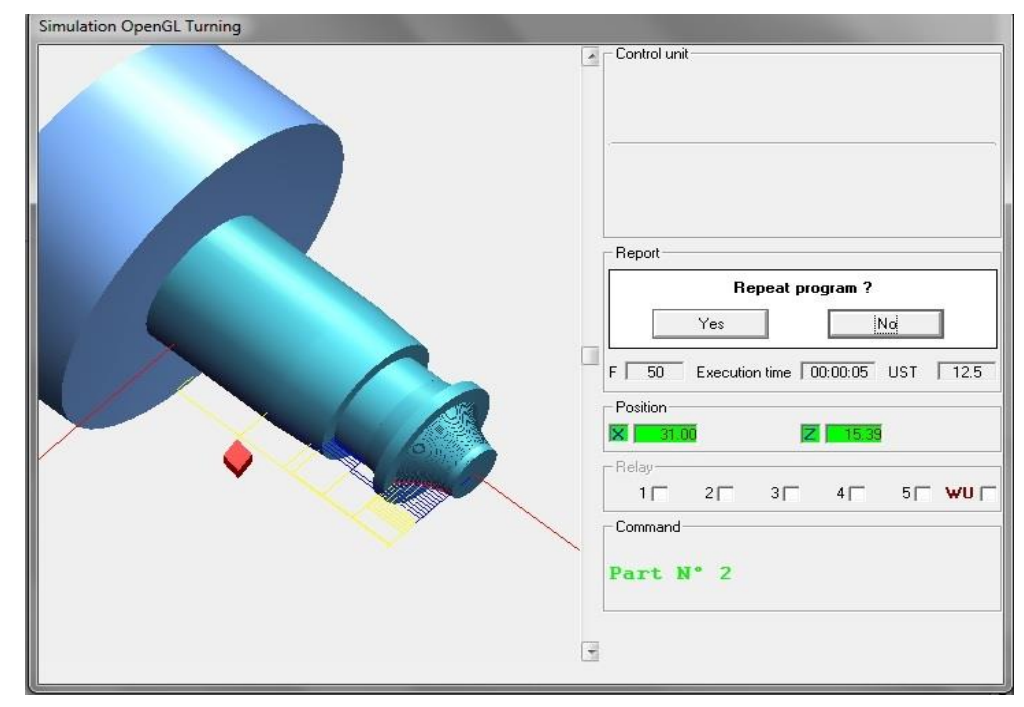

91

Una vez que se verifica en el estado de simulación que no tiene errores, está listo para su etapa de maquinado. (Por favor tener en cuenta la practica 2. "cero de pieza y compensación de herramienta" y la practica1. "introducción al proceso de torneado "donde se encontrara el proceso para poner en marcha el programa de maquinado.).

A continuación se mostrara la pieza que dio como resultado la práctica.

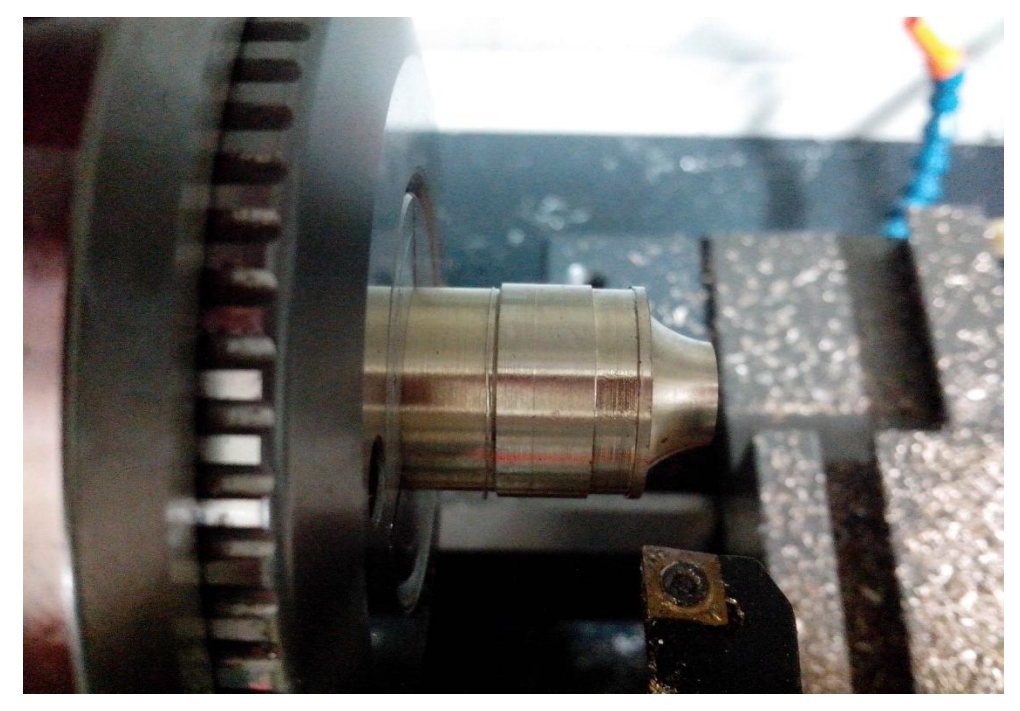

**Figura 39. Pieza maquinada de practica 5.**

**Imagen tomada de 22.El autor. [11-8-2014]**

# **3.6. PRÁCTICA 6. SIMULADO DE ROSCA.**

**OBSERVACIÓN:** dentro de los mecanizados se encuentran operaciones como: cilindrado, refrentado, ranurado, moleteado o grafilado, tronzado, taladrado y roscado siendo este último una de las operaciones que no se pueden hacer mediante CNC en el torno Wabeco de las instalaciones de la universidad, debido a que es necesario un complemento que no posee; pero existe la posibilidad de

realizar la operación de manera manual accionando los embragues de la máquina durante la operación.

Sin embargo esta operación se puede ver mediante el nccad75 que en su condición de simulación muestra los pasos que realizaría el torno si contara con su complemento.

Para ver su simulación seguir los siguientes pasos:

- → Crear un nuevo dibujo File/ CAD/CAM-Turning new drawing.
- → En este caso realizar una rosca M12; o sea diametro12, este se lleva a cabo solo dibujando una línea sobre el centro del eje X y partiendo desde el origen con una longitud aleatoria en Z,en este caso por ser un ejemplo.

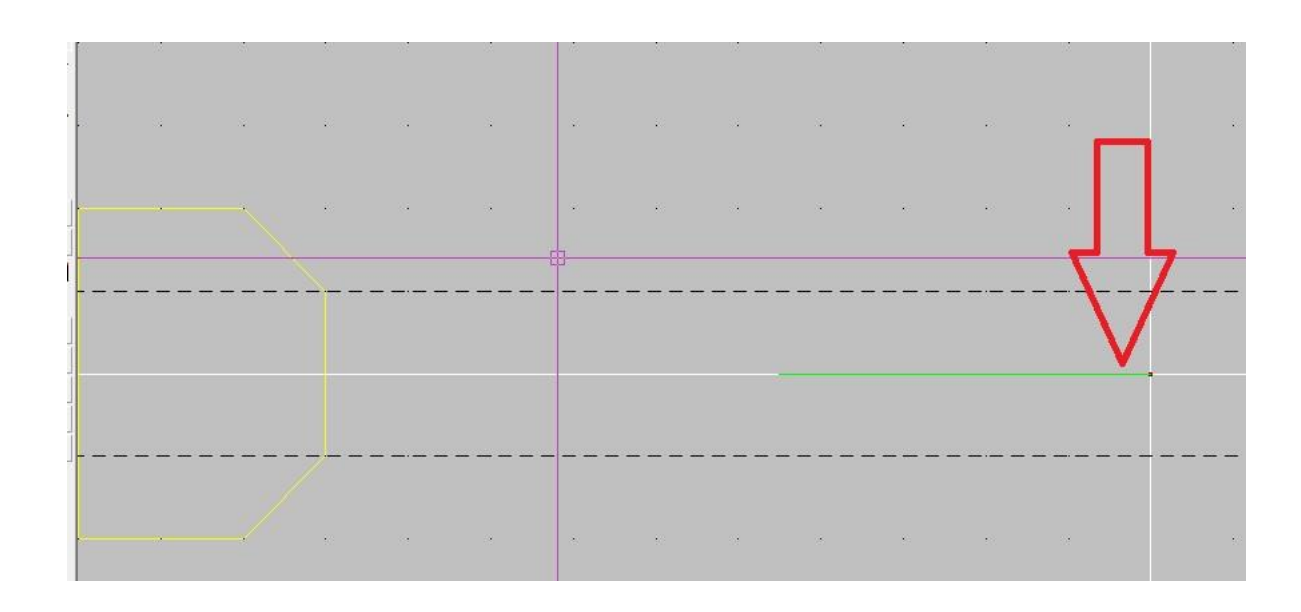

- $\rightarrow$  1. Seleccionar technology.
	- 2. Señalar el punto de inicio de la rosca.
	- 3. Dentro de las opciones seleccionar thread external.

4. seleccionar M12, esto significa que los parámetros aparecerán por defecto según la programación interna de la máquina y además programar la velocidad, por lo general las rpm son bajas.

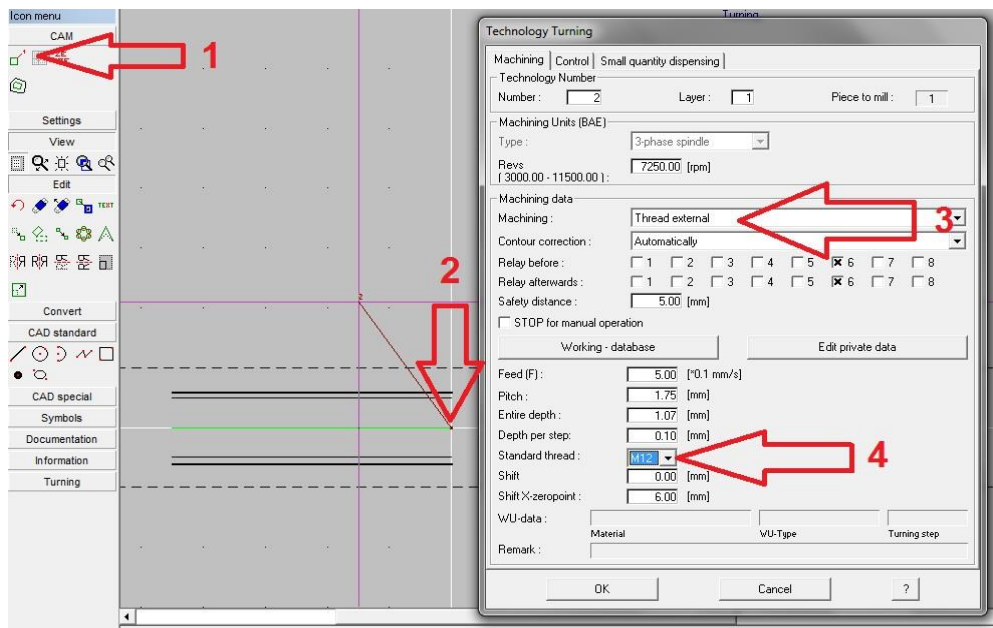

Al final de la simulación se obtendrá el siguiente grafico correspondiente a una rosca M12 de paso 1.75.Recuerde ajustar inicialmente que el material corresponda a 12mm de diámetro para que desarrolle una simulación correcta.

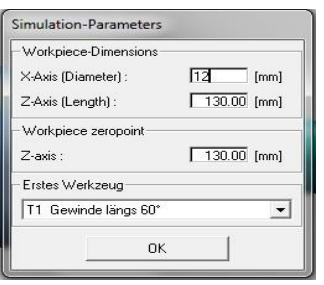

De este modo culmina la simulación de roscas.

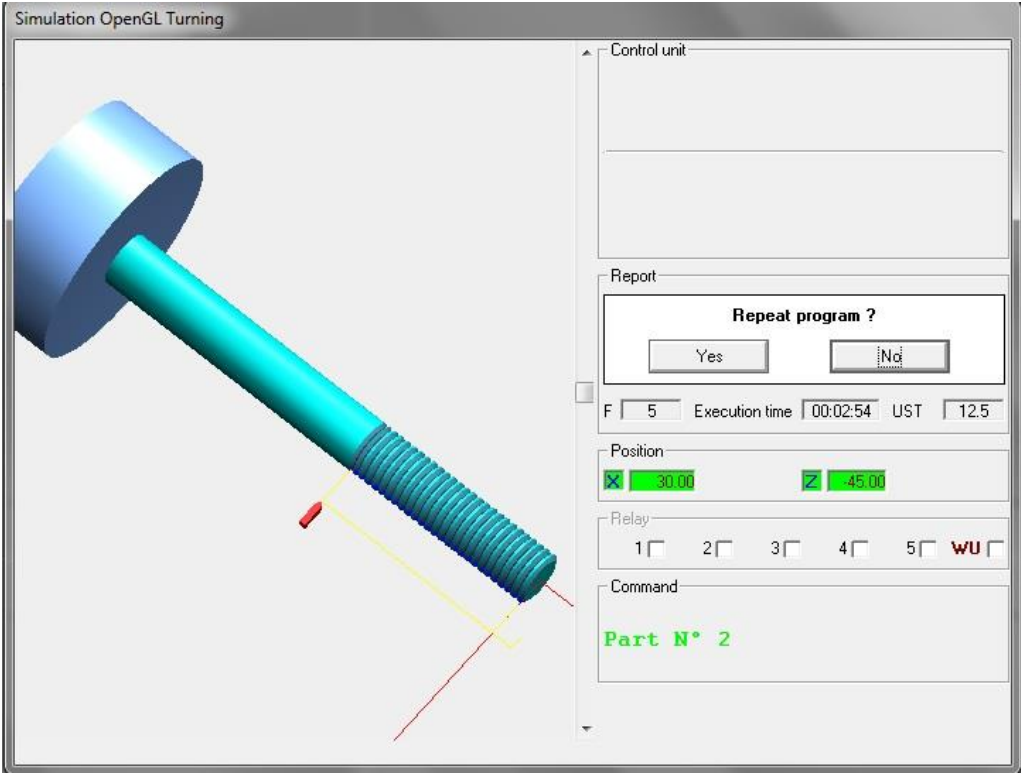

# **4. CAPÍTULO IV. PRESUPUESTO.**

# **GASTOS**

Salario promedio de un tecnólogo con experiencia en el área de formación mayor a 2 años = \$ 1`589.500

Personal: Autores del Documento.

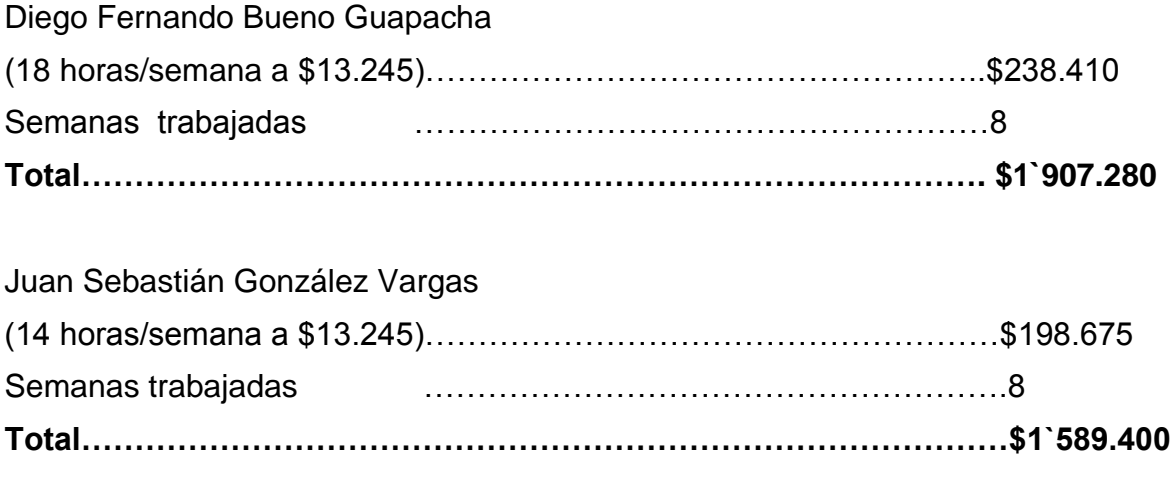

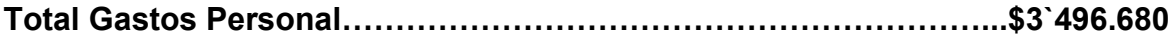

# **CONCLUSIONES.**

- Se pudo crea los lineamientos necesarios para la manipulación del torno CNC wabeco de tal forma que los estudiantes operen de manera adecuada la máquina, siguiendo las instrucciones dadas el estudiante estará en condiciones se llevar a cabo una buena manipulación del equipo.
- $\rightarrow$  Se puede concluir que los estudiantes a partir de norma DIN/ISO 66024 conocerá el principio básico de manipulación de los CNC, identificando los diferentes códigos que se utilizan en programación, además de ingresar direcciones desde maquina sin necesidad de programas CAD- CAM.
- → El estudiante tendrá principios sobre parámetros de corte para diferentes tipos materiales, esto le permitirá utilizar cálculos para optimizar el maquinado que es de los puntos claves para la industria a nivel nacional.
- → Los ejercicios prácticos realizados permiten demostrar que la guía posee lineamientos necesarios para llevar a punto la máquina, además de demostrar la influencia que tienen los programas CAD/CAM sobre la facilidad de manipulación en comparación con los principios del CNC, donde estos equipos eran programados de manera manual.

### **Bibliografía**

- *Estudio comparativo de acabados superficiales de probetas de aluminio 6061-T6, cobre UNS C11000 y acero AISI 1020 a través del análisis de virutas obtenidas en el proceso de torneado, utilizando diferentes parámetros de corte y diferentes insertos SANDVIK.* (s.f.).
- *Estudio de la implantación de una unidad productiva dedicada a la fabricación de conjuntos soldados de aluminio. [en linea] [Consultado 22 agosto 2014].disponible en: <https://upcommons.upc.edu/pfc/bitstream/2099.1/2833/6/41774-6.pdf>.*  $(s.f.).$
- *MENDIETA ESPINOSA, diana marcela. Manual de prácticas básicas del centro demecanizado vertical cnchaas vf2. (n.d.).pereira,2013,p23.trabajo de investigacion.(ingeniera mecánico). Universidad tecnológica de Pereira .Facultad de ingeniería mecánica.* (s.f.).
- *Presentación power point facilitada por IMOCOM Centro de formación tecnológica. [ref.28 de agosto de 2013]. (n.d.).* (s.f.).
- *Pro machine tools limited. [en linea] [consultado 30 mayo 2014]. disponible en: <http://www.emcomachinetools.co.uk/ProductDetails/Wabeco/CNCLatheSof twareNCCADBasic/tabid/262/Default.aspx. (n.d.).>.* (s.f.).
- *Programas para la manufactura por 3D CAD portal. [en linea] [consultado 27 agosto 2014].disponible en: <http://www.3dcadportal.com/3d-software/cam/. (n.d.).>.* (s.f.).

### **ANEXOS.**

#### **ANEXO1. CODIGO DE PRACTICA 5.**

G90 G00 Z5.00 G00 X30.00 M06 T0 G00 Z0.00 M10 O6.1 M10 O8.0 G01 X19.00 F5 G01 Z-18.57 G00 X29.00 G00 Z0.00 G00 X20.00 G01 X18.00 G01 Z-18.57 G00 X28.00 G00 Z0.00 G00 X19.00 G01 X17.00 G01 Z-18.57 G00 X27.00 G00 Z0.00 G00 X18.00 G01 X16.14 G01 Z-18.57 G00 X26.14 G00 Z0.00 G00 X17.14 G01 X15.14 G01 Z-10.07 G01 X16.14 Z-10.57 G01 Z-18.57 G00 X26.14 G00 Z0.00 G00 X16.14 G01 X14.14 G01 Z-9.57 G01 X15.14 Z-10.07 G00 X25.14 G00 Z0.00 G00 X15.14 G01 X13.14

G01 Z -9.07 G01 X14.14 Z -9.57 G00 X24.14 G00 Z0.00 G00 X14.14 G01 X12.14 G01 Z -8.57 G01 X13.14 Z -9.07 G00 X23.14 G00 Z0.00 G00 X13.14 G01 X11.14 G01 Z -8.07 G01 X12.14 Z -8.57 G00 X22.14 G00 Z0.00 G00 X12.14 G01 X10.14 G01 X11.00 G01 Z -8.00 G01 X11.14 Z -8.07 G00 X21.14 G00 Z0.00 G00 X11.14 G01 X9.14 G01 X10.14 G00 X20.14 G00 X10.14 G01 X8.14 G01 X9.14 G00 X19.14 G00 X9.14 G01 X7.14 G01 X8.14 G00 X18.14 G00 X8.14 G01 X6.14 G01 X7.14 G00 X17.14 G00 X7.14 G01 X5.14 G01 X6.14 G00 X16.14 G00 X6.14

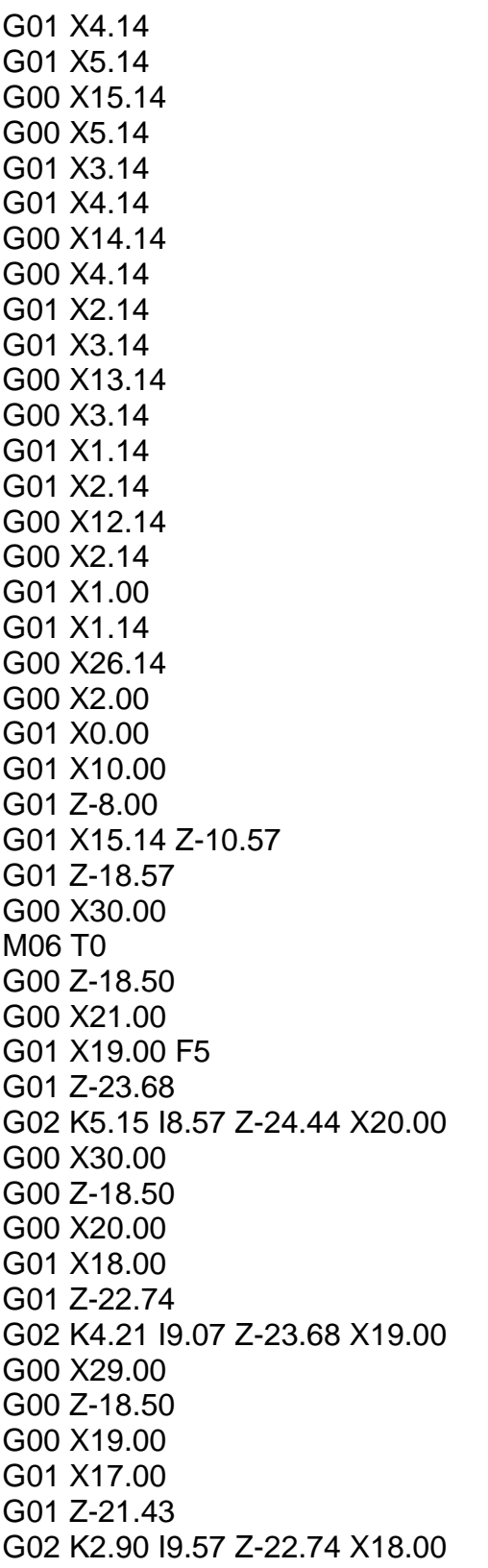

G00 X28.00 G00 Z-18.50 G00 X18.00 G01 X16.14 G01 Z-18.53 G02 K0.00 I10.00 Z-21.43 X17.00 G00 X30.88 G00 Z-18.50 G00 X17.14 G01 X15.14 G02 K-0.03 I10.00 Z-18.53 X15.14 G02 K0.00 I10.00 Z-25.00 X19.90 G00 X30.88

### **ANEXO2. CODIGO PARA PRACTICA 5.**

G90 G00 Z5.00 G00 X30.00 M06 T1 G00 Z0.00 M10 O6.1 M10 O8.0 G00 X21.00 G01 X19.00 F5 G01 Z-6.19 G01 X19.82 G01 Z-16.19 G01 X20.00 Z-16.42 G00 X30.00 G00 Z0.00 G00 X20.00 G01 X18.00 G01 Z-6.19 G01 X19.00 G00 X29.00 G00 Z0.00 G00 X19.00 G01 X17.00 G01 Z-6.19 G01 X18.00 G00 X28.00 G00 Z0.00 G00 X18.00 G01 X16.00 G01 Z-6.19 G01 X17.00 G00 X27.00 G00 Z0.00 G00 X17.00 G01 X15.00 G01 Z-5.95 G02 K6.65 I5.79 Z-6.20 X15.58 G01 X16.00 Z-6.19 G00 X26.00 G00 Z0.00 G00 X16.00 G01 X14.00 G01 Z-5.48 G02 K6.18 I6.29 Z-5.96 X15.00 G00 X25.00 G00 Z0.00

G00 X15.00 G01 X13.00 G01 Z-4.93 G02 K5.63 I6.79 Z-5.48 X14.00 G00 X24.00 G00 Z0.00 G00 X14.00 G01 X12.00 G01 Z-4.26 G02 K4.96 I7.29 Z-4.93 X13.00 G00 X23.00 G00 Z0.00 G00 X13.00 G01 X11.00 G01 Z-3.43 G02 K4.13 I7.79 Z-4.26 X12.00 G00 X22.00 G00 Z0.00 G00 X12.00 G01 X10.00 G01 Z-2.30 G02 K3.00 I8.29 Z-3.43 X11.00 G00 X21.00 G00 Z0.00 G00 X11.00 G01 X9.00 G02 K0.70 I8.79 Z-2.30 X10.00 G00 X20.00 G00 Z0.00 G00 X10.00 G01 X8.00 G01 X9.00 G00 X19.00 G00 X9.00 G01 X7.00 G01 X8.00 G00 X18.00 G00 X8.00 G01 X6.00 G01 X7.00 G00 X17.00 G00 X7.00 G01 X5.00 G01 X6.00 G00 X16.00 G00 X6.00 G01 X4.00 G01 X5.00

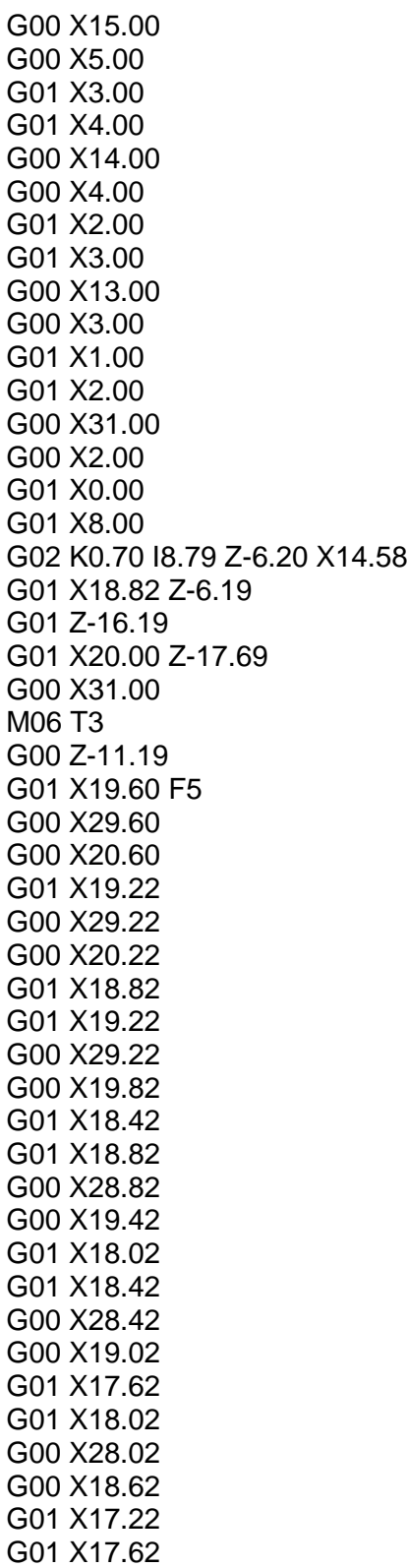

G00 X27.62

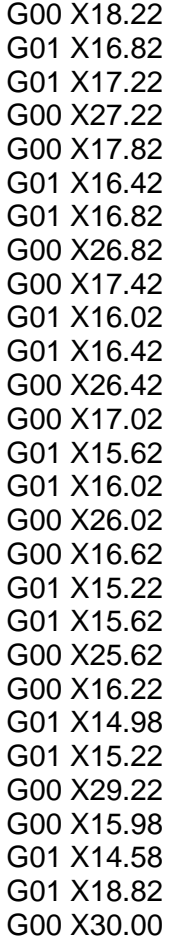